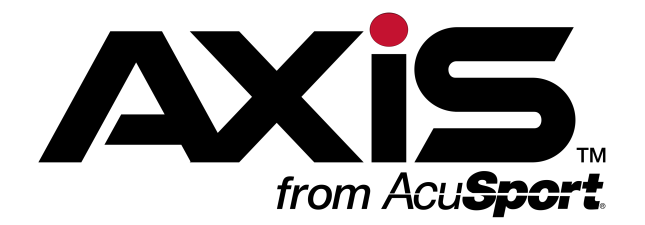

# Software Update Notes

for the AXIS<sup>™</sup> Retail Management System

Software Version 2.3

Publication Date: January 2015

The AcuSport Retail Technology Group (RTG) provides this document as a guide to the additions, changes, and improvements made to the AXIS™ Retail Management System software with the update to version 2.3. This update includes the following highlights:

- <sup>l</sup> **[Automatic](#page-6-0) System Updates**
- <sup>l</sup> **Help [Buttons](#page-6-1)**
- <sup>l</sup> **[Receiving](#page-6-2) and Invoicing**
- <sup>l</sup> **[Min/Max](#page-6-3) Values**
- <sup>l</sup> **Inventory [Adjustments](#page-7-0)**
- $\cdot$  [Deposits](#page-7-1)
- <sup>l</sup> **[Firearms](#page-7-2)**
- <sup>l</sup> **[Miscellaneous](#page-8-0) Reports**

To view this document's contents online, click **here to view the [AXIS Online](http://www.ftparss.com/supportpublic/AXIS_OnlineGuide/AXIS_OnlineGuide.htm#SUN/SUNotes_2-3.htm) Guide**.

For assistance with technical issues and questions, contact RTG Support Line at 1-800-547-7120 or **[RTGSupport@AcuSport.com](mailto:rtgsupport@acusport.com)**.

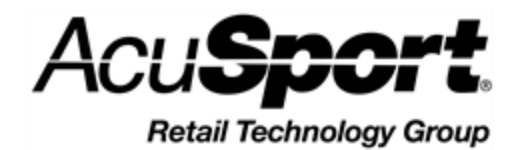

© 2015 AcuSport Corporation 940 Industrial Drive, Suite 107 Sauk Rapids, MN 56379 1-800-547-7120 All rights reserved.

<span id="page-1-0"></span>Copyright © 2015 AcuSport Corporation. 940 Industrial Drive, Suite 107 Sauk Rapids, MN 56379 1-800-547-7120 All rights reserved.

#### **General**

No part of this document may be reproduced, distributed, performed, displayed, or used to prepare a derivative work without the prior and express written consent of AcuSport Corporation ("AcuSport"). The software described in this document is furnished under a license agreement and may be used only in accordance with the terms and conditions of the license agreement. Information in this document is subject to change without notice, and AcuSport assumes no responsibility for errors.

#### **Trademarks and Credits**

ACUSPORT, AXIS, AXIS Retail Management System (AXIS RMS), AXIS Data Center, AXIS Register, and AXIS E4473 are trademarks of AcuSport and shall not be used without the express written permission of AcuSport.

Other trademarks, such as QuickBooks, are not being used as a trademark herein and are the property of the respective owners.

#### **Legal Counsel**

This program, printed documentation, and documents should not be used as a substitute for professional advice in specific situations. The procedures, images, and examples in this document are for illustrative purposes only and may not be applicable in your setting due to differences in preference, settings, and/or state and local regulations.

The following notice is required by law:

**AcuSport products and services are not a substitute for the advice of an Attorney. You are encouraged to seek the advice of your own attorney concerning the use and legality of this program, documentation, and forms.**

#### **Publication Information**

Software Update Notes for the AXIS™ Retail Management System Software Version 2.3 Publication Date: January 2015

## **Contents**

<span id="page-2-0"></span>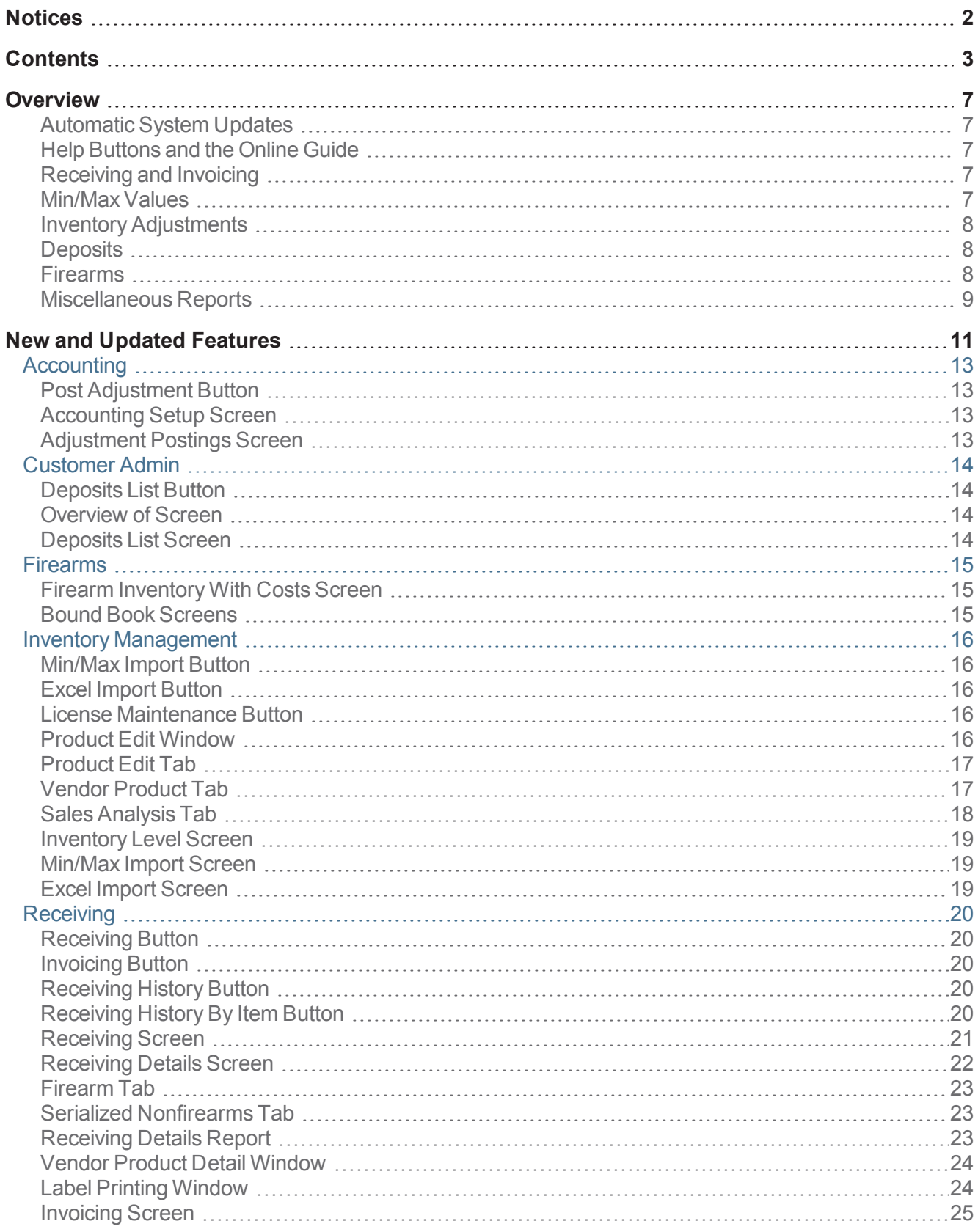

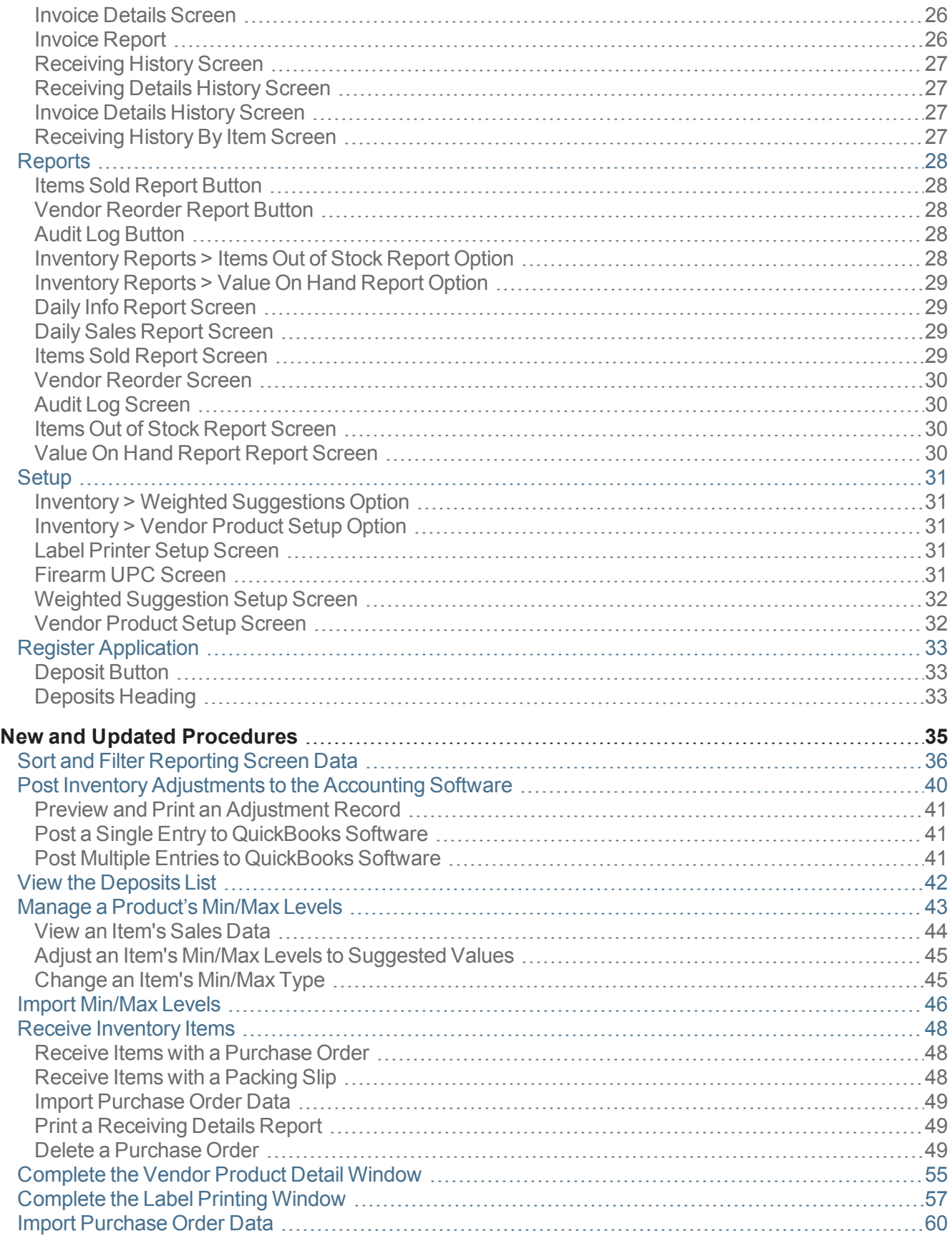

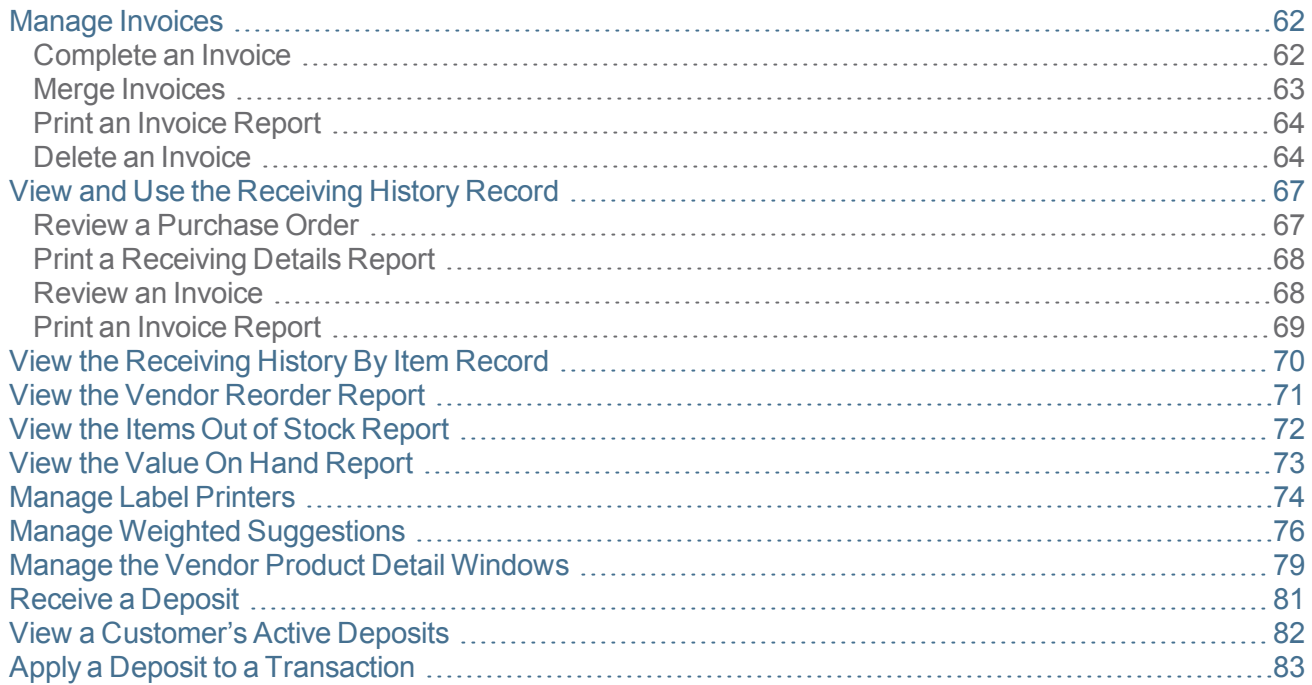

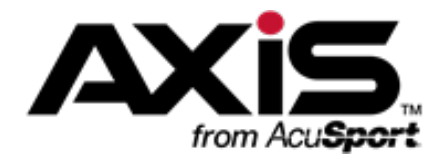

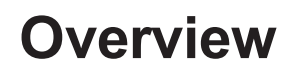

<span id="page-6-4"></span><span id="page-6-0"></span>The AXIS™ Retail Management System software update to version 2.3 includes the following highlights:

#### **Automatic System Updates**

In order to prepare existing data for the changes in this update, the system will automatically perform the following processes the first time the updated software is launched:

<sup>l</sup> Every vendor's **Allow Back Orders** checkbox will be checked to allow the processing of all partially received purchase orders.

**Note:** Be sure to revise individual vendor records accordingly after the update.

- All partially received purchase orders will be processed.
- All existing invoices will be converted to conform to the new processes.
- **E** Every item's **Average Cost** value will be updated to ensure consistency going forward.
- <span id="page-6-1"></span><sup>l</sup> Every item's **Value On Hand** value will be updated to reflect its revised **Average Cost** value.

#### **Help Buttons and the Online Guide**

<span id="page-6-2"></span>The system now provides a direct link from a screen's blue **Help** button to its corresponding topic in the new **[AXIS Online](http://www.ftparss.com/supportpublic/AXIS_OnlineGuide/AXIS_OnlineGuide.htm) Guide**.

#### **Receiving and Invoicing**

The procedures for receiving items and managing invoices (as well as performing related functions) have been simplified and streamlined with the addition of the new and improved features in the **Receiving** and **Setup** portions of the **Data Center** application:

- **.** The new **[Receiving](#page-21-0)** and **Receiving Details** screens have simplified the receiving process.
- <sup>l</sup> The new **[Receiving](#page-22-2) Details report** may be viewed and printed from multiple locations.
- <sup>l</sup> The new **[Invoicing](#page-24-0)** and **[Invoice](#page-25-0) Details** screens have simplified the invoicing process.
- **.** The new **[Invoice](#page-25-1) report** may be viewed and printed from multiple locations.
- <sup>l</sup> The behavior of the **Vendor [Product](#page-23-0) Detail window** during the receiving process may be controlled at the UPC or global level.
- <sup>l</sup> The **[Receiving](#page-26-0) History** and **[Receiving](#page-26-3) History By Item** screens allow the user to review receiving and invoicing history.

<span id="page-6-3"></span>**Note:** Click **[here](http://www.ftparss.com/supportpublic/RTGUniversity/AXIS_2-3_Receiving.mp4)** for a video overview of these features.

#### **Min/Max Values**

The system now calculates suggested min/max values based on sales data and allows the user to determine how these values are implemented with these new and improved features in the **Inventory Management** and **Setup** portions of the **Data Center** application:

- **.** The new Weighted [Suggestion](#page-31-0) screen allows the user to control the variables that are used to calculate suggested min/max levels.
- <sup>l</sup> The updated **[Inventory](#page-18-0) Level screen** allows the user to control the method by which an item's min/max levels are set and adjusted.
- **.** The new **[Min/Max](#page-6-3) Import screen** allows the user to import min/max levels.
- <sup>l</sup> The new **Sales [Analysis](#page-17-0) tab** (along with the updated **[Product](#page-16-0) Edit tab**) in the **Product Edit window** [allows the user to review an item's sales data and set its min/max values/](#page-15-4)
- **The Vendor [Reorder](#page-29-0) screen** allows the user to review a list of items that have fallen below their minimum inventory levels and should probably be reordered.
- **The Out of Stock [Report](#page-29-2) screen** allows the user to review a list of items that were out of stock for a day or more during a selected 31-day time period.

<span id="page-7-0"></span>**Note:** Click **[here](http://www.ftparss.com/supportpublic/RTGUniversity/AXIS_2-3_MinMax.mp4)** for a video overview of these features.

#### **Inventory Adjustments**

The system now allows the user to adjust an item's Quantity on Hand (QoH) and to post inventory adjustments to the accounting software with the addition of these new and improved features in the **Accounting** and **Inventory Management** portions of the **Data Center** application:

- **.** The **Product Inventory Stocktaking** screen allows the user to create a group containing a single item and complete a count for that item.
- <sup>l</sup> The **Adjust QoH** field on the updated **[Product](#page-16-0) Edit tab** in the **[Product](#page-15-4) Edit window** allows the user to adjust an item's QoH.
- <sup>l</sup> The new **[Adjustments](#page-12-3) Posting screen** allows the user to view a list of all active, unredeemed deposits.
- <sup>l</sup> The updated **[Accounting](#page-12-2) Setup screen** provides an **Adjustment Account** drop-down to link adjustments to accounting software.

<span id="page-7-1"></span>**Note:** Click **[here](http://www.ftparss.com/supportpublic/RTGUniversity/AXIS_2-3_Inventory.mp4)** for a video overview of these features.

#### **Deposits**

The system now allows a customer to make a deposit toward a future purchase (such as a firearm) with the addition of these new and improved features in the **Register** application and the **Accounting**, **Customer Admin**, and **Reports** portions of the **Data Center** application:

- **.** The **[Deposit](#page-32-1) button** on the **Cash Register** screen allows the user to receive a deposit.
- <sup>l</sup> The **[Deposits](#page-32-2) heading** in the customer's **Current** window allows the user to review the customer's active deposits and apply a deposit to a transaction.
- <sup>l</sup> The updated **[Overview](#page-13-2) of screen** displays the total deposits for the individual customer.
- **.** The new **[Deposits](#page-7-1) List screen** allows the user to view a list of all active, unredeemed deposits.
- <sup>l</sup> The updated **[Accounting](#page-12-2) Setup screen** provides a **Deposit Liability** drop-down in the **Liability Accounts** to link deposits to accounting software.
- <sup>l</sup> The updated **Daily Info [Report](#page-28-1) screen** now includes a **Deposits Created** line item.
- <sup>l</sup> The updated **Daily Sales [Report](#page-28-2) screen** now the **Deposits** and **Deposit Redemptions** columns.

<span id="page-7-2"></span>**Note:** Click **[here](http://www.ftparss.com/supportpublic/RTGUniversity/AXIS_2-3_Deposit.mp4)** for a video overview of these features.

#### **Firearms**

The system now includes these improved firearm-related features in the **Firearms** and **Setup** portions of the **Data Center** application:

- <sup>l</sup> The updated **Firearm [Inventory](#page-14-1) With Costs screen** now allows the user to view more information and print firearm labels.
- <sup>l</sup> The updated **Bound Book [screens](#page-14-2)** (**Non-NFA**, **Gunsmith**, and **NFA**) allow the user to better control which records are displayed and printed.

<sup>l</sup> The updated **[Firearm](#page-30-4) UPC screen** now populates the **UPC** drop-down with both the **UPC** and the **Receipt Description**.

#### <span id="page-8-0"></span>**Miscellaneous Reports**

The system now includes these improved reporting features in the **Reports** portion of the **Data Center** application:

- <sup>l</sup> The **Items Sold [Report](#page-28-3) screen** has replaced the **Daily Items Sold Report** screen.
- <sup>l</sup> The **Audit Log [screen](#page-29-1)** has replaced the **PCI Audit Log** screen.
- <sup>l</sup> The **Value On Hand [Report](#page-29-3) screen** has replaced the **Value On Hand** report that was accessed through the **Report List** screen.

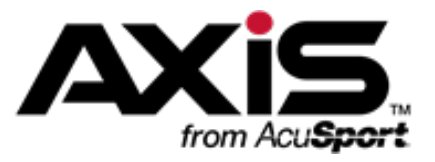

## **New and Updated Features**

<span id="page-10-0"></span>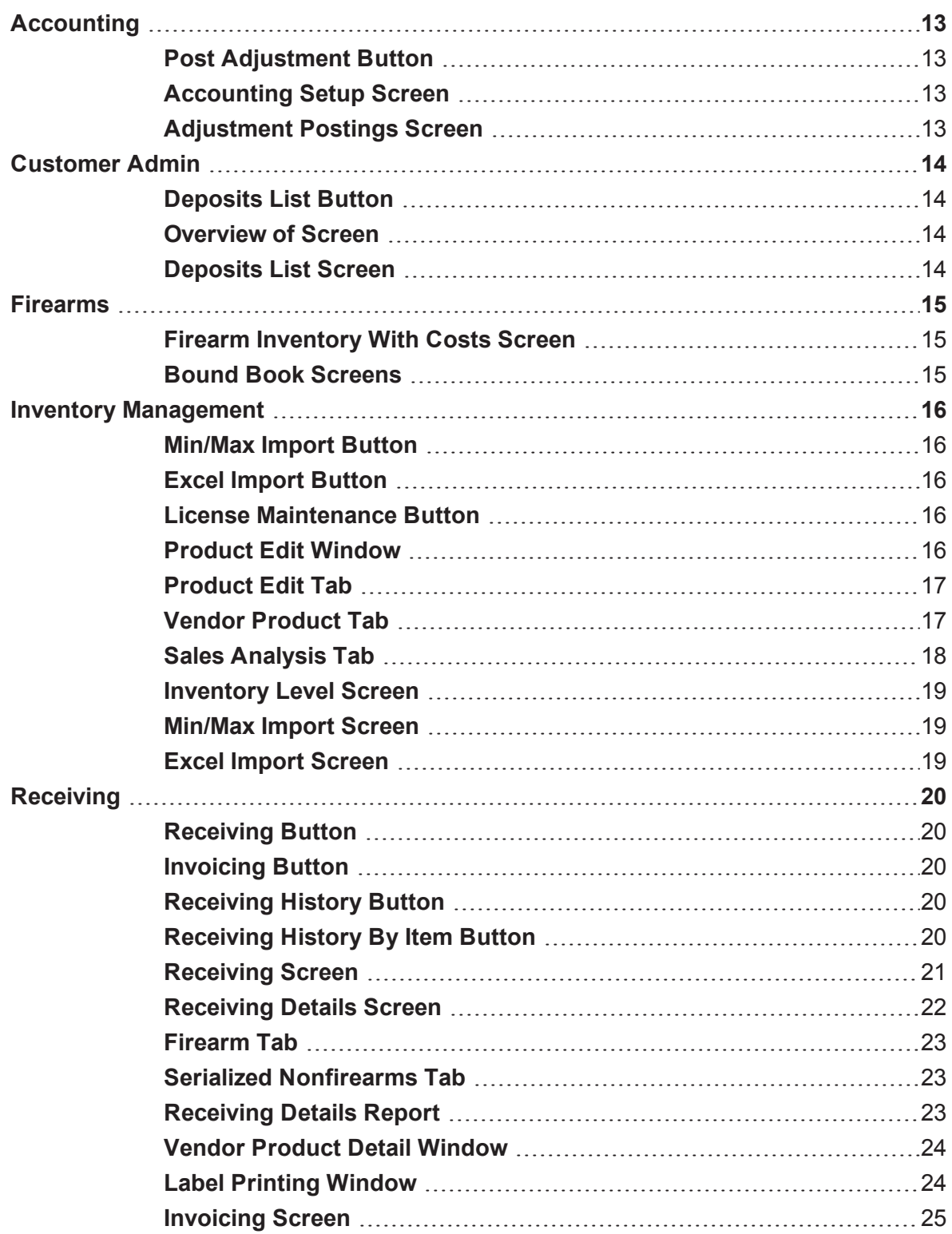

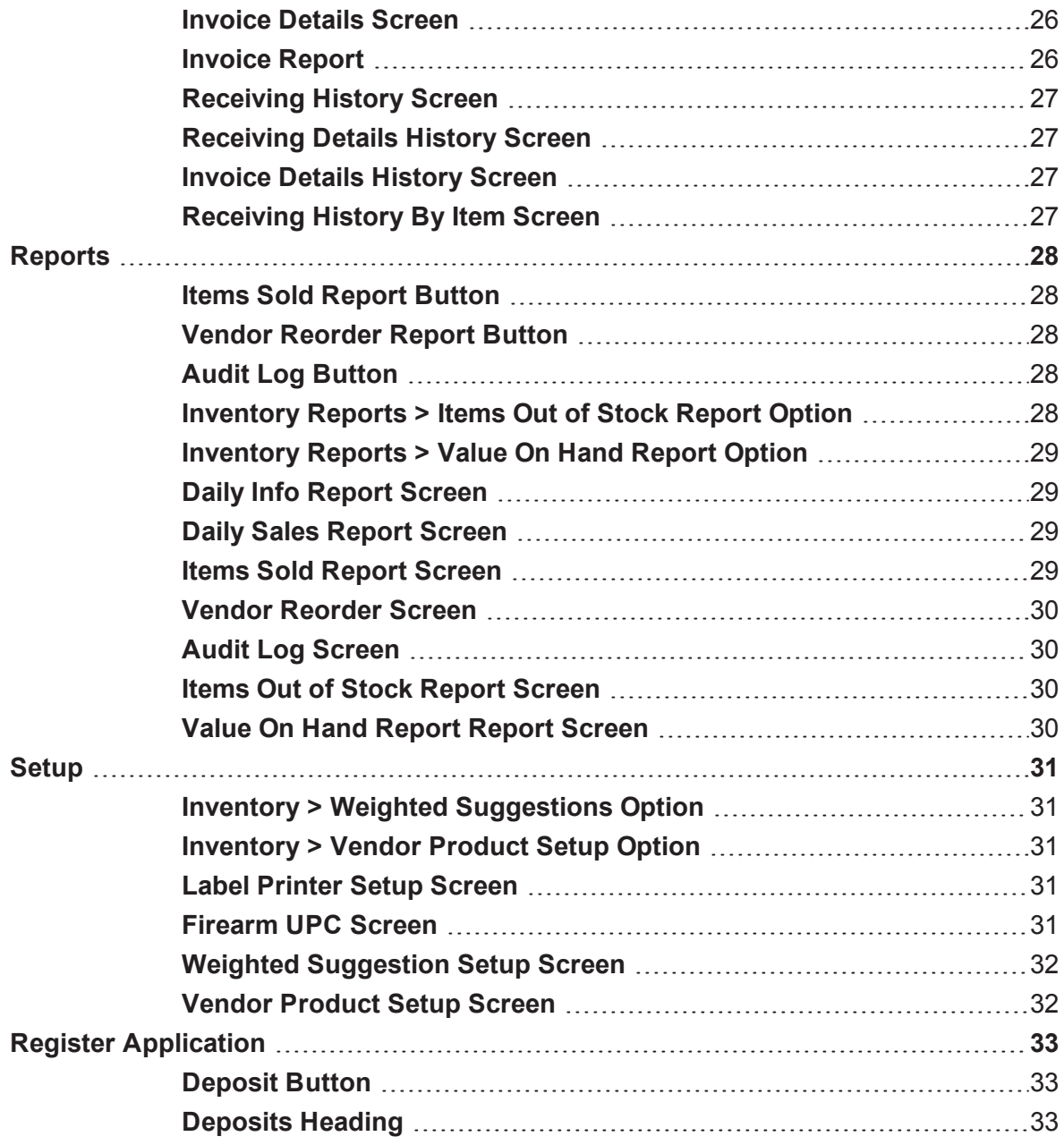

## <span id="page-12-0"></span>**Accounting**

The following features have been added to or updated in the **Accounting** portion of the **Data Center** application.

#### <span id="page-12-1"></span>**Post Adjustment Button**

The **Post Adjustment** button is a new addition to the main menu. Click this button to display the **[Adjustment](#page-12-3) Postings screen**.

### <span id="page-12-2"></span>**Accounting Setup**

#### **Screen**

The **Accounting Setup** screen has been updated with new features. Refer to Set Up Accounting Links and Features for information on using this screen.

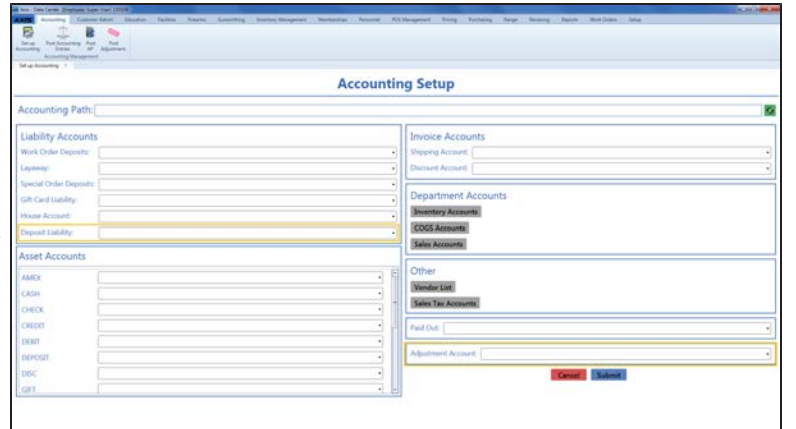

The screen includes the following updates:

- **.** The **Deposit Liability** drop-down has been added to the **Liability Accounts** section.
- **.** The **Adjustment Account** drop-down has been added to the bottom of the screen.

## <span id="page-12-3"></span>**Adjustment Postings**

**Screen**

The **Adjustment Postings** screen allows the user to review inventory adjustments and post them to the accounting software. Refer to Post Inventory [Adjustments](#page-39-0) to the Accounting Software (see page 40) for information on using this screen.

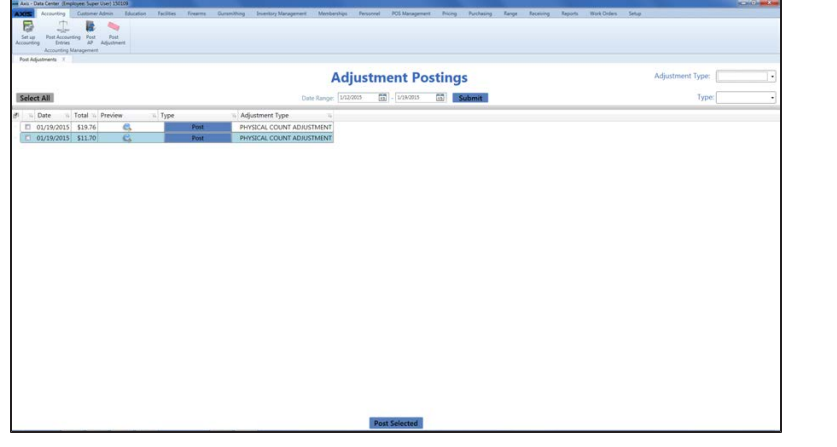

## <span id="page-13-0"></span>**Customer Admin**

The following features have been added to or updated in the **Customer Admin** portion of the **Data Center** application.

307-2023222 BBC

#### <span id="page-13-1"></span>**Deposits List Button**

The **Deposits List** button is a new addition to the main menu. Click this button to display the **[Deposits](#page-13-3) List screen**.

#### <span id="page-13-2"></span>**Overview of Screen**

The **Overview of** screen now displays the selected customer's total deposits.

<span id="page-13-3"></span>**Deposits List Screen**

The **Deposits List** screen provides a list of all active (unredeemed) deposits. Refer to View the Deposits List (see page 42) [for information on using this](#page-41-0) screen.

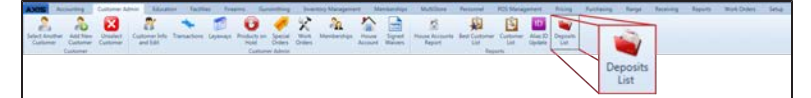

**Overview of Hazel Motes** total<sup>2</sup>

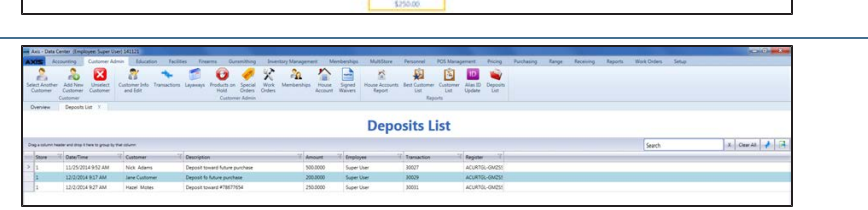

## <span id="page-14-0"></span>**Firearms**

The following features have been added to or updated in the **Firearms** portion of the **Data Center** application.

#### <span id="page-14-1"></span>**Firearm Inventory With Costs Screen**

The **Firearm Inventory With Costs** screen now allows the user to view more information and print The screen includes the following updates: firearm labels. Refer to View and Update the Firearm Inventory With Costs Report for information on using this screen.

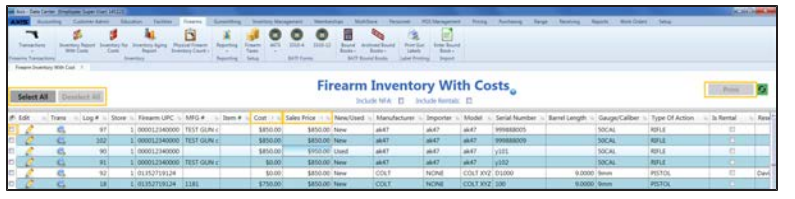

- **.** The **Select All** and **Deselect All** have been added as methods for controlling which firearms are selected for label printing.
- The selection checkboxes have been added as a method for selecting individual firearms for label printing.
- The **Cost** column has been added.
- **The Sales Price** column has been added. The user may modify this value.
- **.** The **Print** button has been added. The user can click this button to print labels for selected firearms.

#### <span id="page-14-2"></span>**Bound Book Screens**

The **Bound Book** screens (**Non NFA**, **Gunsmith**, and **NFA**) and **Archived Bound Book** screens provide new methods to control which records are displayed. Refer to Manage a Bound Book or View a Bound Book Archive for information on using these screens.

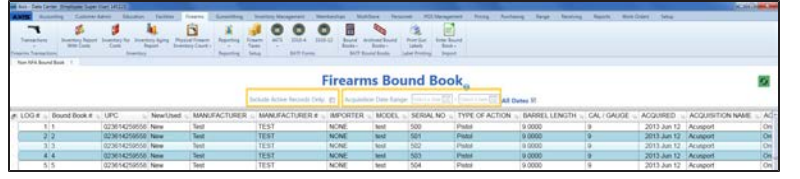

The screens include the following updates:

**The Include Active Records Only** checkbox has been added. The user can check this box to display only active records on the screen.

## <span id="page-15-0"></span>**Inventory Management**

The following features have been added to or updated in the **Inventory Management** portion of the **Data Center** application.

## <span id="page-15-1"></span>**Min/Max Import**

#### **Button**

The **Min/Max Import** button is a new addition to the main menu. Click this button to display the **[Min/Max](#page-18-1) Import screen**.

## <span id="page-15-2"></span>**Excel Import Button**

The **Excel Import** button has replaced the **Excel Load** button. Click this button to display the **Excel Import [screen](#page-18-2)**.

#### <span id="page-15-3"></span>**License Maintenance Button**

The **License Maintenance** button has replaced the **Define Product** button. Click this button to display the **License Maintenance** screen.

## <span id="page-15-4"></span>**Product Edit Wind**

The **Product Edit** window no provides integrated inventory controls on the **[Product](#page-16-0) Edit tab**, a new receiving process option **the Vendor [Product](#page-16-1) tab, and** entirely new **Sales [Analysis](#page-17-0) tab** for reviewing and utilizing sale data. Refer to Manage Produ Information for information on using this window.

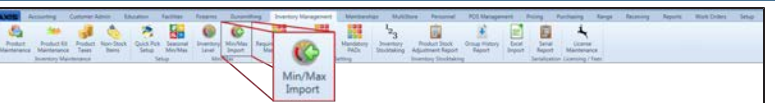

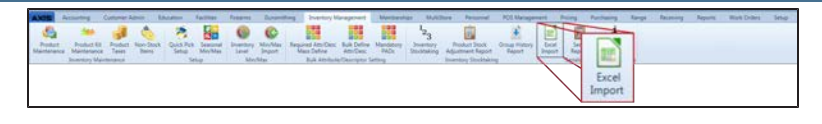

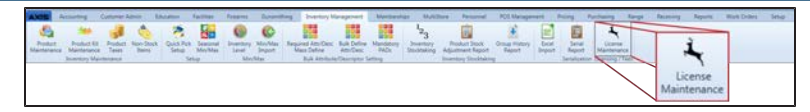

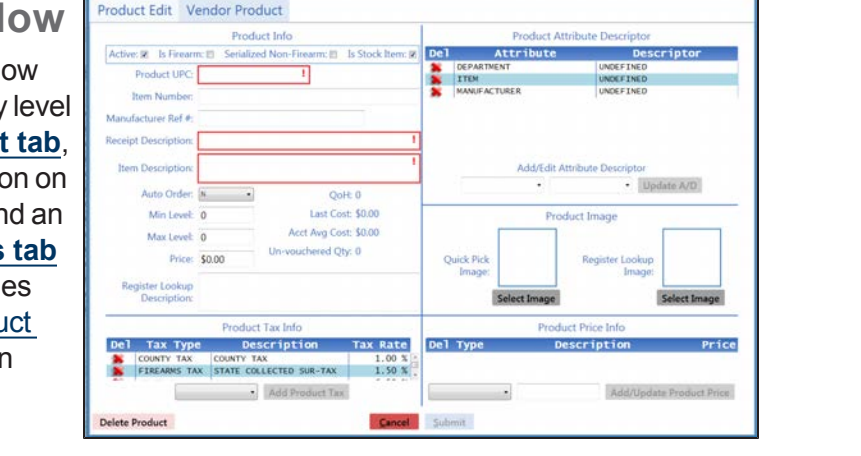

### <span id="page-16-0"></span>**Product Edit Tab**

The **Product Edit** tab now allows the user to view and update min/max levels and other associated product values.

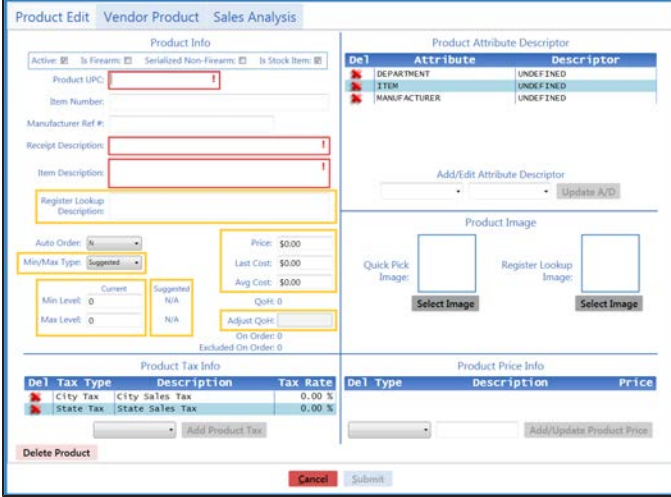

The tab includes the following updates:

- **.** The **Register Lookup Description** field has been relocated to just under the **Item Description** field.
- **.** The Min/Max Type drop-down has been added to the tab. The user may select a min/max type (**Suggested**, **Manual**, or **Automatic**) to modify the product's **Min/Max Type** designation on the **[Inventory](#page-18-0) Level screen**.
- <sup>l</sup> The **Current** designation has been added to the **Min Level** and **Max Level** fields. The user may edit these fields to modify the product's **Current Min** and/or **Current Max** fields on the **[Inventory](#page-18-0) Level screen**.
- **The Suggested** min and max levels are displayed to the right of the **Min Level** and **Max Level** fields. These fields may not be edited.
- **.** The Avg Cost and Adjust QoH fields have been added to the tab.
- <sup>l</sup> The **Price**, **Last Cost**, **Avg Cost**, and **Adjust QoH** fields may be edited.

**Note:** The **Adjust QoH** field should not be used with firearms or serialized nonfirearm items.

#### <span id="page-16-1"></span>**Vendor Product Tab**

The **Vendor Product** tab now provides a method for controlling [whether or not the](#page-23-0) **Vendor Product Detail window** displays when this product is identified during the receiving process.

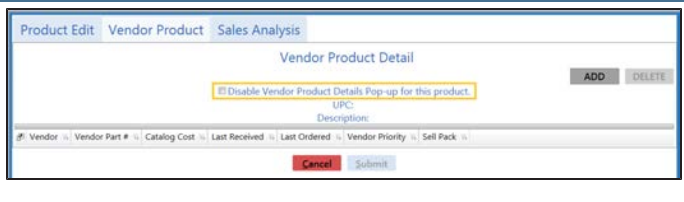

#### <span id="page-17-0"></span>**Sales Analysis Tab**

The **Sales Analysis** tab is a new addition to the **Product Edit** window.

**Note:** This tab may be accessed directly from the **Inventory Level screen** [by clicking an item's](#page-18-0) **Details** button.

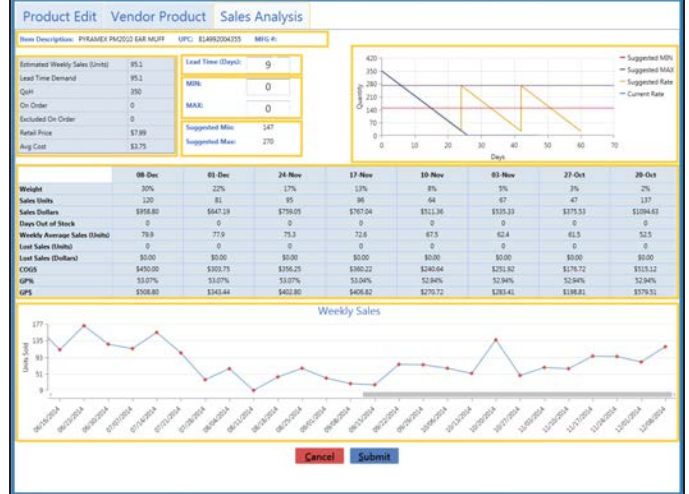

This tab provides sales data in a variety of formats that can be used to identify trends and inform purchasing decisions. It includes the following features:

- <sup>l</sup> The item's **Item Description**, **UPC**, and **MFG #** fields are displayed on this tab.
- <sup>l</sup> If the item is a unit UPC associated with a case UPC, the **Case UPC** field is displayed. The user may click the **Case UPC** field to display the case UPC's **Sales Analysis** tab.
- **.** If the item is a case UPC associated with a unit UPC, the **Unit UPC** field is displayed. The user may click the **Unit UPC** field to display the unit UPC's **Sales Analysis** tab.
- **.** The **Calculation Data** section includes the **Estimated Weekly Sales (Units)**, **Lead Time Demand**, **QoH**, **On Order**, **Excluded On Order**, **Retail Price**, and **Avg Cost** fields. Some of these fields may be edited on the **[Product](#page-16-0) Edit tab**.
- **.** The Lead Time (Days) field reflects the value displayed in the **Lead Time Days** field on the vendor's **Vendor Information for** screen. The user may temporarily adjust this value on this tab to display its effect on calculations, but it can only be permanently changed on the vendor's **Vendor Information for** screen. Refer to Set Up and Maintain a Vendor Record for more information.
- **.** The **MIN** and **MAX** fields reflect the item's current minimum and maximum values (respectively). They may be edited on this tab.
- **.** The **Suggested Min** and **Suggested Max** fields reflect the suggested minimum and maximum values (respectively). The system calculates these values according to the item's lead time, lead time demand, safety stock percentage and estimated weekly sales.

**Note:** If an item does not have 8 weeks of sales data or the item was out of stock for more than 50% of the 8-week period, the suggested values will be "0."

If the **Lead Time Days** field is not populated,the suggested values will be "N/A."

- **.** The **Saw Tooth Graph** section presents a graphic representation of comparative inventory levels over the past year. This graph allows the user to identify how changes to min/max levels can help avoid overstock and out of stock situations.
- <sup>l</sup> The **8-Week Sales Data** section includes the **Weight**, **Sales Units**, **Sales Dollars**, **Days Out Of Stock**, **Weekly Average Sales (Units)**, **Lost Sales (Units)**, **Lost Sales (Dollars)**, **COGS**, **GP%**, and **GP\$** fields.

**Note:** The **Days Out Of Stock**, **Lost Sales (Units)**, and **Lost Sales (Dollars)** fields display values for items that go out of stock after the system software is updated. Values are not calculated for items that are or were out of stock prior to the update.

**The Weekly Sales** section presents a graphic representation of weekly sales over a 52-week period. The user may hover over a week's red diamond to display data from that week.

#### <span id="page-18-0"></span>**Inventory Level**

#### **Screen**

The **Inventory Level** screen now provides tools to control the method by which an item's min/max levels are set and adjusted. Refer to Manage a Product's Min/Max Levels (see page 43) [for information on usin](#page-42-0)g this screen.

## <span id="page-18-1"></span>**Min/Max Import**

#### **Screen**

The **Min/Max Import** screen provides a method for importing min/max data into the system. Refer to Import Min/Max Levels (see page 46) [for information on](#page-45-0) using this screen.

### <span id="page-18-2"></span>**Excel Import Screen**

The **Excel Import** screen has replaced the **Import Data from Excel** screen. Refer to Import Inventory Item Data for information on using this screen.

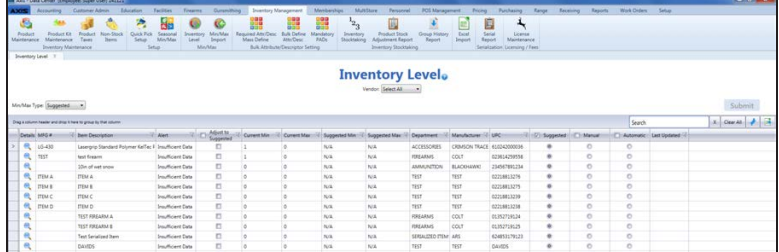

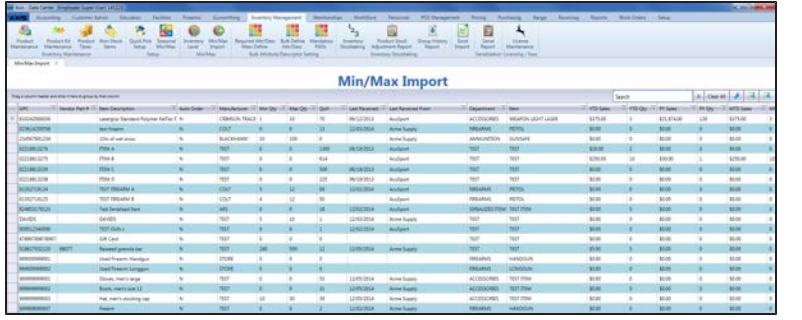

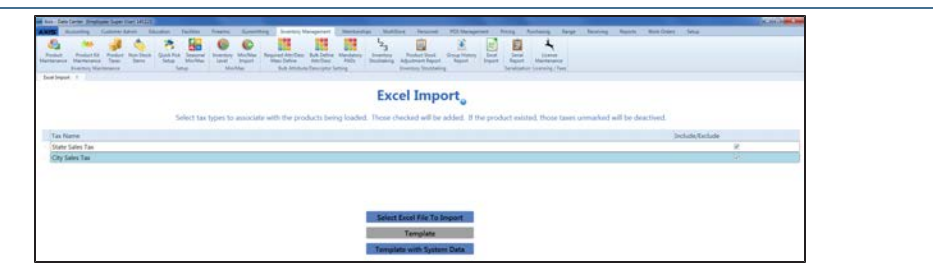

## <span id="page-19-0"></span>**Receiving**

The following features have been added to or updated in the **Receiving** portion of the **Data Center** application.

 $\frac{1}{\sqrt{2\pi}}$ 

Lib

IØ

### <span id="page-19-1"></span>**Receiving Button**

The **Receiving** button has replaced the **Receive By PO** button. Click this button to display the **[Receiving](#page-20-0) screen**.

## <span id="page-19-2"></span>**Invoicing Button**

The **Invoicing** button has replaced the **Enter Invoice** button. Click this button to display the **[Invoicing](#page-24-0) screen**.

## <span id="page-19-3"></span>**Receiving History**

**Button**

The **Receiving History** button now activates a completely updated feature. Click this button [to display the](#page-26-0) **Receiving History screen**.

## <span id="page-19-4"></span>**Receiving History By Item Button**

The **Receiving History By Item** button is a new addition to the main menu. Click this button to [display the](#page-26-3) **Receiving History By Item screen**.

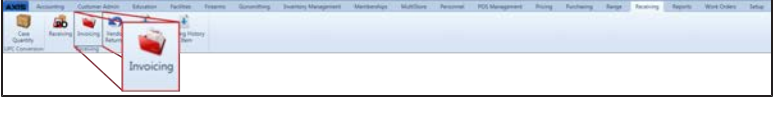

品口  $\downarrow$ 

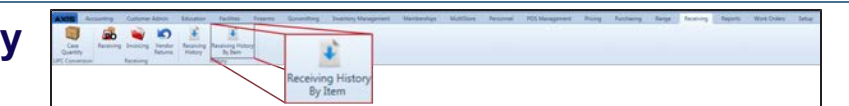

#### <span id="page-20-0"></span>**Receiving Screen**

The **Receiving** screen has replaced the **Receive By PO** [screen. Refer to](#page-47-0) Receive Inventory Items (see page 48) for information on using this screen.

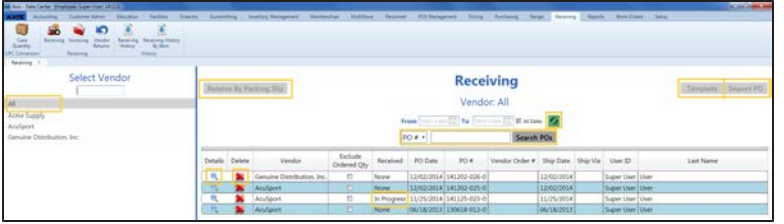

The screen includes the following updates:

- **.** The **Select Vendor** list now includes the **All** option. This option displays all active purchase orders and is selected by default when the screen is initially opened.
- **.** The **Receive By Packing Slip** button has replaced the **New Receiving by Packing Slip** button and been relocated to the top of the screen. It is available only when an actual vendor (not **All**) has been selected from the **Select Vendor** list.
- **.** The **Import PO** and **Template** buttons are available only when an actual vendor (not **All**) has been selected from the **Select Vendor** list.
- **.** The **Refresh** button has replaced the **Show Open POs** button.
- **.** The **Search POs** feature includes a drop-down that allows the user to perform a search for a specific identifier (**PO#**, **Scan UPC**, **Scan MFG #**, **Scan Item #**, or **Scan Vendor Part #**).
- The **Details** button has replaced the selection checkbox as the [tool for displaying a purchase order's details on the](#page-21-0) **Receiving Details screen**.
- **The Delete** button is now available for every purchase order.
- <sup>l</sup> The **Received** column now displays either **None** or **In Progress**. (The **Partial** status has been removed.)

#### <span id="page-21-0"></span>**Receiving Details**

**Screen**

The **Receiving Details** screen has replaced the secondary **Receive By PO** screen in the receiving process. Refer to Receive Inventory Items (see page 48) [for information on us](#page-47-0)ing this screen.

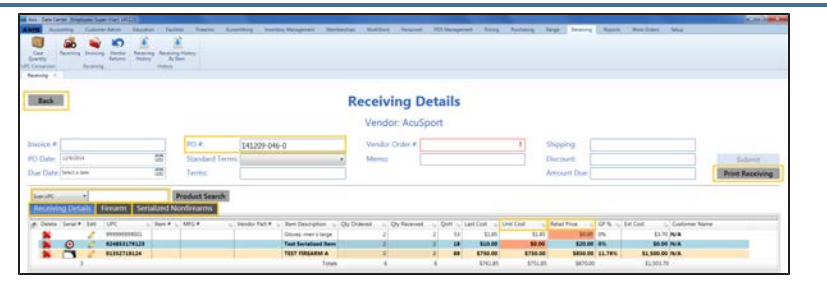

The screen includes the following updates:

- **.** The **Back** button allows the user to return to the **Receiving** screen. Information entered on the **Receiving Details** screen will be retained and the **Receiving** screen will display the previously selected filters and options.
- **If receiving by packing slip, the PO # field may be edited.**
- The product identifier feature drop-down now includes a **Scan Vendor Part #** option in addition to the **Scan UPC**, **Scan MFG #**, and **Scan Item #** options.
- The product identifier feature displays a message if the user enters an identifier that is not in the database. If the **Scan UPC** or **Scan Item #** option was selected, the message gives the user the opportunity to add the identifier to the database with a new **Product Edit** window.
- **The Receiving Details** tab has replaced the main list portion of the screen.
- **.** The [Firearm](#page-22-0) tab has replaced the Received Firearms list portion of the screen.
- <sup>l</sup> The **Serialized [Nonfirearms](#page-22-1) tab** has replaced the **Received Serialized Nonfirearm** list portion of the screen.
- **.** The **Print Receiving** button allows the user to access/print the **[Receiving](#page-22-2) Details report**.
- **.** The Unit Cost column highlights a cell if its value is zero or is larger than the value in the corresponding **Last Cost** cell.
- **The Retail Price** column highlights a cell if its value is zero.
- **.** The Mark Fully Received button has been removed.

#### <span id="page-22-0"></span>**Firearm Tab**

The **Firearm** tab has replaced the **Received Firearms** list portion of the **Receiving Details** screen.

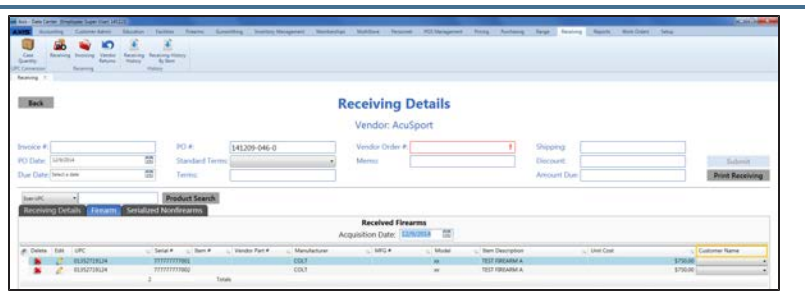

The tab includes the following updates:

**.** The **Customer Name** column automatically assigns a received firearm to the customer with the oldest special order for the firearm. The user can utilize the drop-down to undo the assignment or select another special order customer.

#### <span id="page-22-1"></span>**Serialized Nonfirearms Tab**

The **Serialized Nonfirearms** tab has replaced the **Received Serialized Nonfirearm** list portion of the **Receiving Details**

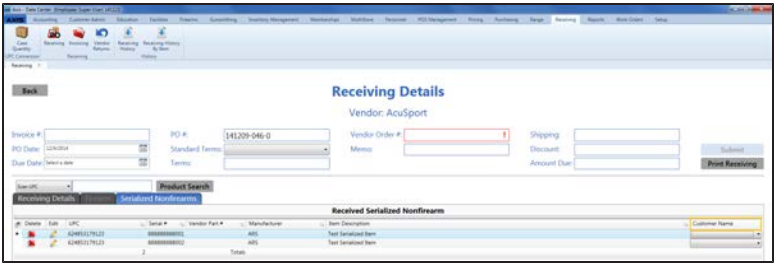

screen. The tab includes the following updates:

**.** The **Customer Name** column automatically assigns a received serialized item to the customer with the oldest special order for the item. The user can utilize the drop-down to undo the assignment or select another special order customer.

#### <span id="page-22-2"></span>**Receiving Details Report**

The **Receiving Details** report is a new feature available during the receiving process and during reviews of the receiving history. [Refer to](#page-47-0) Receive Inventory Items (see page 48), [Complete](#page-56-0) the Label Printing Window (see page 57), or View and Use the Receiving History Record (see page 67) [for information on](#page-66-0) accessing this report.

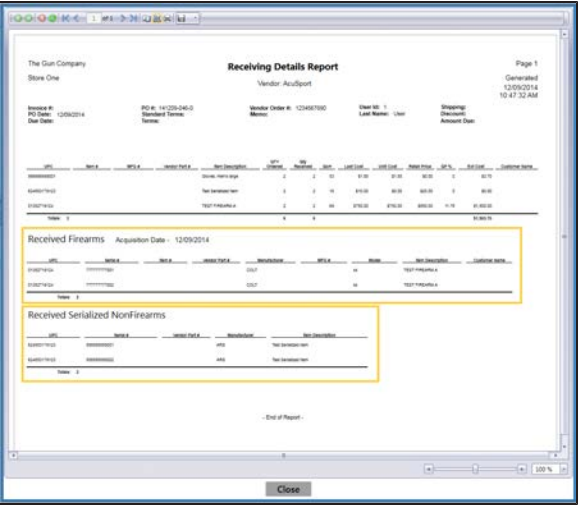

The report includes the following features:

- **.** The **Received Firearms** section displays details from the **Firearm** tab.
- **.** The **Received Serialized Nonfirearms** section displays details from the **Serialized Nonfirearms** tab.

## <span id="page-23-0"></span>**Vendor Product Detail Window**

The **Vendor Product Detail** window allows the user to capture vendor part numbers during the receiving process to improve other processes and functions. Refer to [Complete](#page-54-0) the Vendor Product Detail Window (see page 55) for information on using this window.

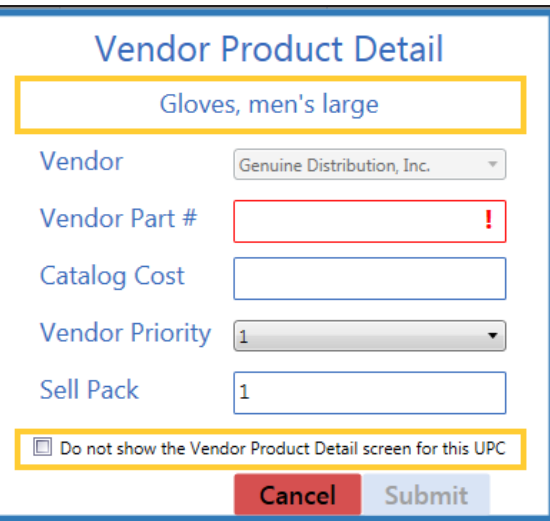

The window has been updated with new features:

- **.** The UPC's **Item Description** now displays near the top of the window.
- **.** The Do not show the Vendor Product Detail screen for this **UPC** checkbox allows the user to prevent the window from displaying for this UPC during the receiving process. Refer to Manage the Vendor Product Detail [Windows](#page-78-0) (see page 79) for additional methods of controlling this window.

## <span id="page-23-1"></span>**Label Printing**

#### **Window**

The **Label Printing** window has replaced the **Select Items and Quantity to Print** window in the receiving and invoicing processes. [Refer to](#page-56-0) Complete the Label Printing Window (see page 57) for information on using this window.

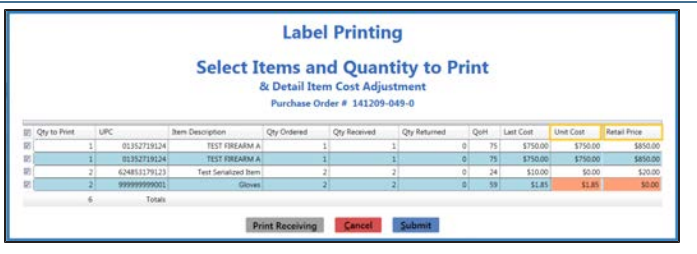

The window has been updated with new features:

- **.** The Unit Cost column highlights a cell if its value is zero or is larger than the value in the corresponding **Last Cost** cell.
- **.** The **Retail Price** column highlights a cell if its value is zero.

#### <span id="page-24-0"></span>**Invoicing Screen**

The **Invoicing** screen has replaced the **Enter Invoice or Receive By Invoice** screen. Refer to Manage Invoices (see page 62) [for information on usin](#page-61-0)g this screen.

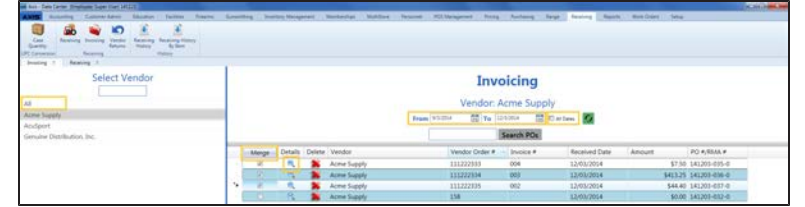

The screen includes the following updates:

- All submitted purchase orders are automatically moved to the **Invoicing** screen.
- **.** The **Select Vendor** list now includes the **All** option. This option displays all active invoices and is selected by default when the screen is initially opened.
- The From and To fields default to a 3-month date range ending on the current date.
- **The All Dates** checkbox overrides the values in the date range fields to display all active invoices from any time period.
- **.** The **Merge** column allows invoices to be selected and merged into a single invoice. It is available only when an actual vendor (not **All**) has been selected from the **Select Vendor** list.
- **.** The **Details** button has replaced the selection checkbox as the [tool for displaying an invoice's details on the](#page-25-0) **Invoice Details screen**.
- **.** The Delete button permanently removes the invoice.
- **.** The **New Invoice** button has been removed.
- **.** The **New Receive By Invoice** button has been removed.
- **.** The **New Credit Memo** button has been removed.

## <span id="page-25-0"></span>**Invoice Details**

#### **Screen**

The **Invoice Details** screen has replaced the secondary **Enter Invoice** and **Receive By Invoice** screens in the invoicing process. Refer to Manage Invoices (see page 62) [for information on usin](#page-61-0)g this screen.

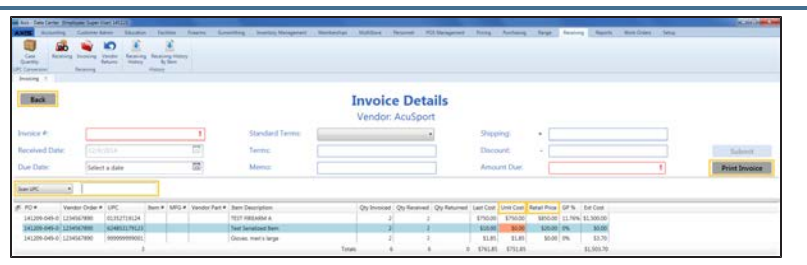

The screen includes the following updates:

- **.** The **Back** button allows the user to return to the **Invoicing** screen. Information entered on the **Invoice Details** screen will be retained and the **Invoicing** screen will display the previously selected filters and options.
- The ability to add products to an invoice has been removed.
- The product identifier feature drop-down now includes a **Scan Vendor Part #** option in addition to the **Scan UPC**, **Scan MFG #**, and **Scan Item #** options.
- **.** The **Print Invoice** button allows the user to access/print the **[Invoice](#page-25-1) report**.
- **.** The Unit Cost column highlights a cell if its value is zero or is larger than the value in the corresponding **Last Cost** cell.
- **.** The **Retail Price** column highlights a cell if its value is zero.
- The **Zero All Qty** button has been removed.
- **.** The Delete button has been removed from the list.

#### <span id="page-25-1"></span>**Invoice Report**

The **Invoice** report is a new feature available during the invoicing process and during reviews of the invoicing history. [Refer to](#page-61-0) Manage Invoices (see page 62), [Complete](#page-56-0) the Label Printing Window (see page 57), or View and Use the [Receiving](#page-66-0) History Record (see page 67) for information on accessing this report.

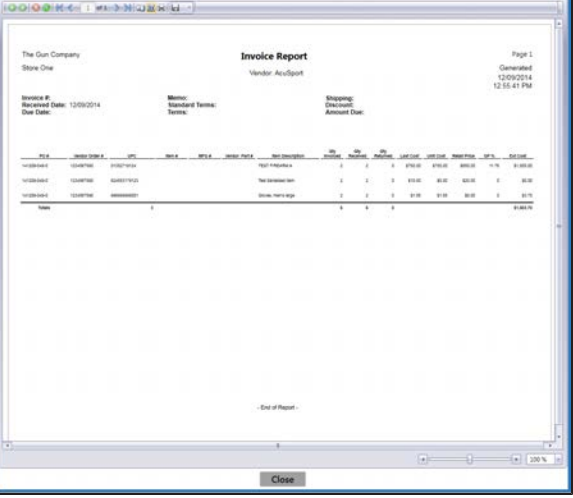

### <span id="page-26-0"></span>**Receiving History**

#### **Screen**

The **Receiving History** screen provides a review of the receiving and invoicing processes and has been updated with new features. Refer to View and Use the

Receiving History Record (see page 67) [for information on usin](#page-66-0)g this screen.

#### <span id="page-26-1"></span>**Receiving Details History Screen**

The **Receiving Details History** screen is a new feature of the **Receiving History** screen. Refer to View and Use the [Receiving](#page-66-0) History Record (see page 67) for information on using this screen.

### <span id="page-26-2"></span>**Invoice Details History Screen**

The **Invoice Details History** screen is a new feature of the **Receiving History** screen. Refer to View and Use the [Receiving](#page-66-0) History Record (see page 67) for information on using this screen.

#### <span id="page-26-3"></span>**Receiving History By Item Screen**

The **Receiving History By Item** screen provides an item-by-item review of items received during a [selected timespan. Refer to](#page-66-0) View and Use the Receiving History Record (see page 67) for information on using this screen.

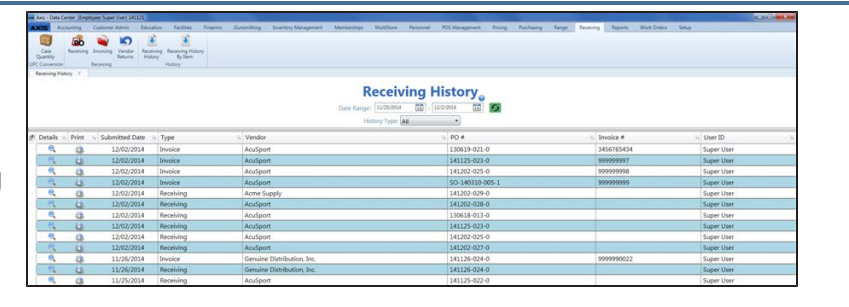

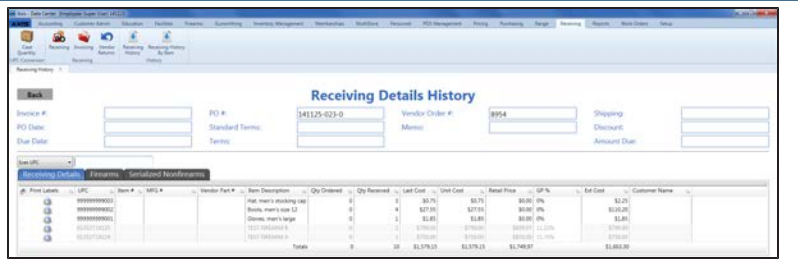

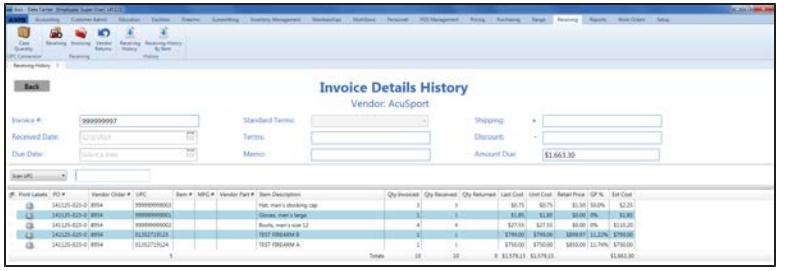

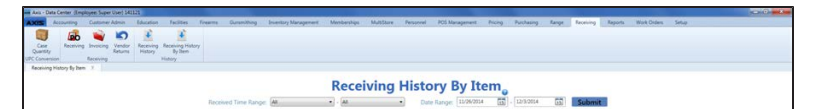

## <span id="page-27-0"></span>**Reports**

<span id="page-27-1"></span>The following features have been added to or updated in the **Reports** portion of the **Data Center** application.

## **Items Sold Report**

#### **Button**

The **Items Sold Report** button has replaced the **Daily Items Sold Report** button. Click this [button to display the](#page-28-3) **Items Sold Report screen**.

#### <span id="page-27-2"></span>**Vendor Reorder Report Button**

The **Vendor Reorder Report** button is a new addition to the main menu. Click this button to [display the](#page-29-0) **Vendor Reorder screen**.

## <span id="page-27-3"></span>**Audit Log Button**

The **Audit Log** button has replaced the **PCI Audit Log** button. Click this button to display the **Audit Log [screen](#page-29-1)**.

#### <span id="page-27-4"></span>**Inventory Reports > Items Out of Stock Report Option**

The **Inventory Reports > Items Out of Stock Report** option is a new addition to the main menu. Click this option to display the **Items Out of Stock [Report](#page-29-2) screen**.

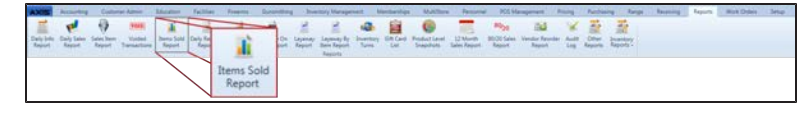

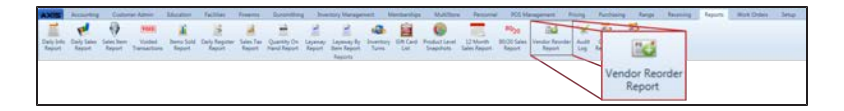

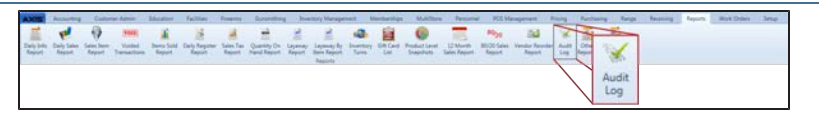

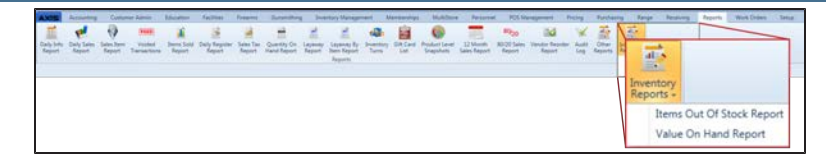

#### <span id="page-28-0"></span>**Inventory Reports > Value On Hand Report Option**

The **Inventory Reports > Value On Hand Report** option is a new addition to the main menu. Click [this option to display the](#page-29-3) **Value On**

<span id="page-28-1"></span>**Hand Report screen**.

## **Daily Info Report**

#### **Screen**

The **Daily Info Report** screen has been updated to include the **Deposits Created** and **Deposits Redeemed** line items. Refer to View the Daily Info Report for information on using this screen.

### <span id="page-28-2"></span>**Daily Sales Report**

#### **Screen**

The **Daily Sales Report** screen has been updated to include the **Deposits** and **Deposit Redemptions** columns. Refer to View the Daily Sales Report for information on using this screen.

## <span id="page-28-3"></span>**Items Sold Report**

#### **Screen**

The **Items Sold Report** screen has replaced the **Daily Items Sold Report** screen. Refer to View the Items Sold Report for information on using this screen.

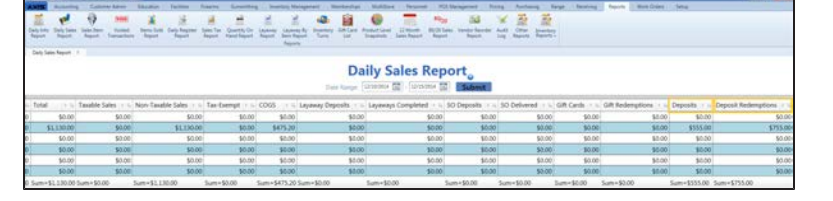

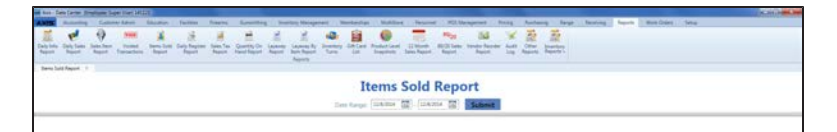

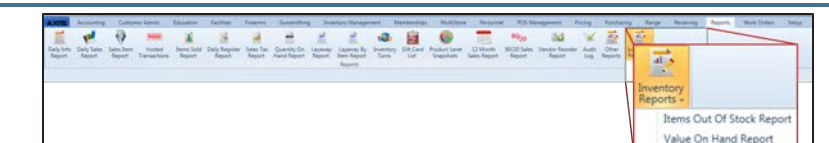

Daily Info Report<sub>o</sub>

1111

**Section**  $\frac{114}{114}$  $\frac{1}{2}$  $\frac{1}{2}$  $\frac{1}{100}$  $\frac{100}{100}$ **W**  $\frac{1}{1+\alpha}$ 

ECOLOGICA COPOLE PARA

Exhibits Separt<br>Balts - 127920<br>Fransal - 127920

Contenunt<br>Department Sales<br>Sandhe Sales<br>Non-Sandhe Sale<br>San Contenunt<br>Sales<br>Sandhe Sales<br>San Contenunt

### <span id="page-29-0"></span>**Vendor Reorder**

#### **Screen**

The **Vendor Reorder** screen provides a list of items that have fallen below their minimum inventory levels and should probably be reordered. Refer to View the Vendor Reorder Report (see page 71) [for information on](#page-70-0) using this screen.

## <span id="page-29-1"></span>**Audit Log Screen**

The **Audit Log** screen has replaced the **PCI Audit Log** screen. Refer to View the Audit Log for information on using this screen.

### <span id="page-29-2"></span>**Items Out of Stock Report Screen**

The **Items Out of Stock Report** screen provides a list of items that during a selected 31-day time [period. Refer to](#page-71-0) View the Items Out of Stock Report (see page 72)

<span id="page-29-3"></span>for information on using this screen.

### **Value On Hand Report Report Screen**

The **Value On Hand Report** screen has replaced the **Value On Hand** report that was accessed through the **Report List** screen. Refer to View the Value On Hand Report (see page 73) [for information on using this](#page-72-0) screen.

#### 0 = 1 3 4 5 2 2 4 8 0 T =

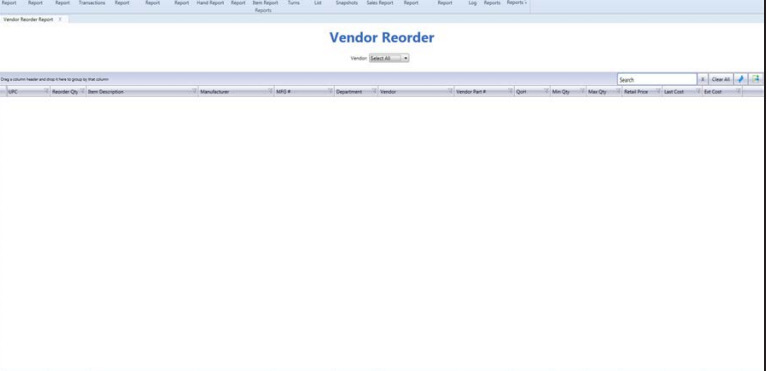

# **AAABAD RAHAABA Audit Log**

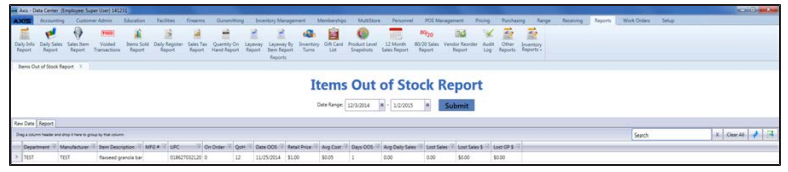

were out of stock for a day or more **Note:** The screen displays items that go out of stock after the system software is updated. It does not reflect items that are or were out of stock prior to the update.

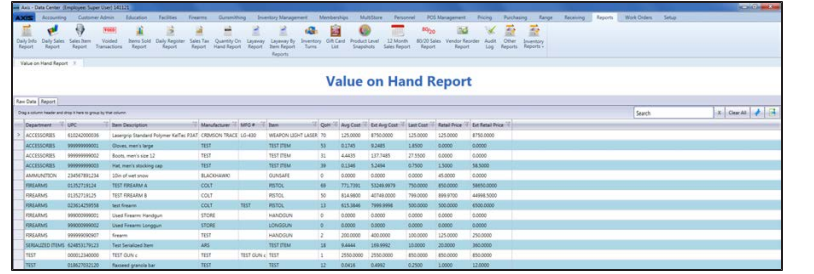

## <span id="page-30-0"></span>**Setup**

<span id="page-30-1"></span>The following features have been added to or updated in the **Setup** portion of the **Data Center** application.

 $\overline{\bullet}$ 

 $\overline{r}$  $\frac{1}{\sqrt{2}}$  $<sup>②</sup>$ </sup>  $\mathbf{r}$ 

**Label Printer Setup** 

Label Printing

#### **Inventory > Weighted Suggestions Option**

The **Inventory > Weighted Suggestions** option is a new addition to the main menu. Click this option to display the **Weighted [Suggestion](#page-31-0) Setup**

<span id="page-30-2"></span>**screen**.

## **Inventory > Vendor Product Setup**

#### **Option**

The **Inventory > Vendor Product Setup** option is a new addition to the main menu. Click [this option to display the](#page-31-1) **Vendor Product Setup screen**.

## <span id="page-30-3"></span>**Label Printer Setup**

品量量

#### **Screen**

The **Label Printer Setup** screen now includes options to automatically check the print label checkboxes on the **Label Printing** window during the receiving and invoicing processes. Refer to Manage Label Printers (see page 74) [for information on](#page-73-0) using this screen.

#### <span id="page-30-4"></span>**Firearm UPC Screen**

The **Firearm UPC** screen now populates the **UPC** drop-down with both the **UPC** and the **Receipt Description**. Refer to Manage Firearm UPCs for information on using this screen.

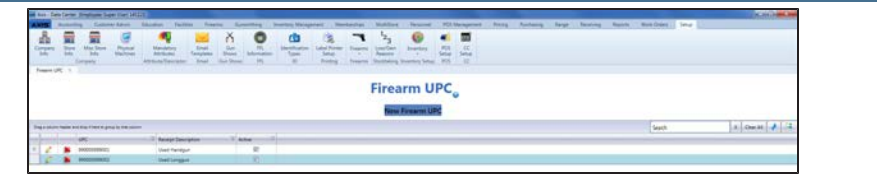

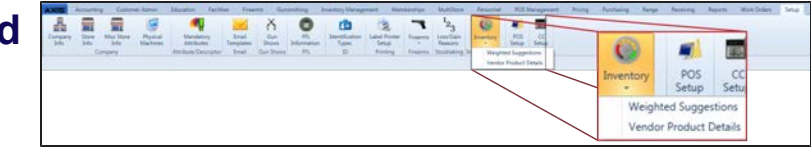

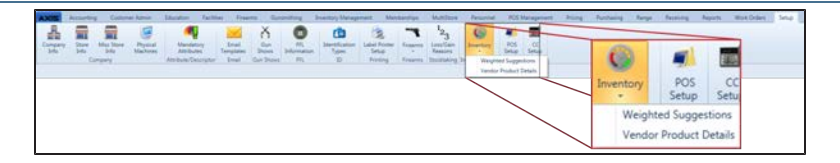

## <span id="page-31-0"></span>**Weighted Suggestion Setup Screen**

#### The **Weighted Suggestion Setup** screen provides tools to set

up and maintain weight percentages used to calculate min/max values. Refer to Manage Weighted Suggestions (see page 76) [for information on using this](#page-75-0) screen.

## <span id="page-31-1"></span>**Vendor Product Setup Screen**

The **Vendor Product Setup** screen provides a method for controlling whether or not the **Vendor [Product](#page-23-0) Detail window**

displays during the receiving process. Refer to Manage the Vendor Product Detail Windows (see page 79) [for information on](#page-78-0) using this screen.

## $\bullet$

**Weighted Suggestion Setup** 

فالجاء

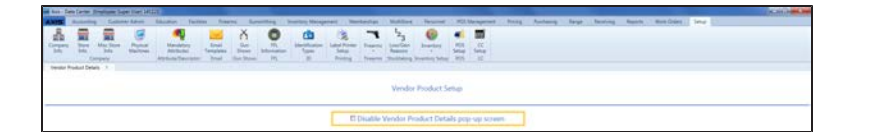

## <span id="page-32-0"></span>**Register Application**

<span id="page-32-1"></span>The following features have been added to or updated in the **Register** application.

### **Deposit Button**

The **Deposit** button has been added to the **Cash Register** screen. It is present only if a customer has been selected. Refer to Receive a Deposit (see page 81) [for information on using](#page-80-0) this feature.

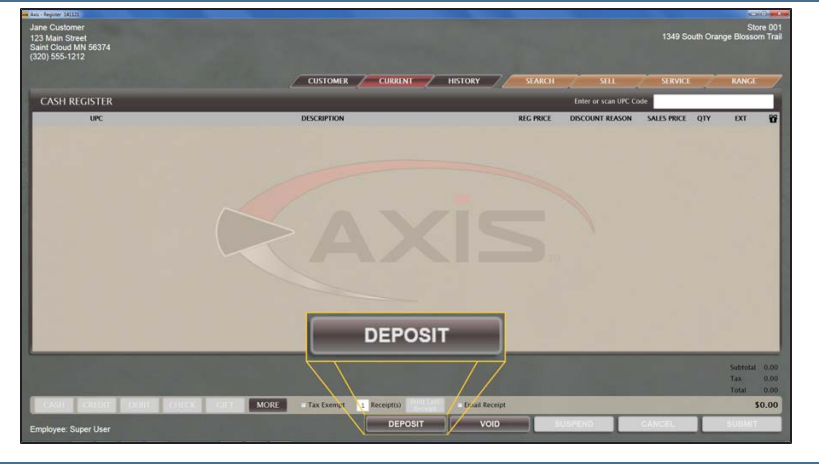

### <span id="page-32-2"></span>**Deposits Heading**

The **Deposits** heading has been added to the **Current** window. Refer to View a [Customer's](#page-81-0) Active Deposits (see page 82) or Apply a Deposit to a Transaction (see page 83) [for information on](#page-82-0) using this feature.

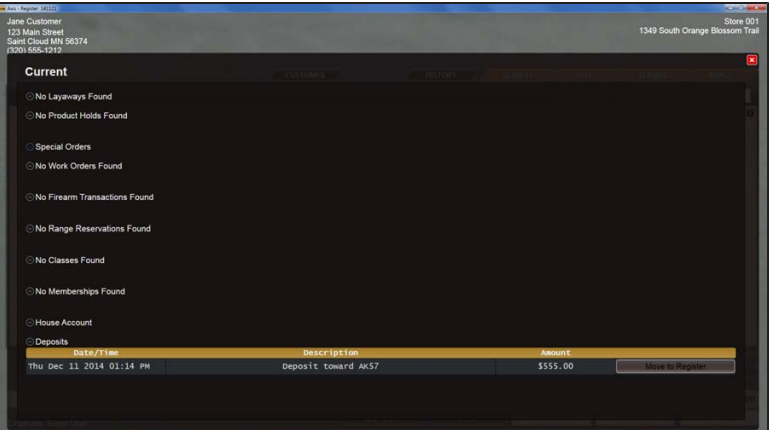

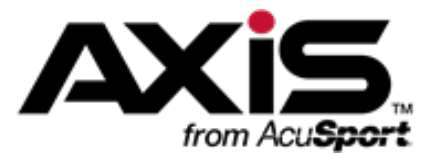

## **New and Updated Procedures**

<span id="page-34-0"></span>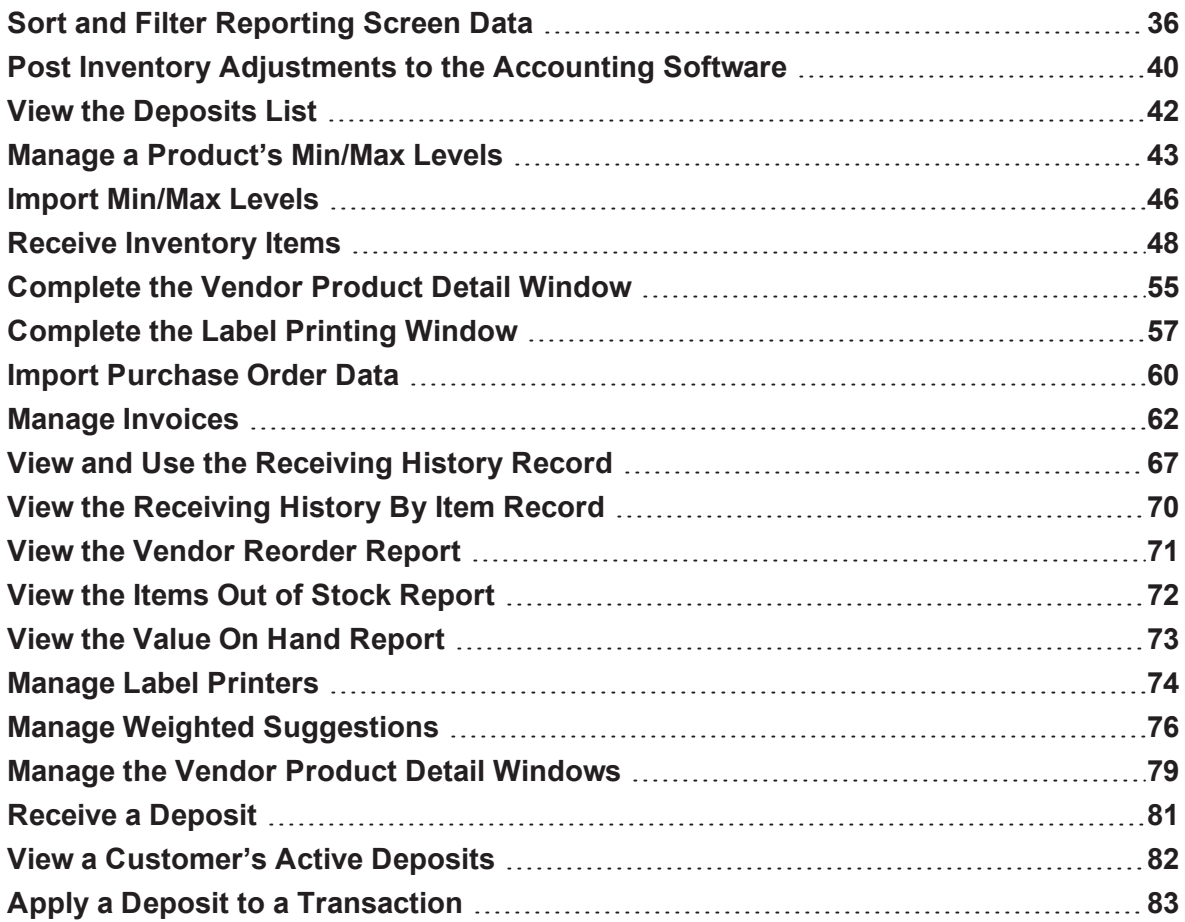

## <span id="page-35-0"></span>**Sort and Filter Reporting Screen Data**

Complete the following procedures as needed to adjust the arrangement and selection of data shown on a reporting screen.

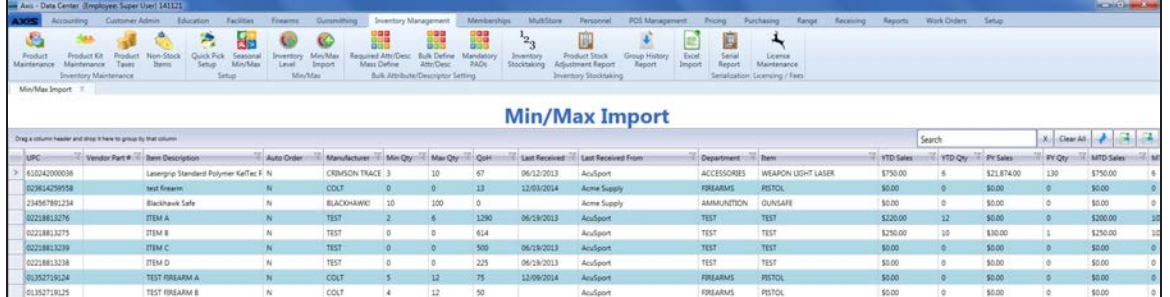

#### **Sort Rows According to a Column's Contents**

- Click the column heading once to sort the rows in ascending (A-Z; 1-2-3; Chronological; etc.) order .
- Click the column heading again to sort the rows in descending (Z-A; 3-2-1; Reverse-Chronological; etc.) order.

**Group Rows According to a Column's Contents**

1. Drag a column heading onto the gray bar at the top of the table to collect rows in groups.

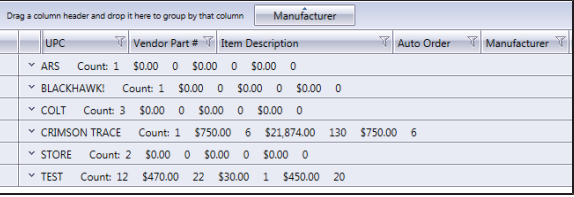

2. Click a group's **Expand** (down arrow) button to display the rows inside it.

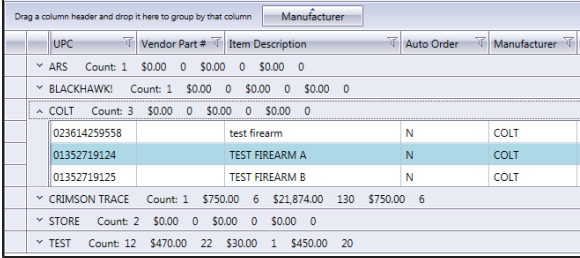

- 3. Click a group's **Contract** (up arrow) button to hide the rows inside it.
- 4. If desired, drag the column heading back to its original position to undo the grouping.
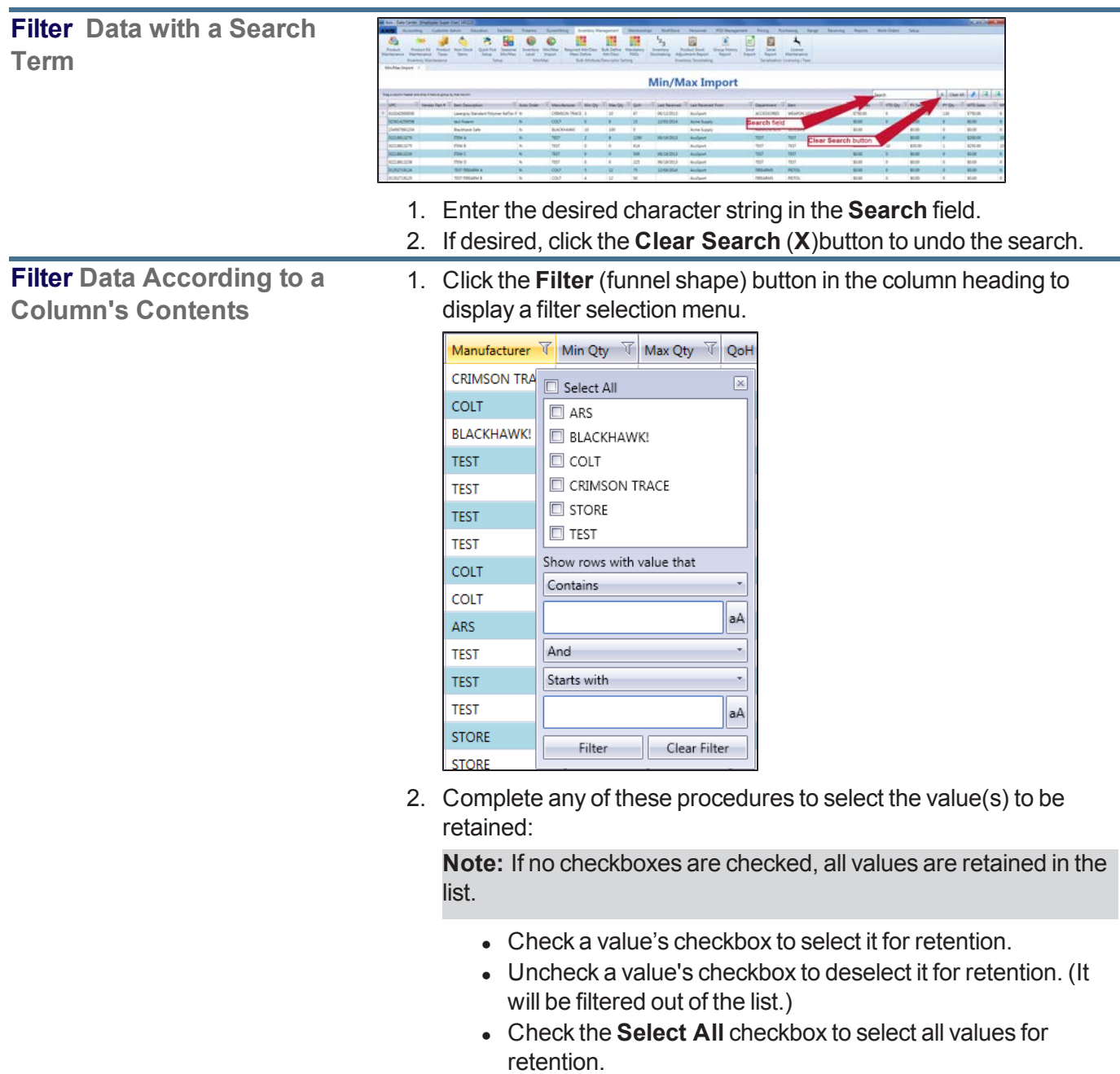

3. Click the **Close** button in the menu's top right corner to close it.

**Custom Filter Data According to a Column's Contents**

1. Click the **Filter** (funnel shape) button in the column heading to display a filter selection menu.

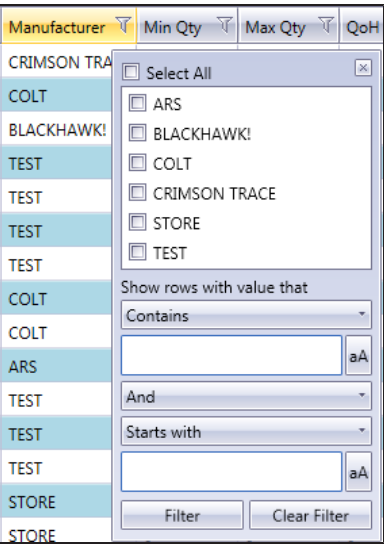

- 2. Complete the following procedure to define a filter criterion:
	- 1. Select a condition (**Is equal to**, **Starts with**, etc.) from the **Contains** drop-down.
	- 2. Enter the desired character string in the field below it.
	- 3. If needed, click the **aA** button to toggle the case match control for the entered text.
- 3. If desired, complete the following procedure to define a secondary filter criterion:
	- 1. Select a connector (**And**, **Or**) from the **And** drop-down
	- 2. Select a condition (**Is equal to**, **Starts with**, etc.) from the **Startw with** drop-down.
	- 3. Enter the desired character string in the field below it.
	- 4. If needed, click the **aA** button to toggle the case match control for the entered text.
- 4. Click the **Filter** button to display the filtered list.
- 5. If desired, click the **Clear Filter** button to undo the filtering.

**Toggle Column Filter Controls**

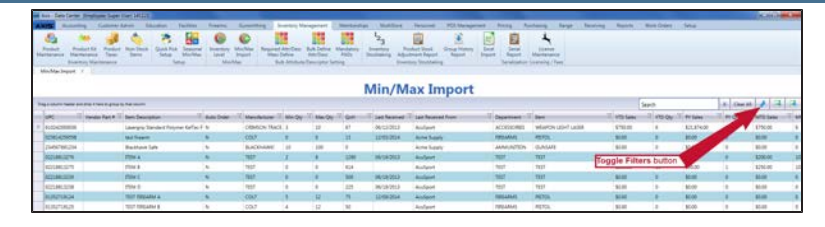

Click the **Toggle Filters** button to display filter controls at the tops of the columns. (Click again to hide the controls.)

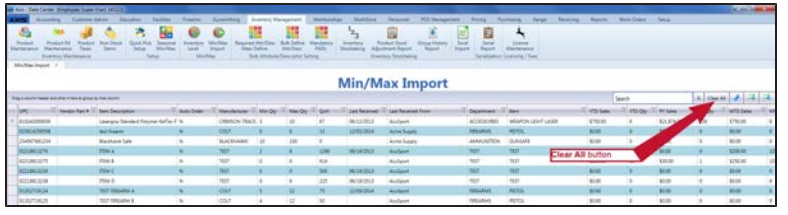

Click the **Clear All** button to undo the search.

# **Post Inventory Adjustments to the Accounting Software**

Complete the following procedure to post one or more inventory adjustment entries to the QuickBooks application.

- 1. Navigate to the **Adjustment Postings** screen.
	- 1. If it is open, close the **Data Center** (IMS) application.
	- 2. Make sure all other users are logged out of the QuickBooks application.
	- 3. Log in to the QuickBooks application with Administrator rights.
	- 4. Log In to the Data Center Application to display the **Data Center Main Menu** screen.

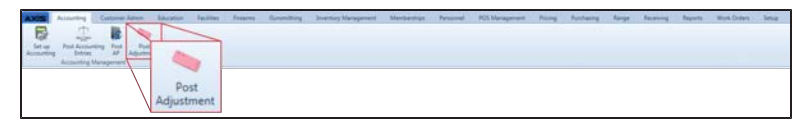

5. Select **Accounting > Post Adjustment** from the main menu to display the **Adjustment Postings** screen.

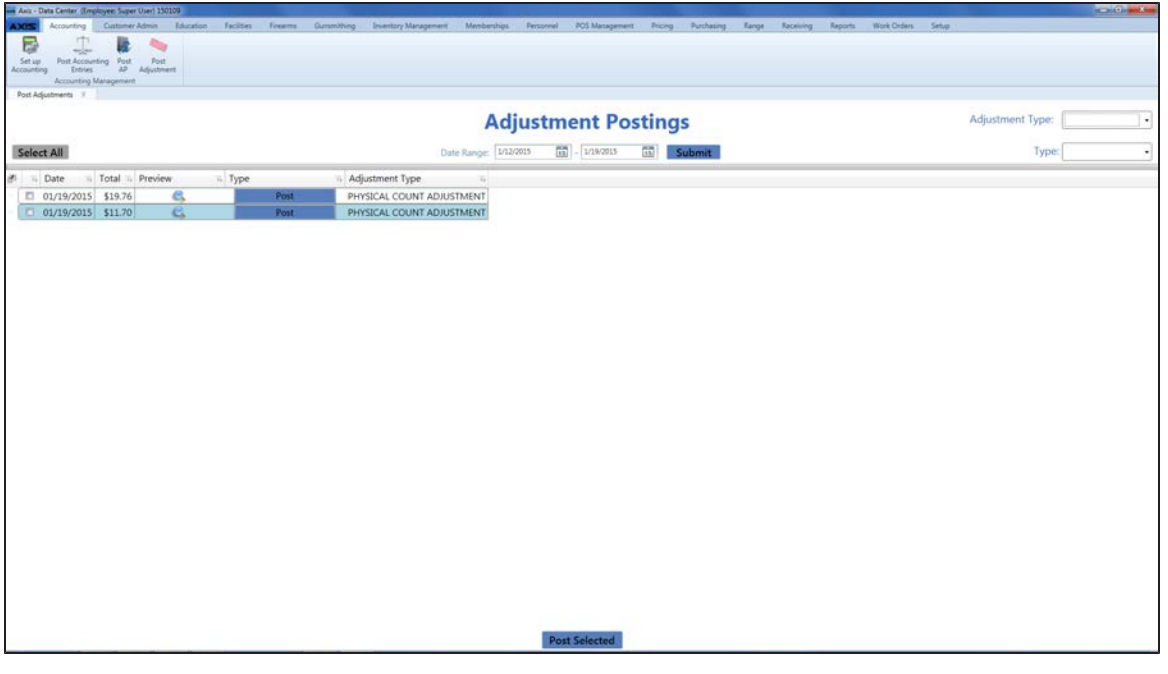

- 2. Complete any combination of the following to determine which entries will display on the screen:
	- **Enter the desired starting and ending dates in the Date Range fields.**
	- **Select an adjustment type from the Adjustment Type** drop-down field.
	- **.** Select a type (status) from the **Type** drop-down field.
- 3. Click the **Submit** button to display all entries matching the selection criteria.
- 4. Complete the following procedures as appropriate:

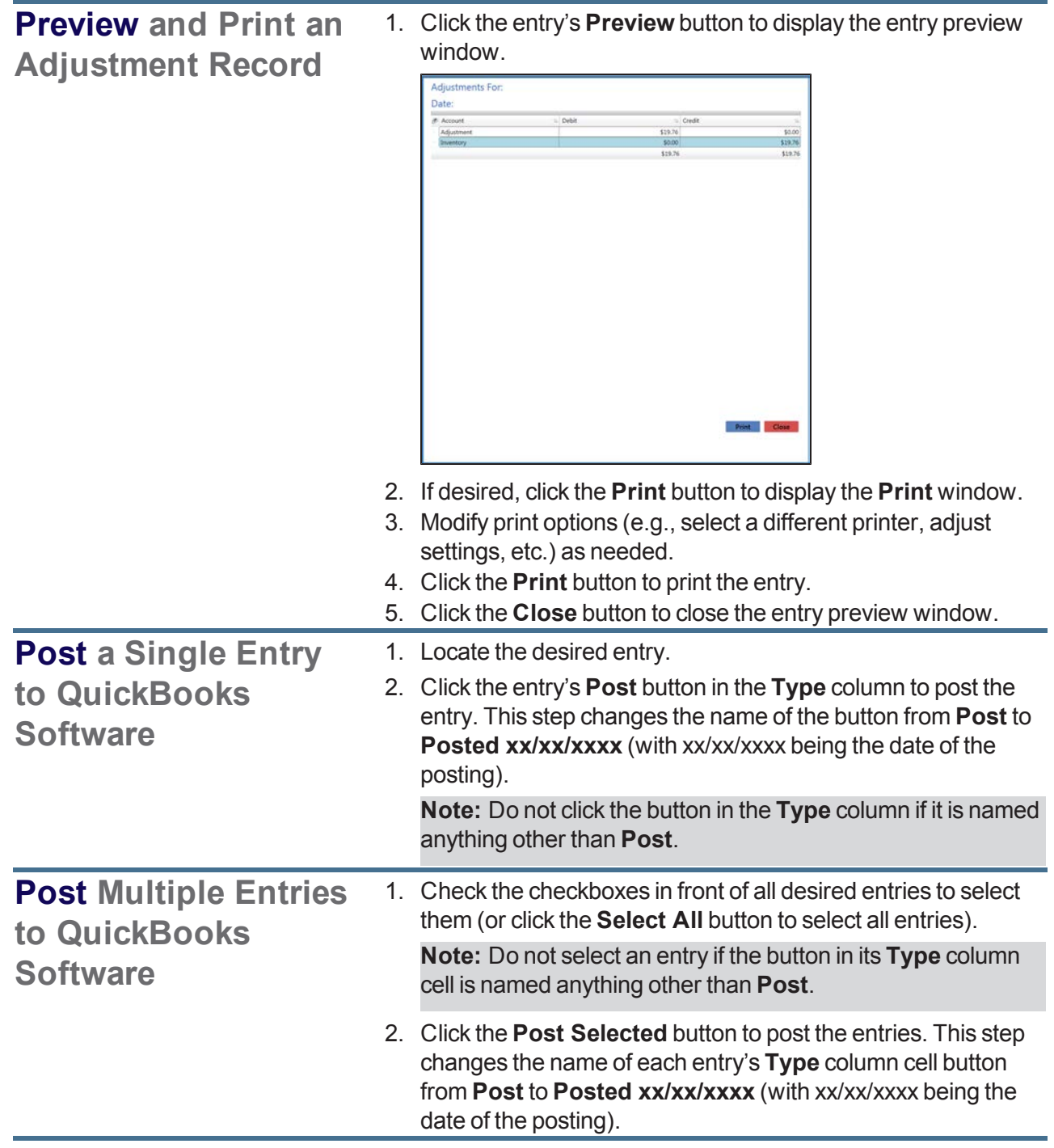

5. Click the tab's **Close** button to close the screen.

## **View the Deposits List**

Complete the following procedure to view all active deposits. (The **Deposits List** screen does not display redeemed deposits.)

- 1. Navigate to the **Deposits List** screen.
	- 1. Log In to the Data Center Application to display the **Data Center Main Menu** screen.

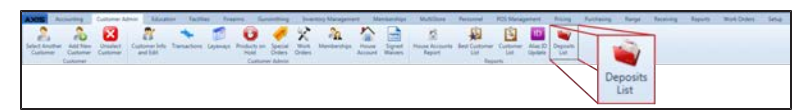

2. Select **Customer Admin > Deposits List** from the main menu to display the **Deposits List** screen.

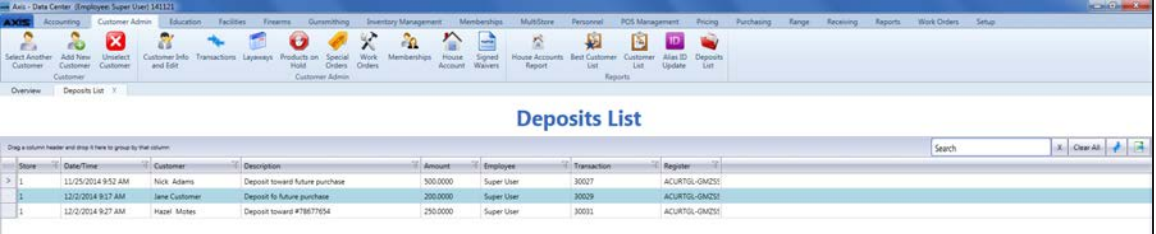

- 2. If needed, Sort and Filter [Reporting](#page-35-0) Screen Data (see page 36).
- 3. Click the tab's **Close** button to close the screen.

## **Manage a Product's Min/Max Levels**

Complete the following procedure to control the method by which an item's min/max levels are set and adjust these levels as needed.

- 1. Navigate to the **Inventory Level** screen.
	- 1. Log In to the Data Center Application to display the **Data Center Main Menu** screen.

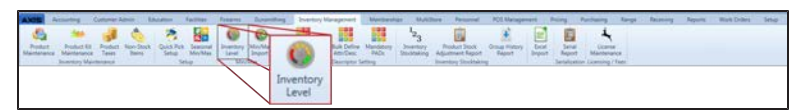

2. Select **Inventory Management > Inventory Level** from the main menu to display the **Inventory Level** screen.

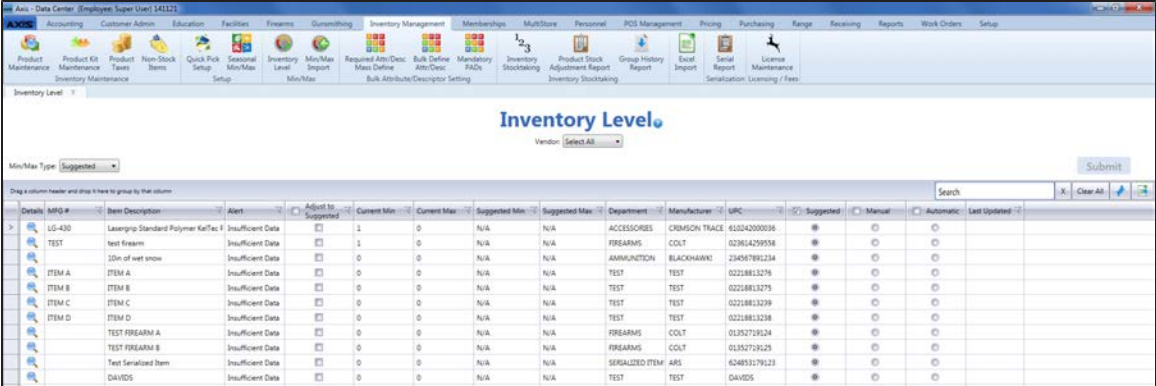

2. If desired, select a vendor from the **Vendor** drop-down to display only items associated with that vendor. (Click the **Select All** vendor name to display items from all vendors.)

**Note:** If an item is linked to a case UPC, the case UPC will display on the screen and the unit UPC will not.

- 3. Select one of the following options from the **Min/Max Type** drop-down to display items that utilize the corresponding method to set min/max levels.
	- <sup>l</sup> **Suggested**: The system calculates and displays **Suggested Min** and **Suggested Max** values, and the user can update the **Current Min** and **Current Max** values by accepting the calculated values or manually entering new values.
	- Manual: This method is useful for items that may not benefit from routine min/max maintenance as they are seasonal, hard-to-get, or otherwise unusual. It functions just like the **Suggested** method.
	- **Automatic:** The system automatically resets **Current Min** and **Current Max** values to match suggested values when they are calculated.
- 4. Sort and Filter [Reporting](#page-35-0) Screen Data (see page 36) as desired.
- 5. Complete the following procedures as needed to manage min/max levels:

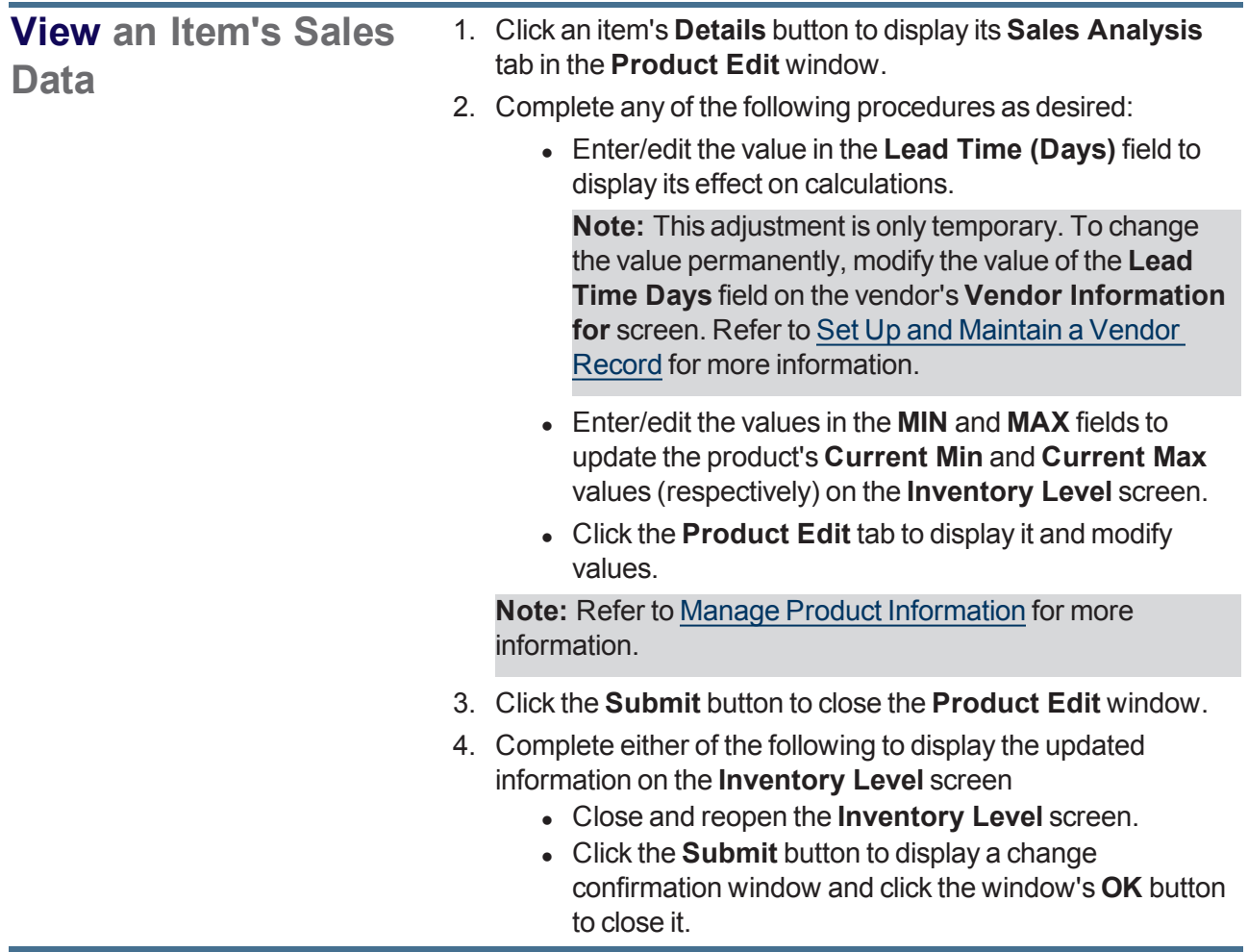

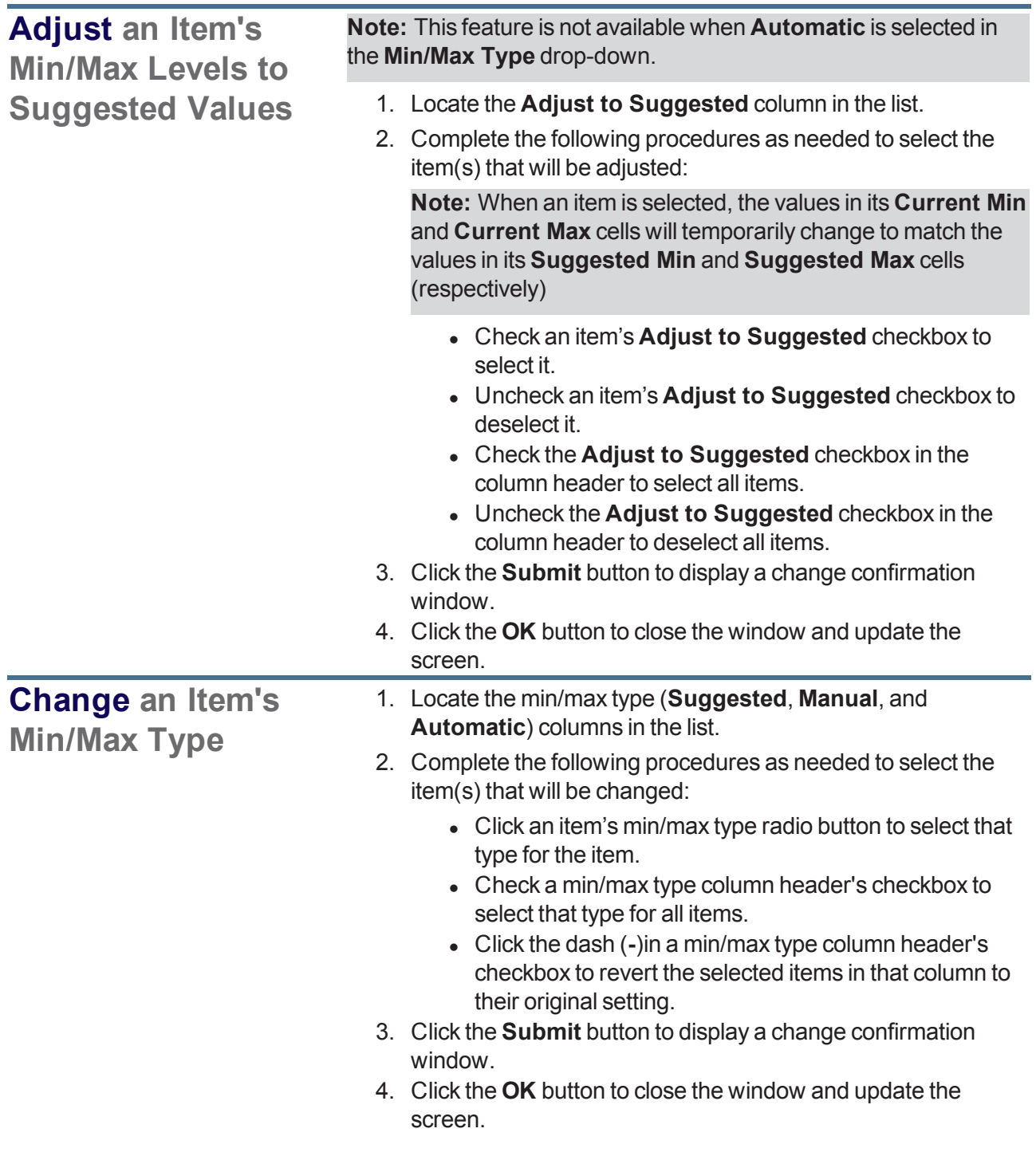

### **Import Min/Max Levels**

Complete the following procedure to import min/max data into the system by creating, populating, and importing a formatted Excel file.

- 1. Navigate to the **Min/Max Import** screen.
	- 1. Log In to the Data Center Application to display the **Data Center Main Menu** screen.

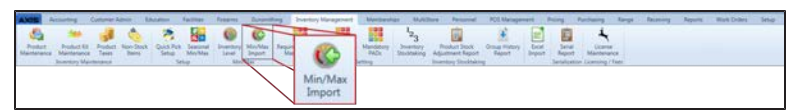

2. Select **Inventory Management > Min/Max Import** from the main menu to display the **Min/Max Import** screen.

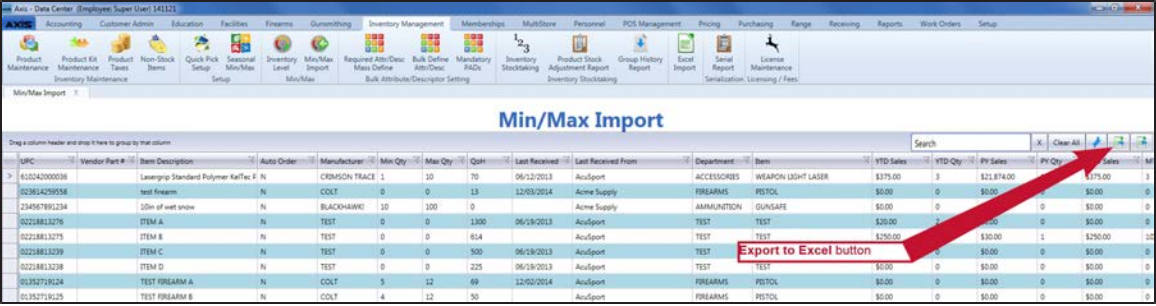

2. Click the **Export to Excel** button to export the template format to an Excel file.

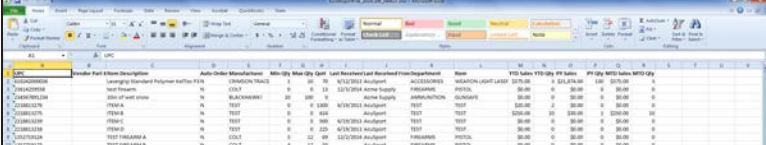

- 3. Populate the Excel file with min/max information.
- 4. Save the Excel file.
- 5. Navigate to the **Min/Max Import** screen.

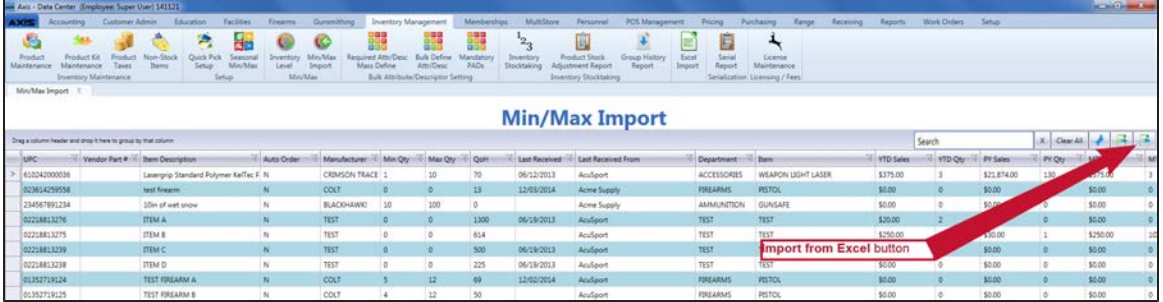

6. Click the **Import from Excel** button to display the **Load Excel Import** window.

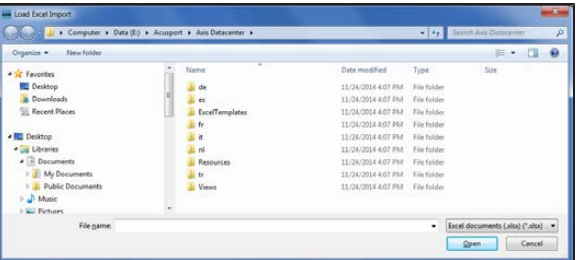

7. Browse to the desired location.

- 8. Double-click the saved Excel file to select it and start the import process.
- 9. If the system detects any errors, it displays the **Import Complete with Errors** window. Complete any of the following as needed:
	- Click the **Print/Save** button to display the errors in a formatted template file that may be manually printed and/or saved. Click another button as appropriate to close this window.
	- **.** Click the **Continue** button to continue with the import for the uploaded items.
	- **.** Click the **Cancel** button to cancel the import.
- 10. When the import is complete, the system displays the **Upload Complete** window.

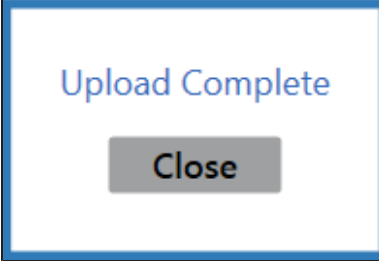

- 11. Click the **Close** button to close the window.
- 12. Click the tab's **Close** button to close the screen.

### <span id="page-47-0"></span>**Receive Inventory Items**

- 1. Navigate to the **Receiving** screen.
	- 1. Log In to the Data Center Application to display the **Data Center Main Menu** screen.

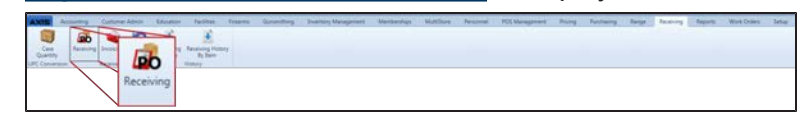

2. Select **Receiving > Receiving** from the main menu to display the **Receiving** screen.

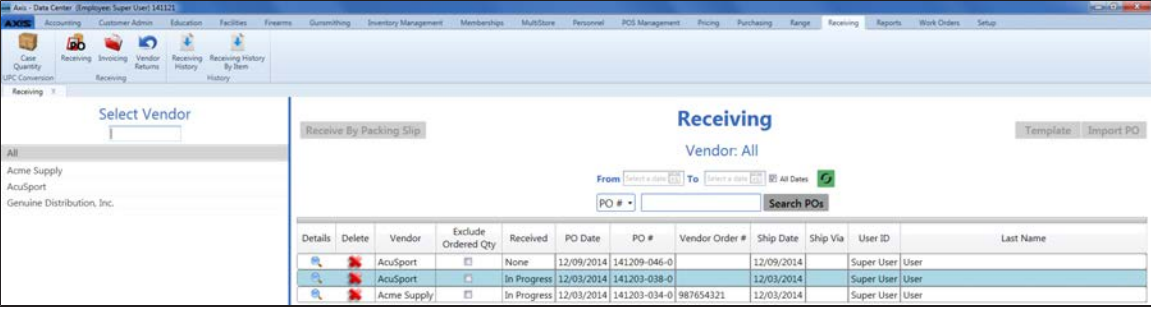

- 2. Complete any of the following procedures as desired to determine which purchase orders are displayed on the screen:
	- <sup>l</sup> **Filter by Vendor**:

Click a vendor name in the **Select Vendor** list to display only purchase orders for that vendor. (Click the **All** vendor name to display purchase orders for all vendors.)

**Note:** If needed, enter all or part of a vendor's name in the field to show only matching vendors in the **Select Vendor** list.

<sup>l</sup> **Filter by Date**:

Uncheck the **All Dates** checkbox, enter dates in the **From** and **To** fields, and click the **Refresh** button to display only purchase orders from that date range.

- <sup>l</sup> **Filter by Significant Number**: Select an option (**PO#**, **Scan UPC**, **Scan MFG #**, **Scan Item #**,**Scan Vendor Part #**) from the drop-down, enter all or part of the desired identifier in the text field, and click the **Search POs** button to display only purchase orders that contain the entered text.
- Sort and Filter Onscreen Data.
- 3. Complete the following procedures as needed to manage received products:

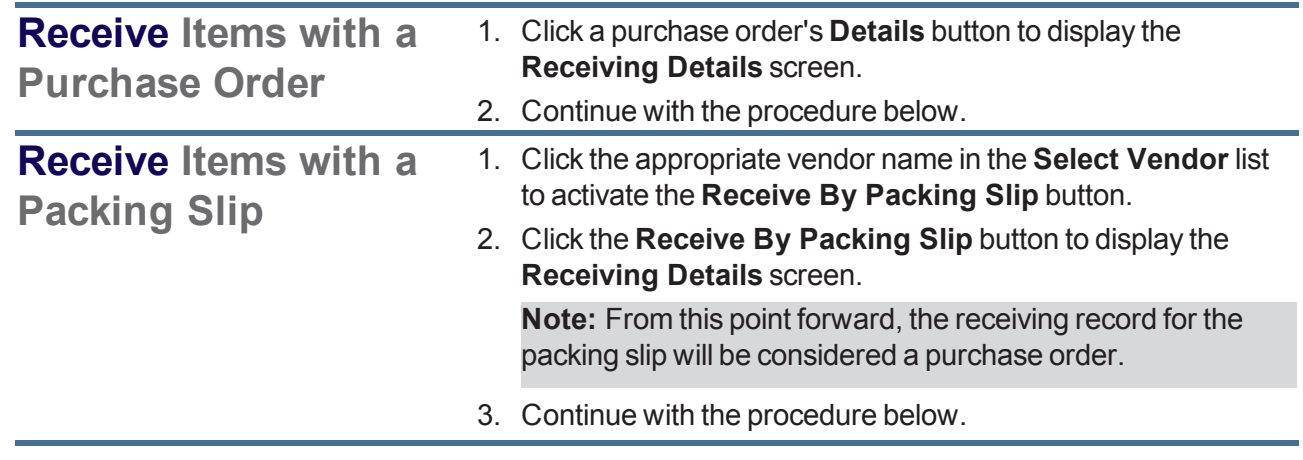

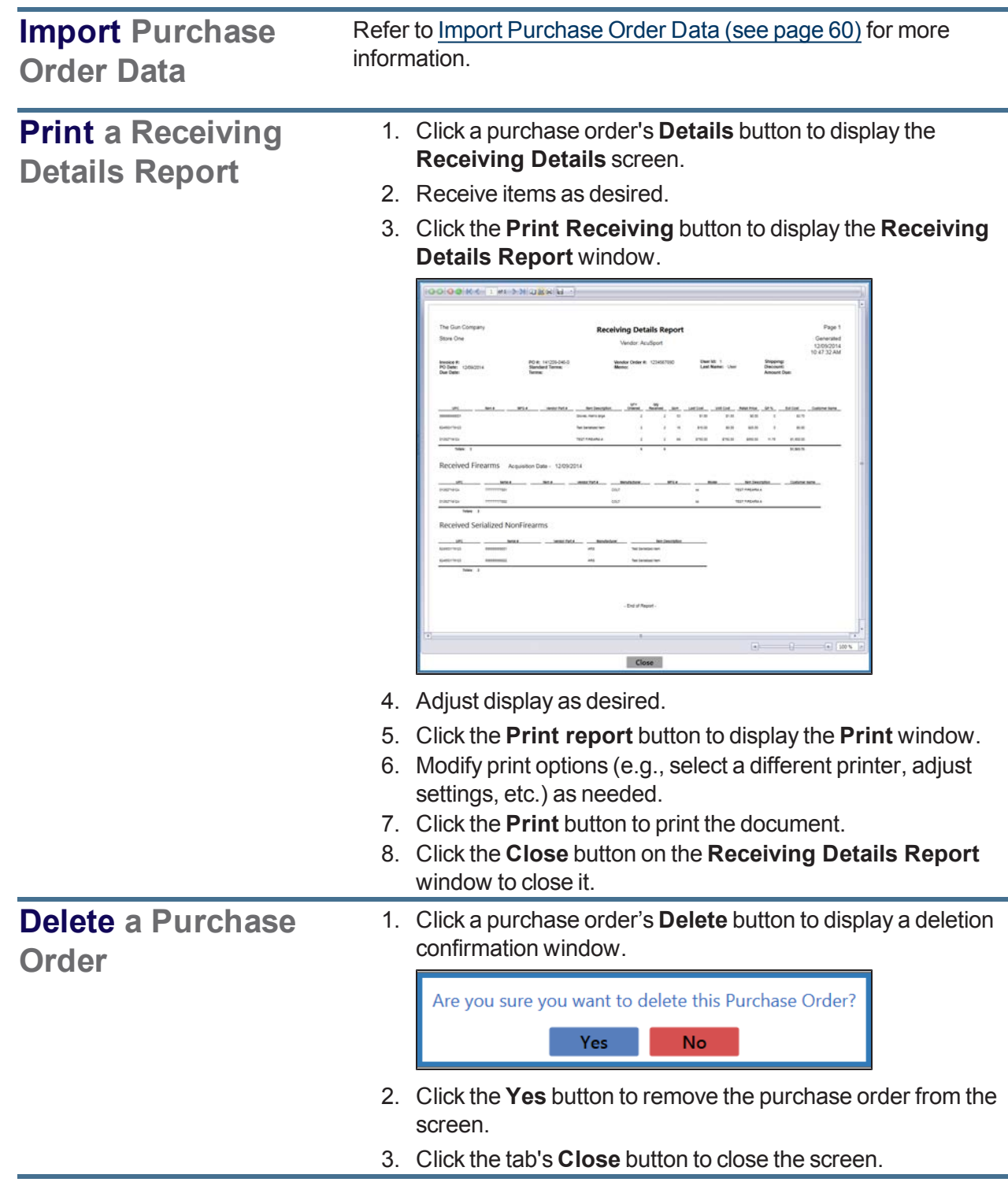

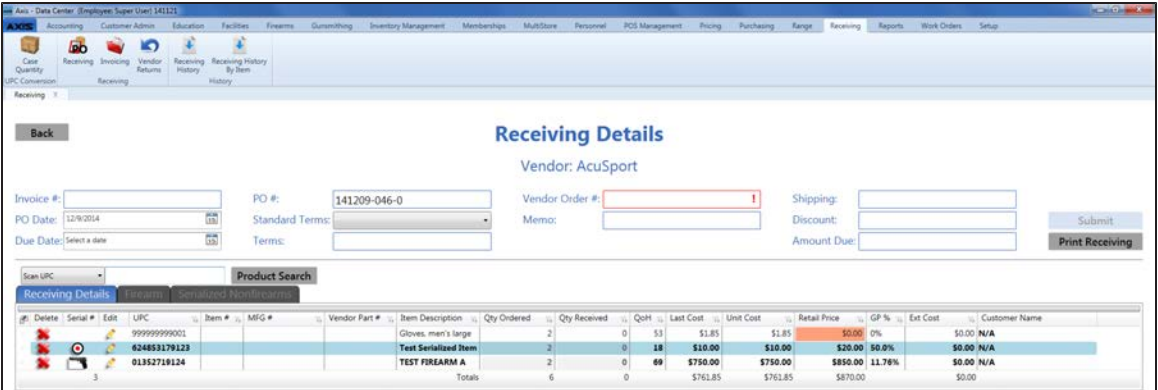

- 4. Complete the following procedures as appropriate to identify the product(s) being received:
	- <sup>l</sup> Click a firearm's **Receive Firearm** button.
	- <sup>l</sup> Click a serialized nonfirearm's **Receive Serialized Nonfirearm** button.
	- Enter a product's UPC (or other identification number):
		- 1. Select a product identification option (**Scan UPC**, **Scan MFG #**, **Scan Item #**, or **Scan Vendor Part #**) from the drop-down field.
		- 2. Scan or enter the appropriate identifier (UPC, etc.) in the blank field and press the **Enter** key.

**Note:** If the identifier is not already in the database, the system displays an identifier not found message window featuring either a set of **Yes** and **No** buttons or a single **OK** button. Complete one of the following as appropriate:

- <sup>l</sup> Click a **Yes** button to display a new **Product Edit** window for the entered identifier. (Refer to Manage Product Information for information on using this window.)
- <sup>l</sup> Click a **No** button to close the window and use the **Product Search** function to locate the desired item.
- <sup>l</sup> Click an **OK** button to close the window and use the **Product Search** function to locate the desired item.
- **.** Select product(s) through the **Product Search** function:
	- 1. Click the **Product Search** button to display the **Product Search** window.
	- 2. Select the product(s) to be received.

**Note:** Multiple standard (non-serialized) products may be selected from the window. Although this screen allows for the selection of multiple serialized (firearm or nonfirearm) products, the system will display a description window for only one of them. For this reason, RTG suggests selecting only one serialized product at a time through this feature. Refer to Select a Single Product and Select One or More Products as appropriate.

- 5. [If the system displays a](#page-54-0) **Vendor Product Detail** window, Complete the Vendor Product Detail Window (see page 55) as appropriate.
- 6. The system displays information based on the type of product identified:

**If a firearm was identified...** The system displays the **Firearm Description** window.

1. Describe a Firearm.

**Note:** To receive multiples of the same firearm in a single step, enter a serial number in the **Serial Number(s)** field and press the **Enter** key to create a line for the next serial number.

- 2. The product list displays the selected firearm and increases the value in its **Qty Received** field by the quantity of entered serial numbers.
- 3. Click the **Firearm** tab to display each unique firearm/serial number combination.

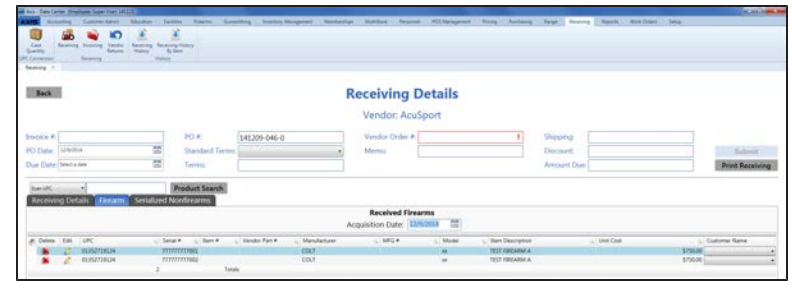

4. If needed, edit the date in the **Acquisition Date** field to reflect the proper date of receiving for the Bound Book(s).

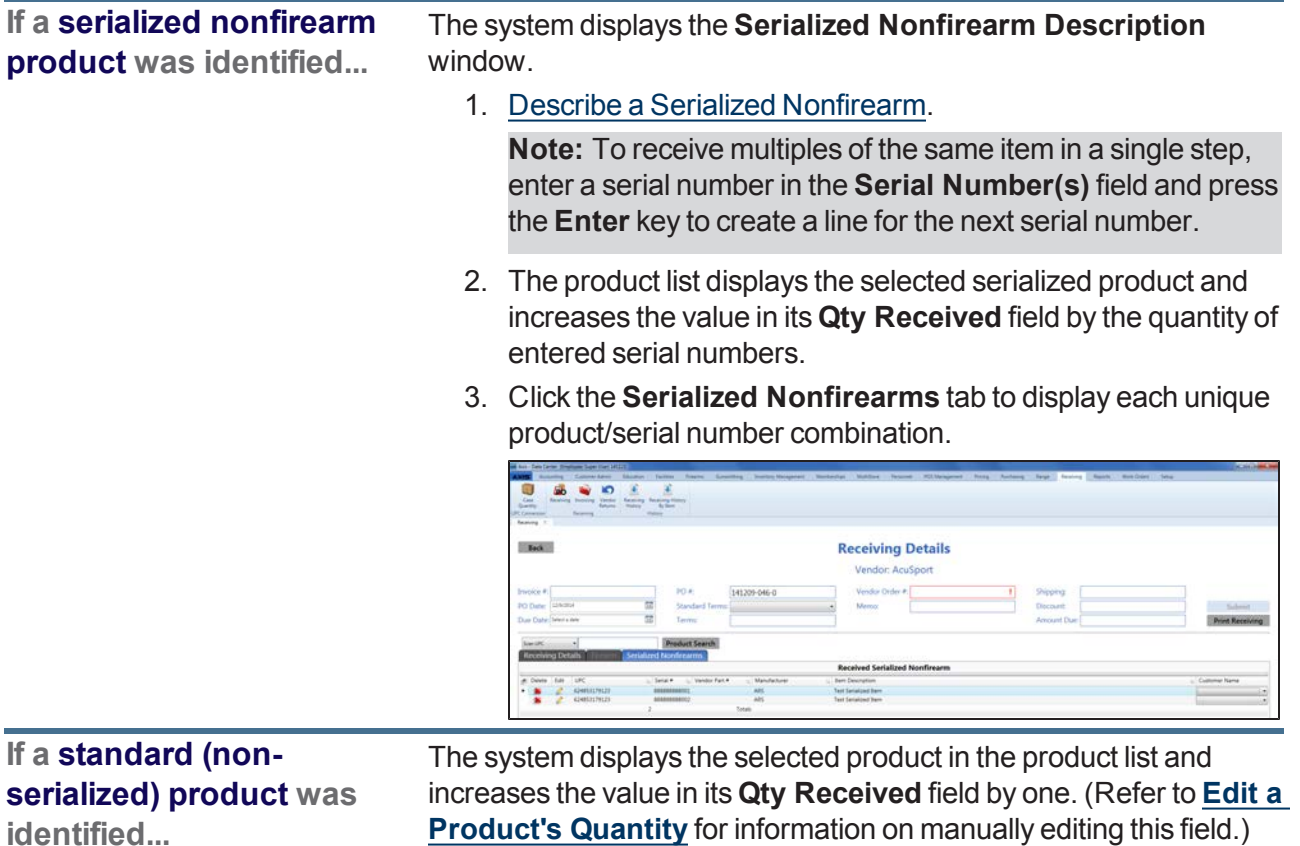

7. Complete the following procedures as needed to update received products:

<span id="page-51-0"></span>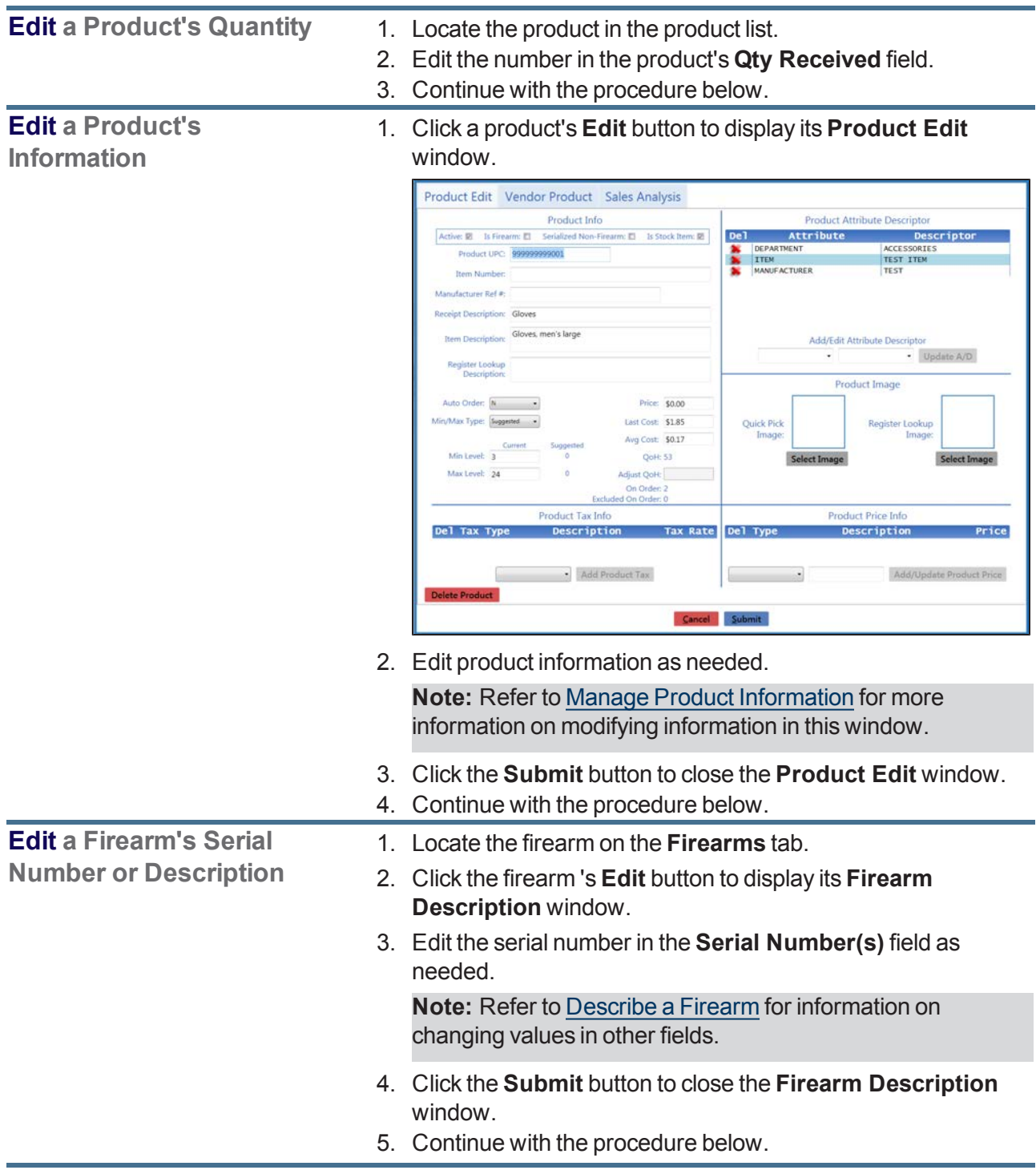

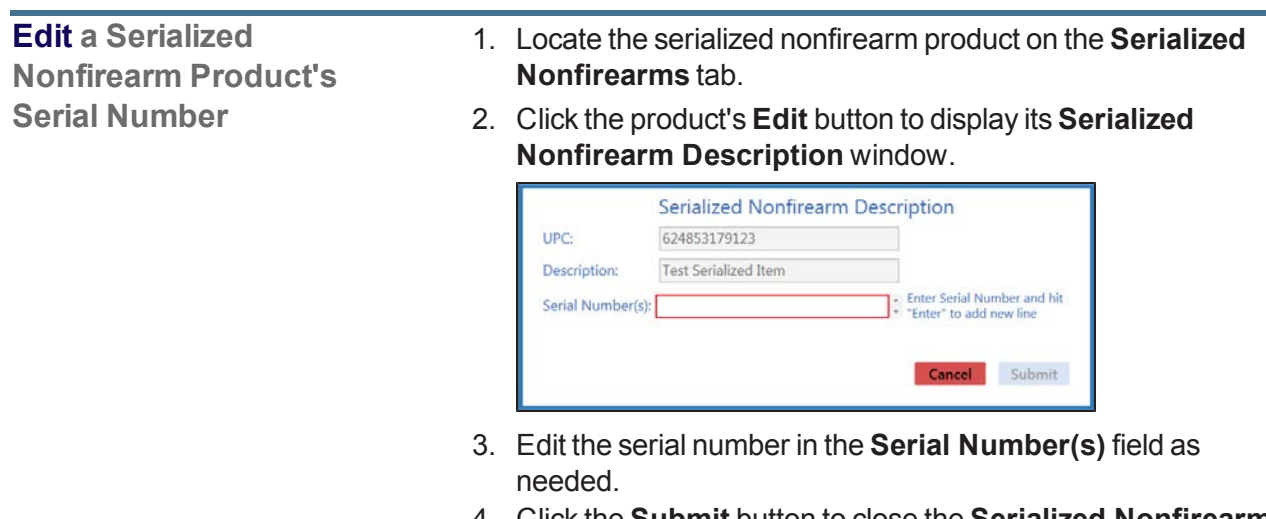

- 4. Click the **Submit** button to close the **Serialized Nonfirearm Description** window.
- 5. Continue with the procedure below.
- 8. Enter/edit Received Values as needed for each item.

**Note:** A user must be granted the **ProductCost** permission to view/use some of these fields.

**Note:** If an item is a firearm or a serialized non-firearm product, some of these fields may not be edited directly.

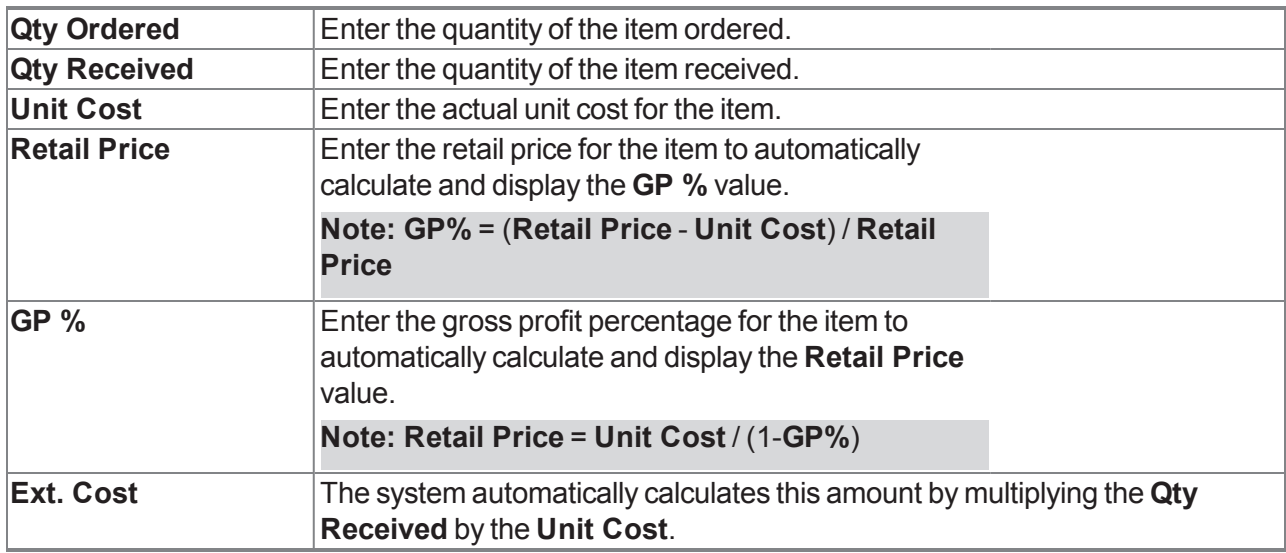

9. Enter/edit Purchase Order information in the window as needed. **Note:** Required fields and settings are displayed with red borders.

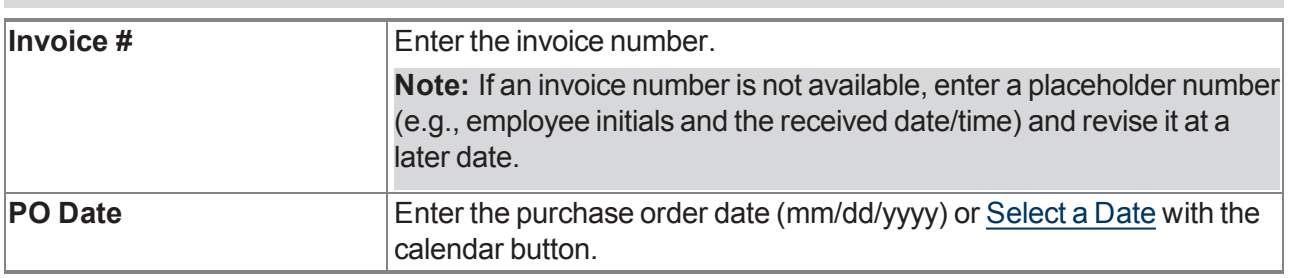

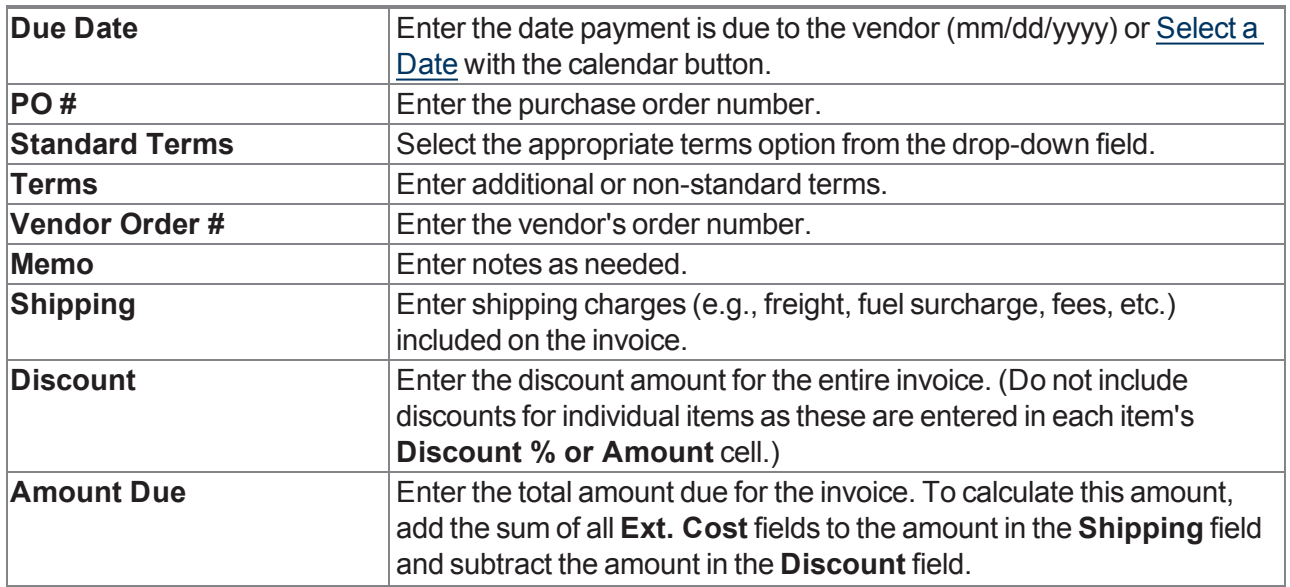

10. Click the **Submit** button to display the **Label Printing** window.

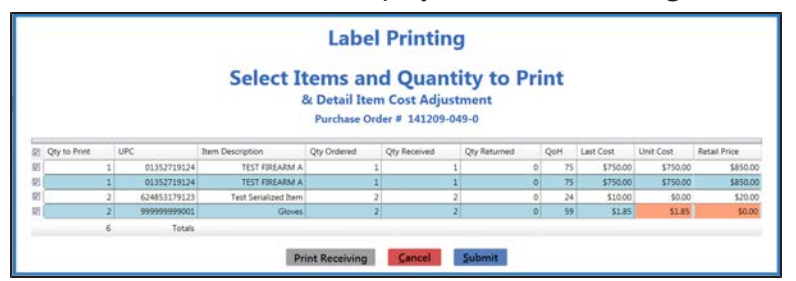

- 11. [Complete](#page-56-0) the Label Printing Window (see page 57) to print labels and/or a receiving details report as needed.
- 12. The system sends the purchase order to the **Receiving History** screen and generates a corresponding invoice on the **Invoicing** screen.
- 13. Click the tab's **Close** button to close the screen.

**Note:** When appropriate, complete the Manage [Invoices](#page-61-0) (see page 62) procedure to process the invoice for the purchase order.

If needed, complete the View and Use the [Receiving](#page-66-0) History Record (see page 67) procedure to review the purchase order.

## <span id="page-54-0"></span>**Complete the Vendor Product Detail Window**

Complete the following procedure to complete the **Vendor Product Detail** window that appears during the receiving process.

- 1. Navigate to the **Vendor Product Detail** window.
	- 1. Receive [Inventory](#page-47-0) Items (see page 48).
	- 2. When an item that does not have a vendor part number is identified during the receiving process, the system displays the **Vendor Product Detail** window.

**Note:** To control the behavior of the **Vendor Product Detail** [window for all products, refer to](#page-78-0) Manage the Vendor Product Detail Windows (see page 79).

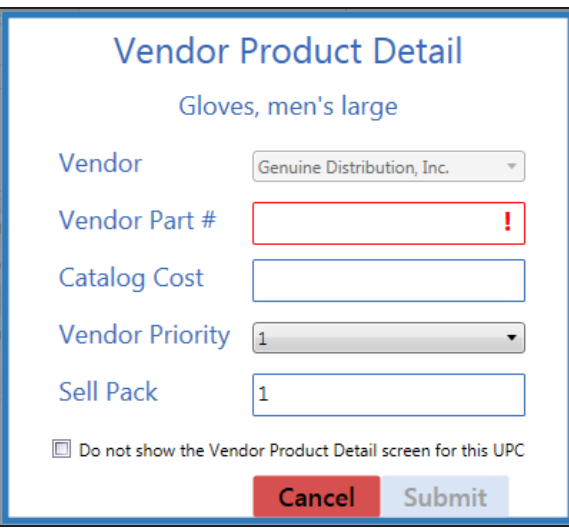

2. Complete one of the following procedures as appropriate to close the window:

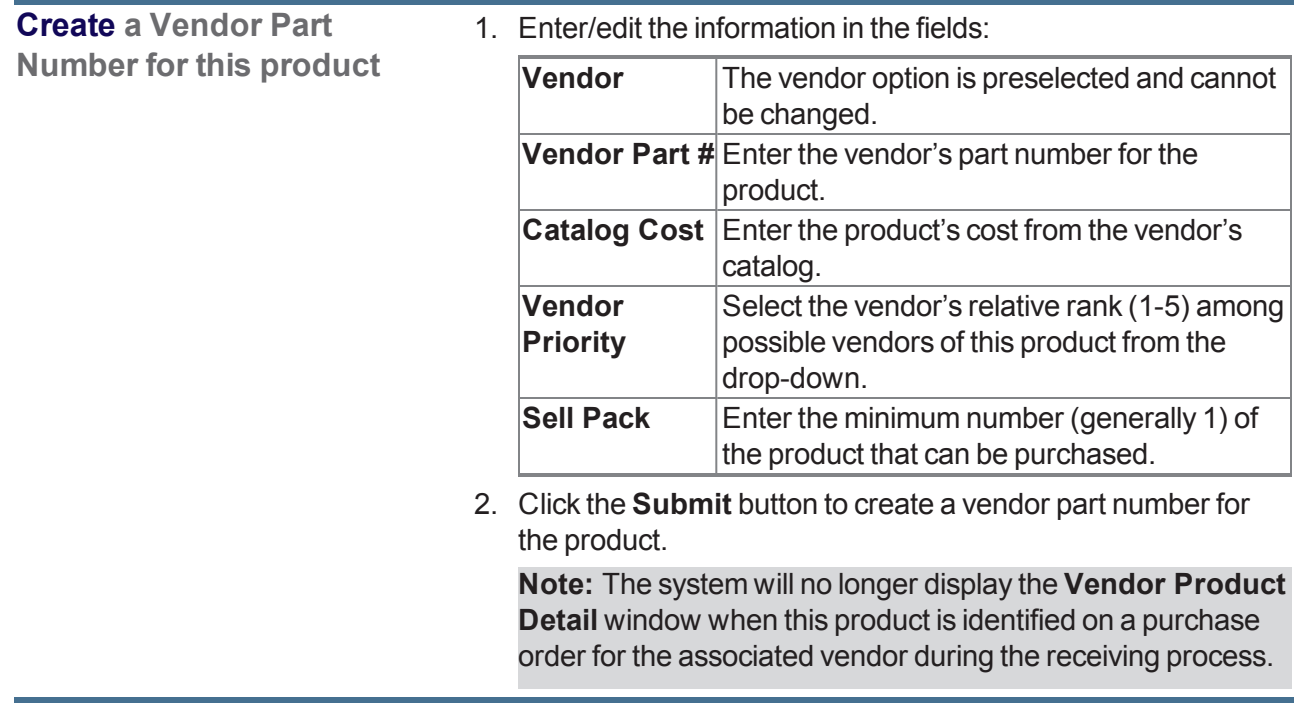

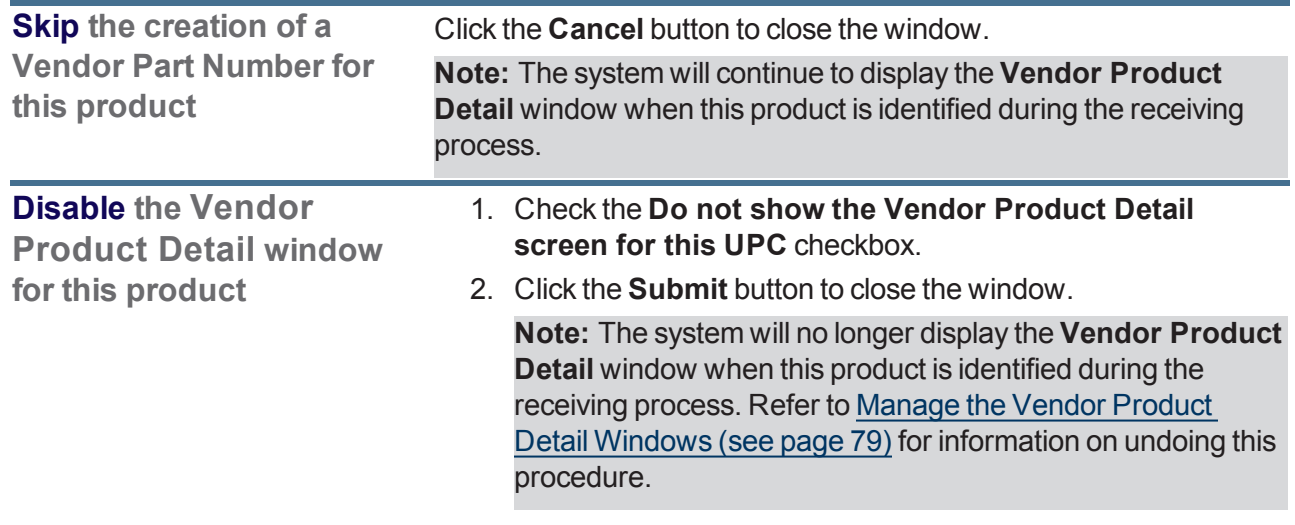

3. Continue receiving the product.

## <span id="page-56-0"></span>**Complete the Label Printing Window**

Complete the following procedure to complete the **Label Printing** window that appears during various processes.

1. Navigate to the **Label Printing** window.

Complete any of the following procedures to display the **Label Printing** window:

- $\bullet$  Receive [Inventory](#page-47-0) Items (see page 48): Enter data on the **Receiving Details** screen and click the **Submit** button.
- $\bullet$  Manage [Invoices](#page-61-0) (see page 62): Enter data on the **Invoice Details** screen and click the **Submit** button.
- View and Use the [Receiving](#page-66-0) History Record (see page 67):

Click a **Details** button to display a corresponding details history screen and click an item's **Print** button.

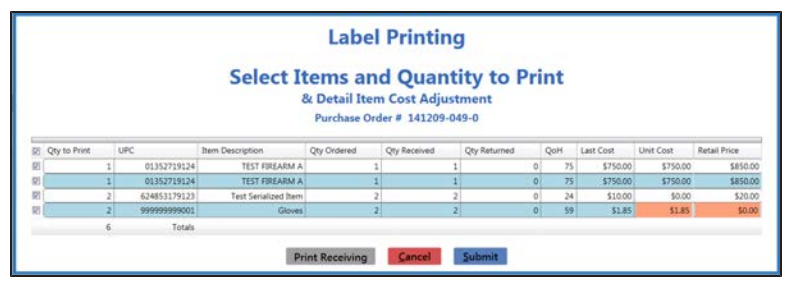

**Note:** A user must be granted the **ProductCost** permission to view/use some of the fields on this window.

2. Complete the following procedures as appropriate:

<span id="page-56-1"></span>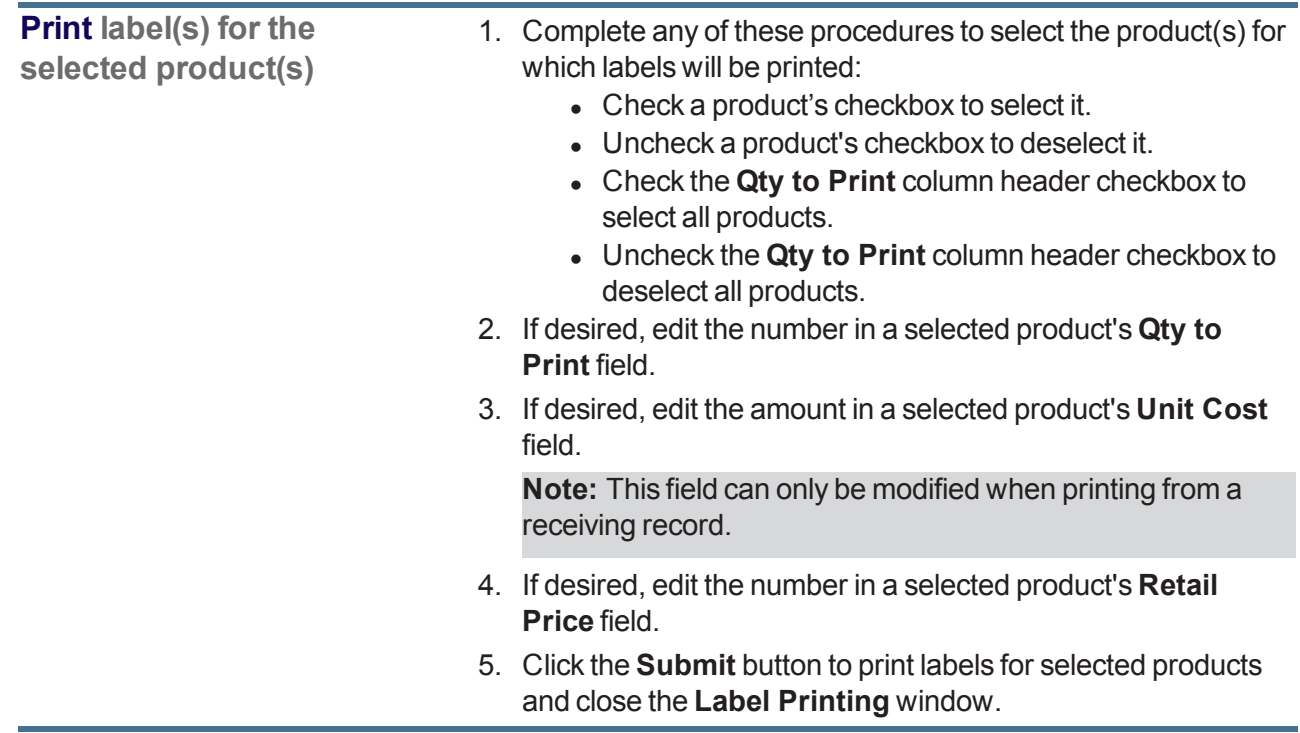

**Print a Receiving Details Report**

1. If available, click the **Print Receiving** button to display the **Receiving Details Report** window.

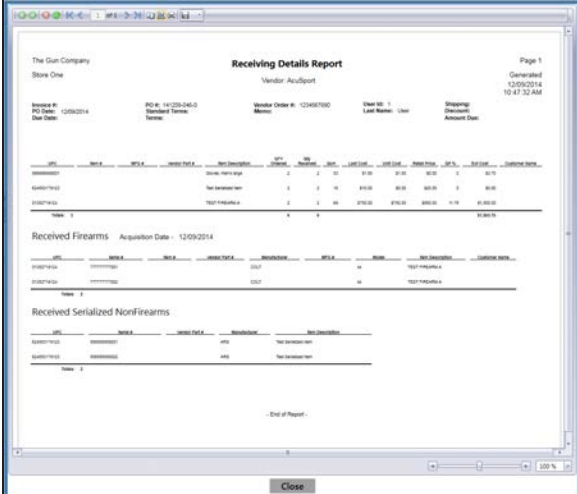

- 2. Adjust display as desired.
- 3. Click the **Print report** button to display the **Print** window.
- 4. Modify print options (e.g., select a different printer, adjust settings, etc.) as needed.
- 5. Click the **Print** button to print the document.
- 6. Click the **Close** button on the **Receiving Details Report** window to close it.
- 7. Complete either of the following to close the **Label Printing** window:
	- <sup>l</sup> **Print [product](#page-56-1) labels** as needed.
	- **.** Click the **Cancel** button.

**Print** an Invoice Report 1. If available, click the **Print Invoice** button to display the **Invoice Report** window.

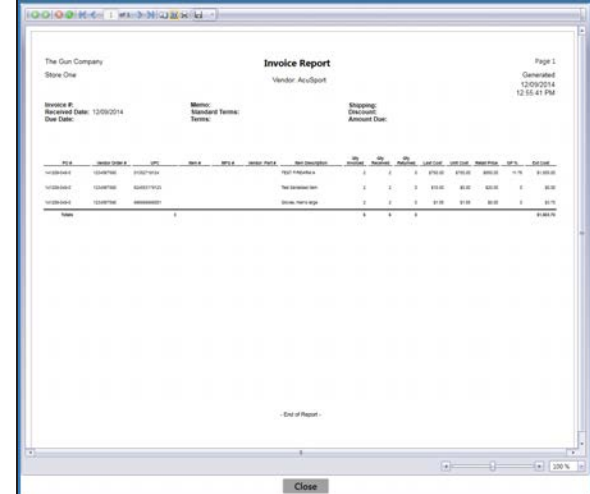

- 2. Adjust display as desired.
- 3. Click the **Print report** button to display the **Print** window.
- 4. Modify print options (e.g., select a different printer, adjust settings, etc.) as needed.
- 5. Click the **Print** button to print the document.
- 6. Click the **Close** button on the **Invoice Report** window to close it.
- 7. Complete either of the following to close the **Label Printing** window:
	- <sup>l</sup> **Print [product](#page-56-1) labels** as needed.
	- **.** Click the **Cancel** button.

## <span id="page-59-0"></span>**Import Purchase Order Data**

Complete the following procedure to import purchase order data into the **Receiving** screen by creating, populating, and importing a formatted Excel file.

- 1. Navigate to the **Receiving** screen.
	- 1. Log In to the Data Center Application to display the **Data Center Main Menu** screen.

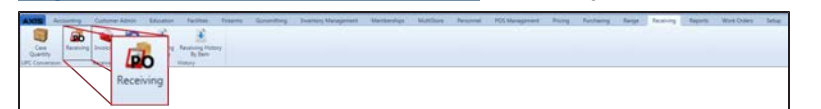

2. Select **Receiving > Receiving** from the main menu to display the **Receiving** screen.

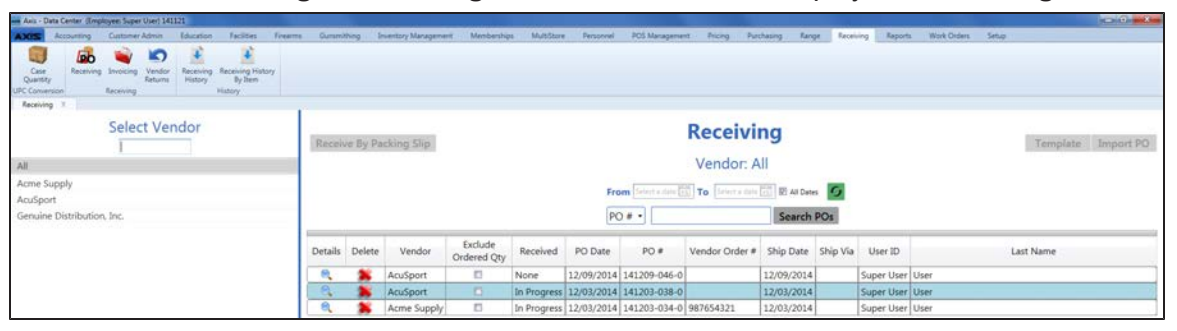

- 2. Click the appropriate vendor name in the **Select Vendor** list to activate the **Template** and **Import PO** buttons.
- 3. Click the **Template** button to export the template format to an Excel file.

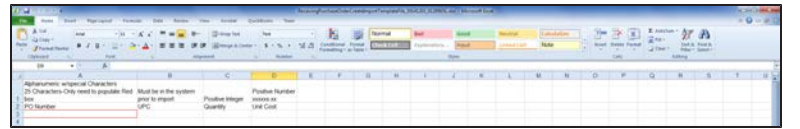

4. Populate the Excel file with purchase order information.

**Note:** The file must adhere to the validation requirements indicated in row 1 and below:

- All UPC's must be in the system.
- All quantities must be positive integers.
- A PO number may be entered once (in cell A3) for the entire purchase order. If a PO number is not entered, the system will generate one.

**Note:** If the file contains a PO number that is already in use, the system will allow the file to be imported. If an imported file is a copy of an existing PO, be sure to delete the duplicate PO(s) from the system.

- 5. Save the Excel file.
- 6. Navigate to the **Receiving** screen and click the appropriate vendor name in the **Select Vendor** list to activate the **Template** and **Import PO** buttons.
- 7. Click the **Import PO** button to display the **Load Excel Import** window.

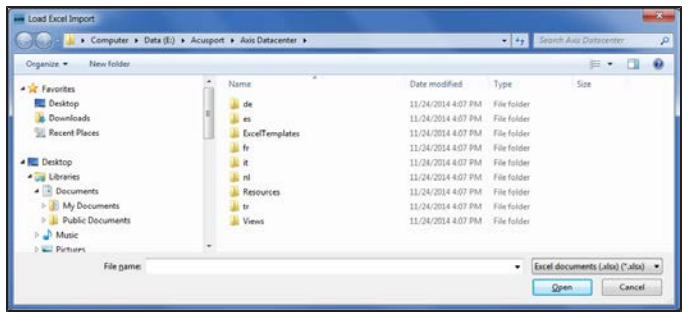

- 8. Browse to the desired location.
- 9. Double-click the saved Excel file to select it and start the import process.
- 10. If the system detects any errors, it displays the **Import Complete with Errors** window.

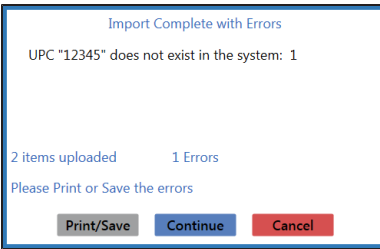

Complete any of the following as needed:

- Click the **Print/Save** button to display the errors in a formatted template file that may be manually printed and/or saved. Click another button as appropriate to close this window.
- **.** Click the **Continue** button to continue with the import for the uploaded items.
- **.** Click the **Cancel** button to cancel the import.
- 11. When the import is complete, the system displays the **Upload Complete** window.

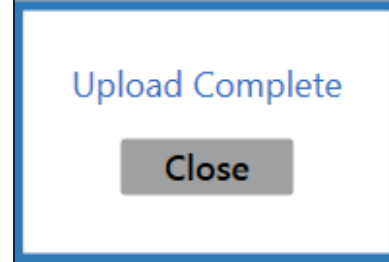

- 12. Click the **Close** button to close the window.
- 13. Complete the following procedure to view the imported purchase order:
	- 1. Click the tab's **Close** button to close the screen.
	- 2. Navigate to the **Receiving** screen.
	- 3. Click the imported purchase order's **Details** button to display its **Receiving Details** screen.

#### <span id="page-61-0"></span>**Manage Invoices**

- 1. Navigate to the **Invoicing** screen.
	- 1. Log In to the Data Center Application to display the **Data Center Main Menu** screen.

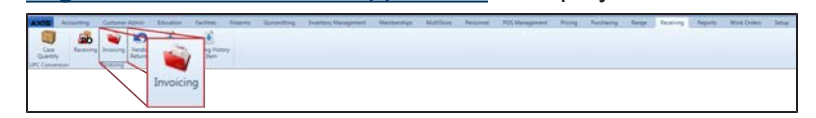

2. Select **Receiving > Invoicing** from the main menu to display the **Invoicing** screen.

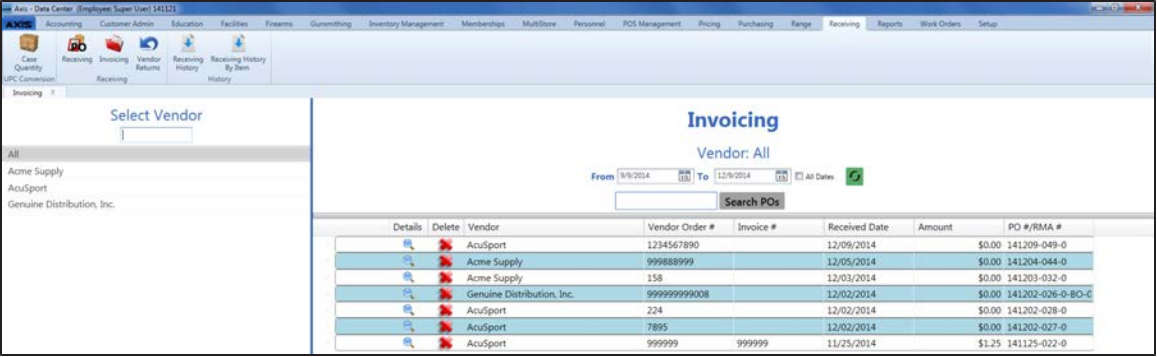

- 2. Complete any of the following procedures as desired to determine which invoices are displayed on the screen:
	- <sup>l</sup> **Filter by Vendor**:

Click a vendor name in the **Select Vendor** list to display only invoices for that vendor. (Click the **All** vendor name to display invoices for all vendors.)

**Note:** If needed, enter all or part of a vendor's name in the field to show only matching vendors in the **Select Vendor** list.

<sup>l</sup> **Filter by Date**:

Uncheck the **All Dates** checkbox, enter dates in the **From** and **To** fields, and click the **Refresh** button to display only invoices from that date range.

<sup>l</sup> **Filter by PO Number**:

Enter all or part of a PO number in the **Search POs** field and click the **Search POs** button to display only purchase orders that contain the entered text.

- Sort and Filter Onscreen Data.
- 3. Complete the following procedures as needed to manage invoices:

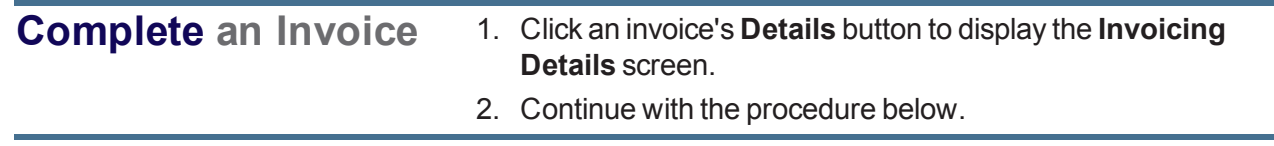

**Merge Invoices** 1. Click the appropriate vendor name in the **Select Vendor** list to activate the **Merge** column.

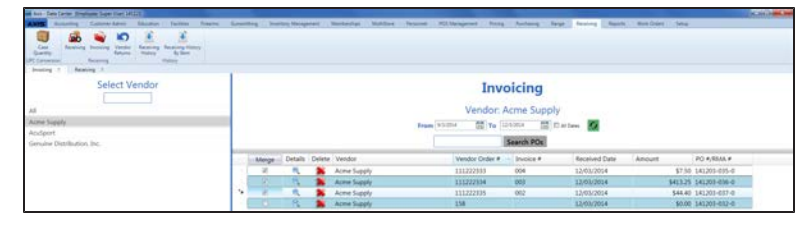

2. Check an invoice's **Merge** column checkbox to include it in the merge.

**Note:** At least two invoices must be checked to perform a merge.

3. Click the **Merge** button (the **Merge**column header) to display the parent invoice selection window.

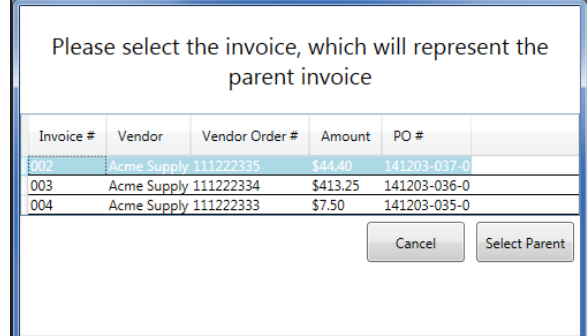

4. Click an invoice to select it as the parent invoice.

**Note:** The parent invoice's identifying information will display on the **Invoicing Details** screen.

5. Click the **Select Parent** button to combine the selected invoices into a single entry on the **Invoicing** screen.

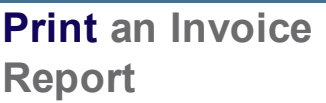

- 1. Click an invoice's **Details** button to display the **Invoicing Details** screen.
- 2. Enter/edit data as needed.
- 3. Click the **Print Invoice** button to display the **Invoice Report** window.

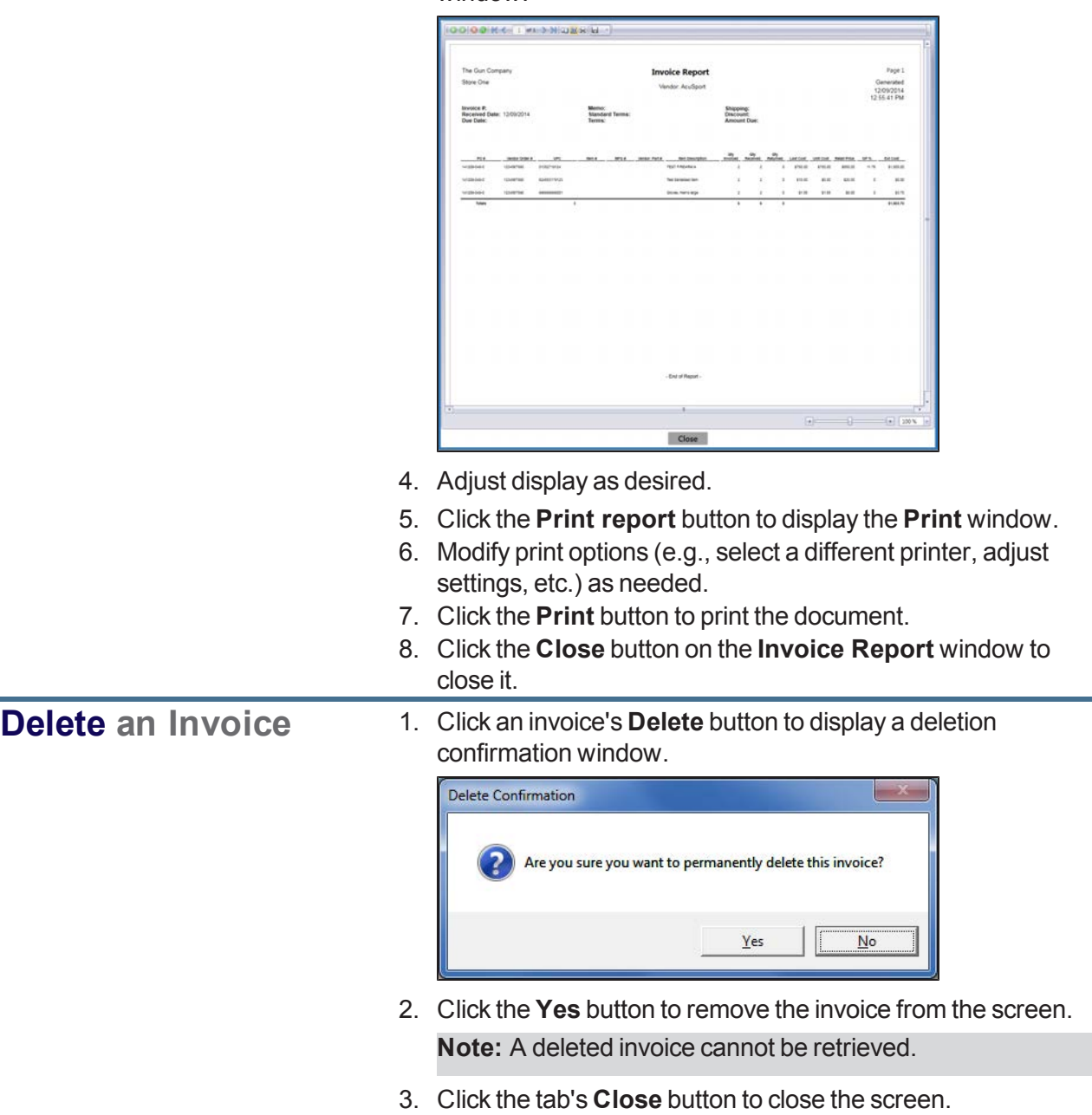

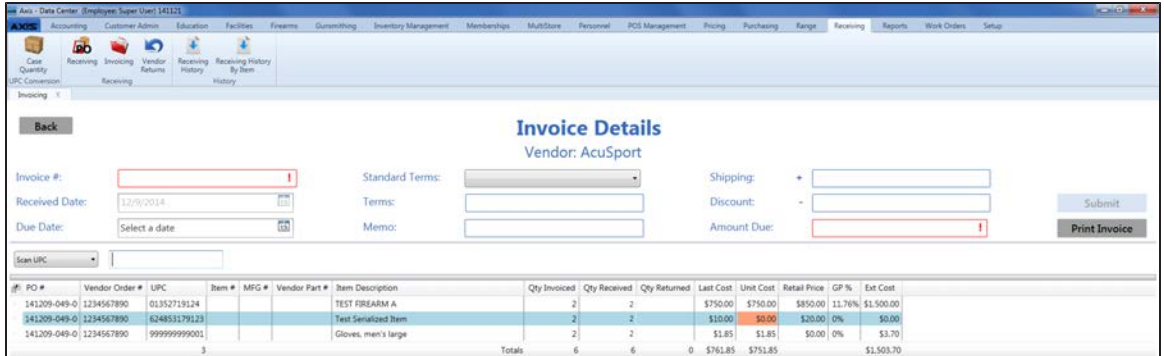

4. Enter/edit Invoice Values as needed for each item.

**Note:** A user must be granted the **ProductCost** permission to view/use some of these fields.

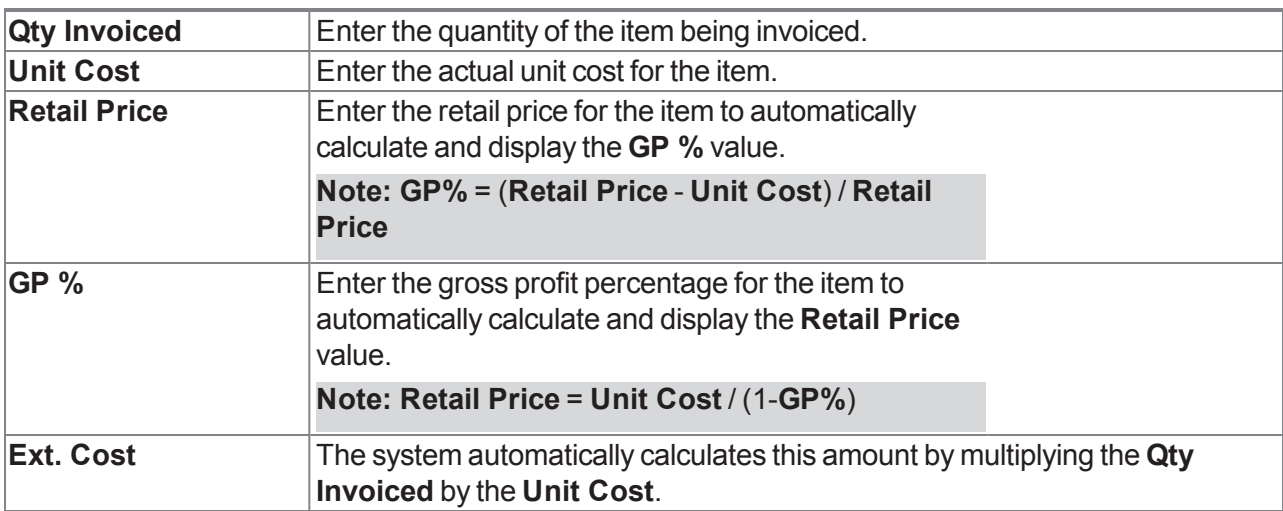

5. Enter Invoice information in the window.

**Note:** Required fields and settings are displayed with red borders.

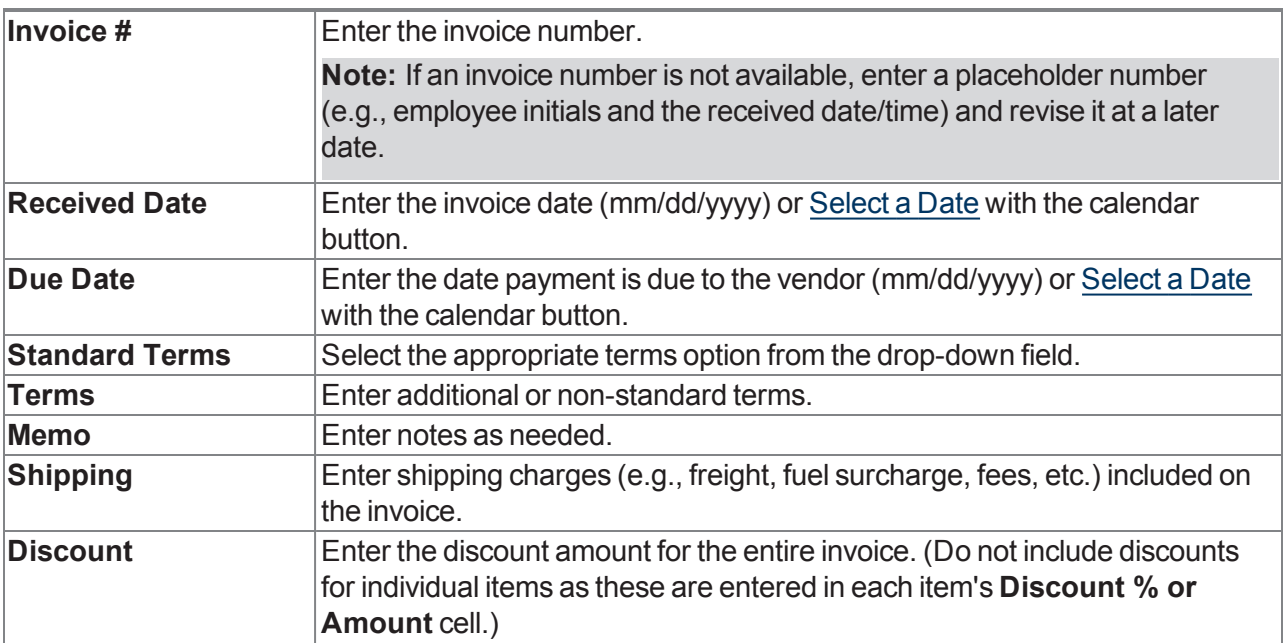

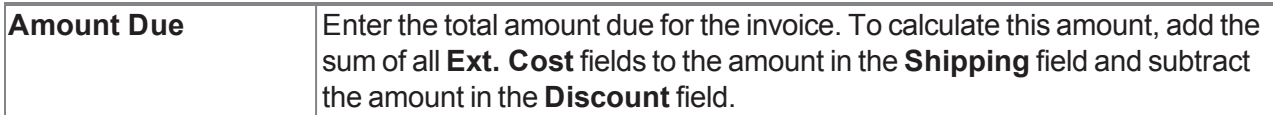

6. When all fields have been completed, click the **Submit** button to display the **Label Printing** window.

**Note:** If the value in the **Amount Due** field does not equal the calculated value (sum of all **Ext. Cost** fields + **Shipping** charges - **Discount**), the system displays a **Totals do not match** error message window.

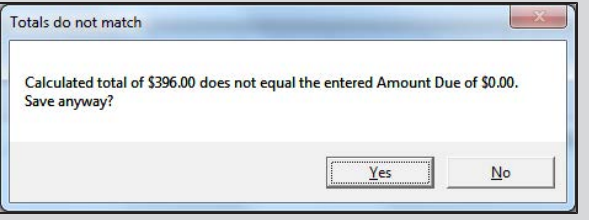

Click the **No** button to close the window and make corrections as needed.

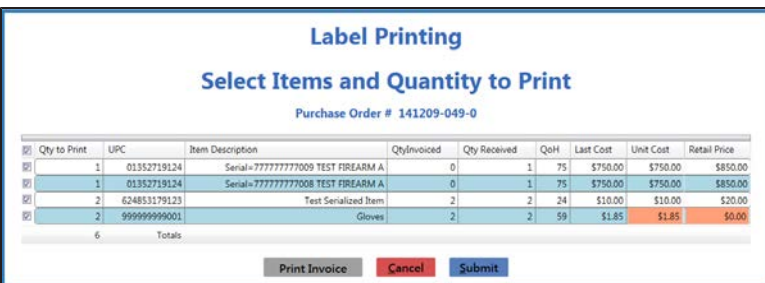

- 7. [Complete](#page-56-0) the Label Printing Window (see page 57) to print labels and/or an invoice report as needed.
- 8. The system sends the invoice to the **Receiving History** screen.
- 9. Click the tab's **Close** button to close the screen.

**Note:** If needed, complete the View and Use the [Receiving](#page-66-0) History Record (see page 67) procedure to review the invoice.

## <span id="page-66-0"></span>**View and Use the Receiving History Record**

- 1. Navigate to the **Receiving History** screen.
	- 1. Log In to the Data Center Application to display the **Data Center Main Menu** screen.

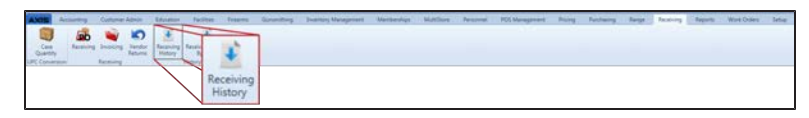

2. Select **Receiving > Receiving History** from the main menu to display the **Receiving History** screen.

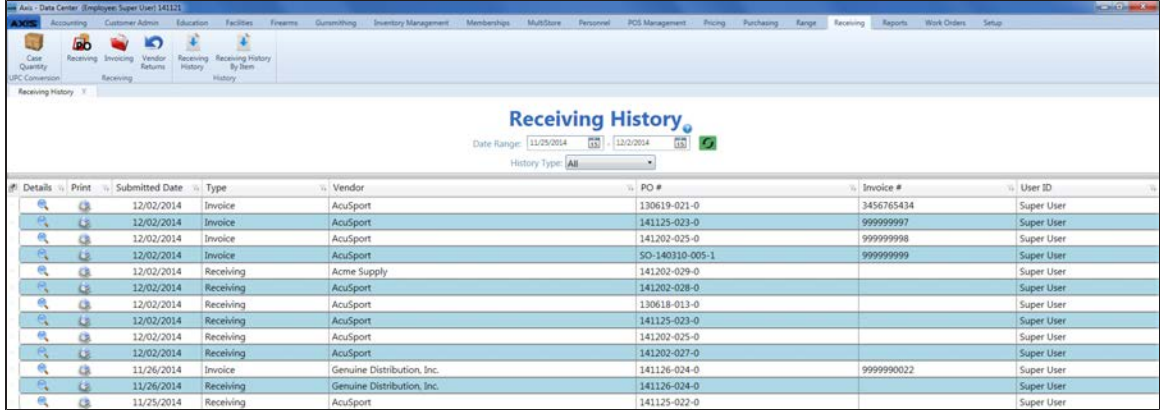

- 2. Complete any of the following procedures as desired to determine which items are displayed on the screen:
	- <sup>l</sup> **Filter by Date**:

Enter starting and ending dates in the **Date Range** fields and click the **Refresh** button to display only items from that date range.

- **.** Filter by Type: Select an option (**All**, **Receiving**, **Invoice**) from the **History Type** drop-down to display only items of the selected type.
- Sort and Filter Onscreen Data.
- 3. Complete the following procedures as desired:

```
Review a Purchase
Order
```
1. Click a purchase order's **Details** button to display its **Receiving Details History** screen.

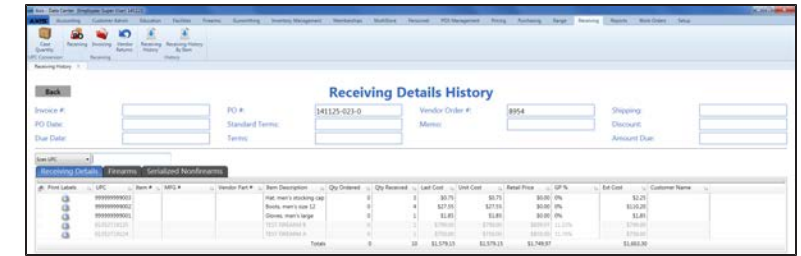

- 2. If desired, click an item's **Print Labels** button to display the **Label Printing** window and Complete the Label Printing Window (see page 57) [to print labels and/or a receiving de](#page-56-0)tails report as needed.
- 2. Click the **Back** button to close the **Receiving Details History** screen.

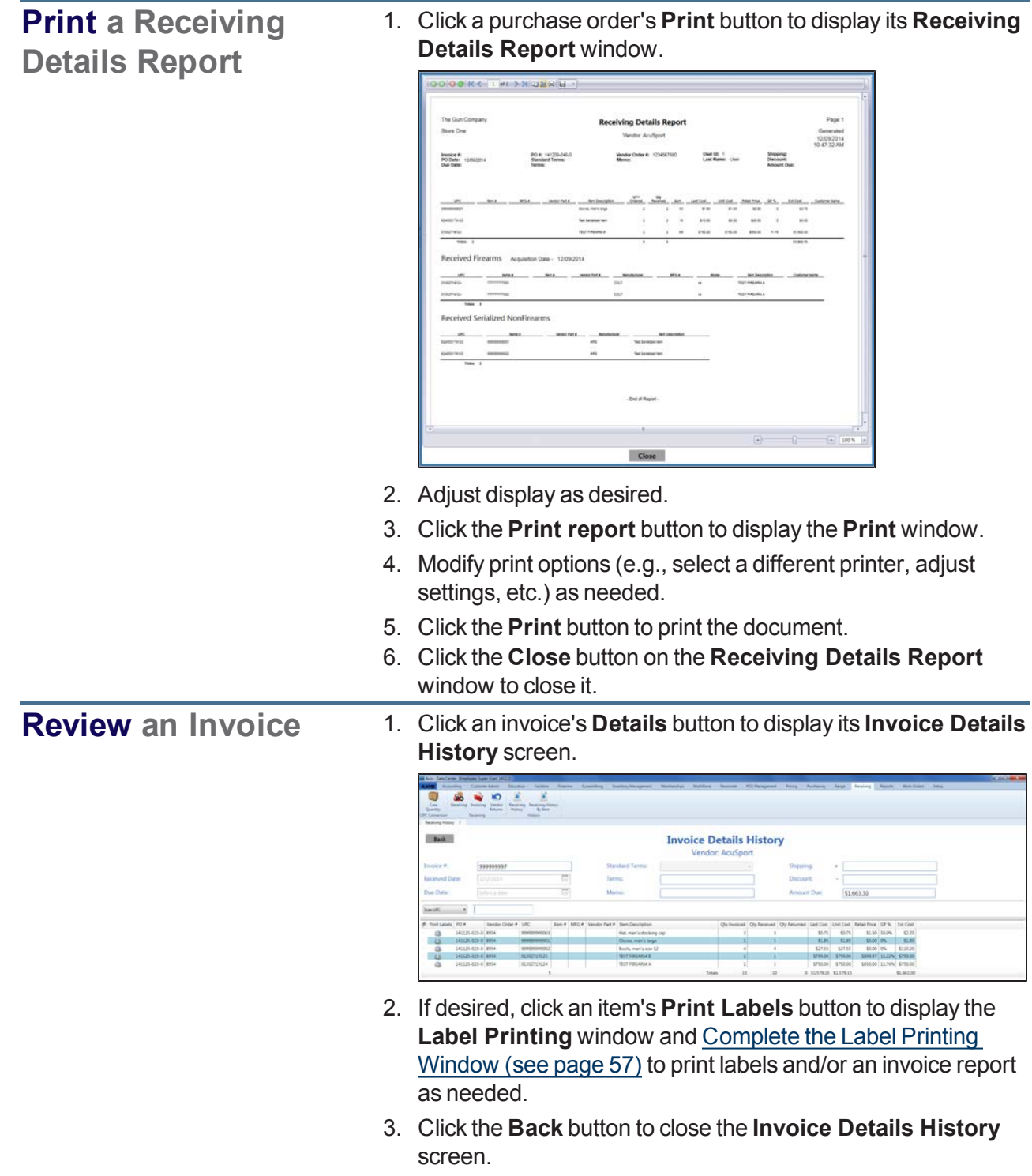

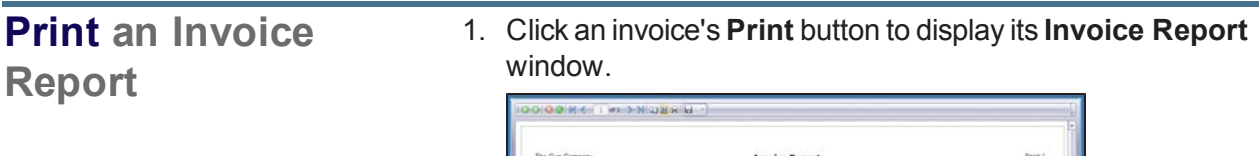

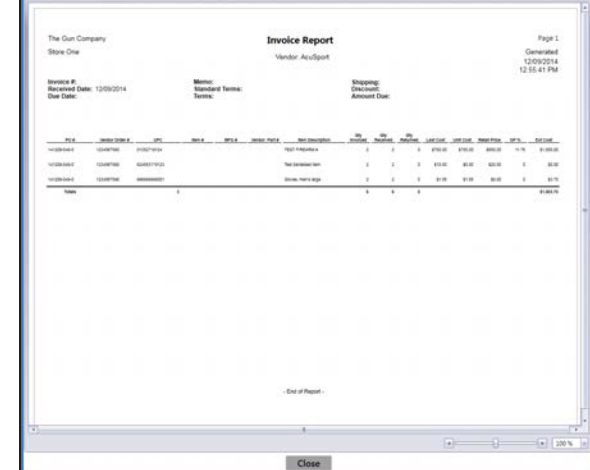

- 2. Adjust display as desired.
- 3. Click the **Print report** button to display the **Print** window.
- 4. Modify print options (e.g., select a different printer, adjust settings, etc.) as needed.
- 5. Click the **Print** button to print the document.
- 6. Click the **Close** button on the **Invoice Report** window to close it.
- 4. Click the tab's **Close** button to close the screen.

## **View the Receiving History By Item Record**

- 1. Navigate to the **Receiving History By Item** screen.
	- 1. Log In to the Data Center Application to display the **Data Center Main Menu** screen.

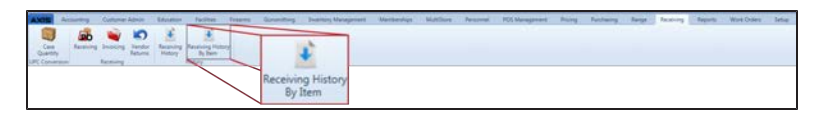

2. Select **Receiving > Receiving History By Item** from the main menu to display the **Receiving History By Item** screen.

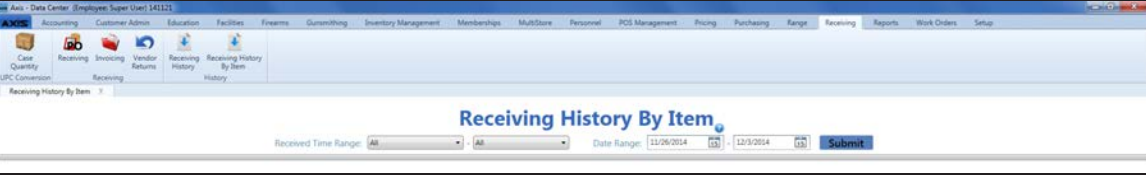

- 2. Enter starting and ending dates in the **Date Range** fields and click the **Submit** button to display items from that date range.
- 3. Select starting and ending date/time combinations from the **Received Time Range** drop-downs to items from that date/time range.

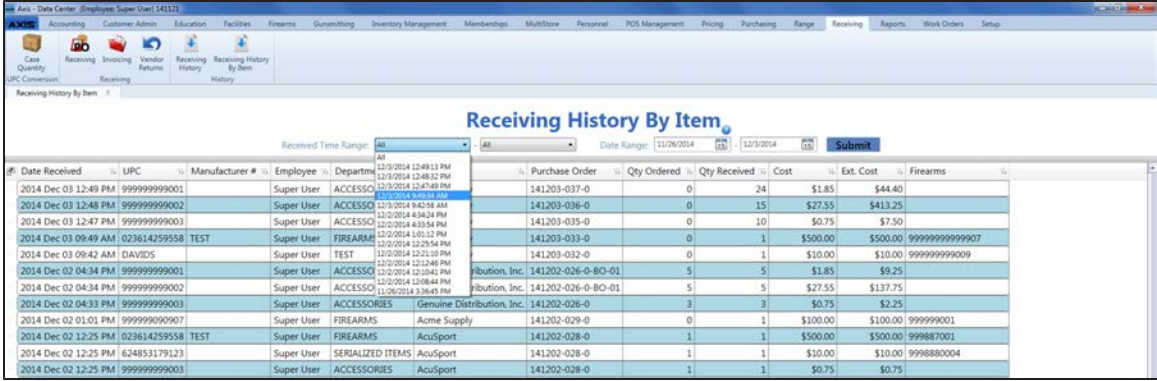

- 4. Sort and Filter Onscreen Data as needed.
- 5. Click the tab's **Close** button to close the screen.

## **View the Vendor Reorder Report**

Complete the following procedure to generate and view a record of items that have fallen below their minimum inventory level.

- 1. Navigate to the **Vendor Reorder** screen.
	- 1. Log In to the Data Center Application to display the **Data Center Main Menu** screen.

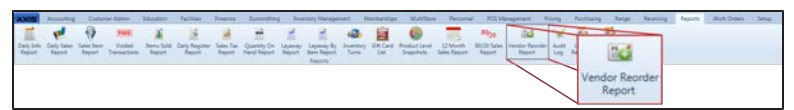

2. Select **Reports > Vendor Reorder Report** from the main menu to display the **Vendor Reorder** screen.

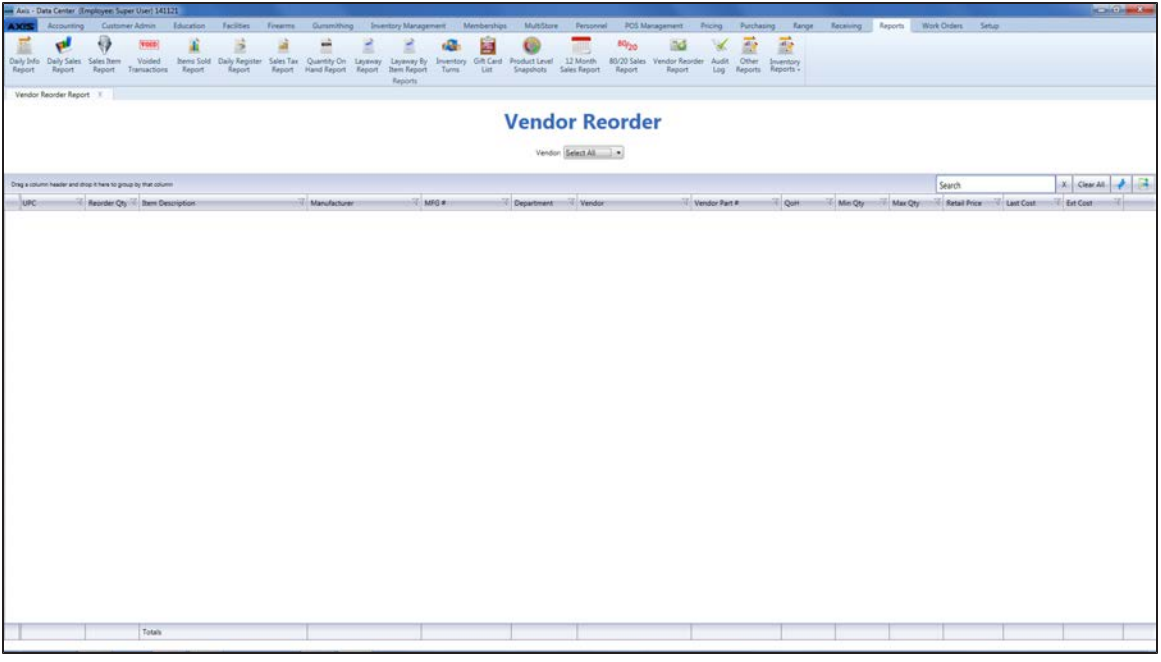

2. Select a vendor from the **Vendor** drop-down to display a list of the vendor's items with inventory values below their minimum levels. (Select the **Select All** option to view items from all vendors.)

**Note:** An item with a QOH that is lower than its minimum level will not display if either of the following is true:

- $\bullet$  The item is not associated with the selected vendor(s).
- The item's on-order quantity is sufficient to bring its inventory value up to or above its maximum value.
- 3. Sort and Filter [Reporting](#page-35-0) Screen Data (see page 36) as needed.
- 4. Click the tab's **Close** button to close the screen.

# **View the Items Out of Stock Report**

Complete the following procedure to generate and view a record of items that were out of stock for a day or more during a selected 31-day time period.

- 1. Navigate to the **Items Out of Stock Report** screen.
	- 1. Log In to the Data Center Application to display the **Data Center Main Menu** screen.

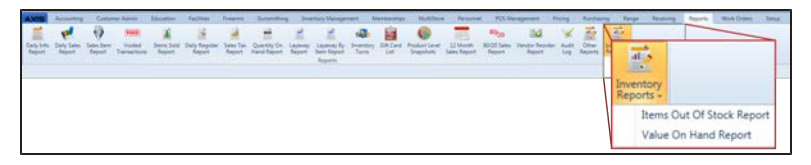

2. Select **Reports > Inventory Reports > Items Out of Stock Report** from the main menu to display the **Items Out of Stock Report** screen.

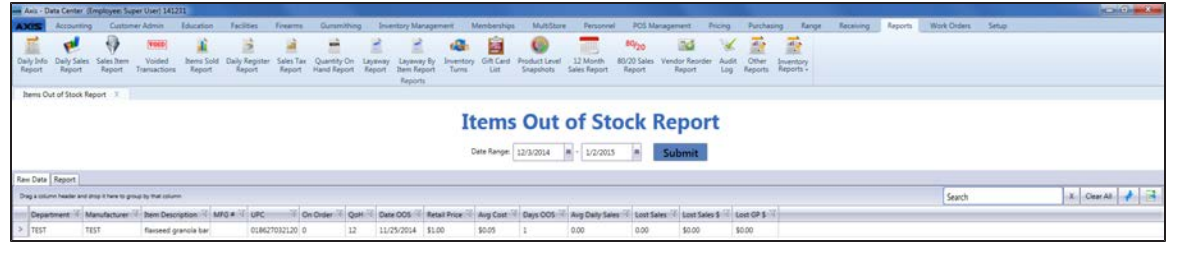

- 2. Enter starting and ending dates in the **Date Range** fields. **Note:** The range must not exceed 31 days.
- 3. Click the **Submit** button to display results from the selected time frame. **Note:** If an item is out of stock for less than an entire day (from midnight to midnight), it will not display in the results.
- 4. Sort and Filter [Reporting](#page-35-0) Screen Data (see page 36) as needed.
- 5. Click the **Report** tab to display the report.

**Note:** The report reflects the filters and controls selected on the **Raw Data** tab.

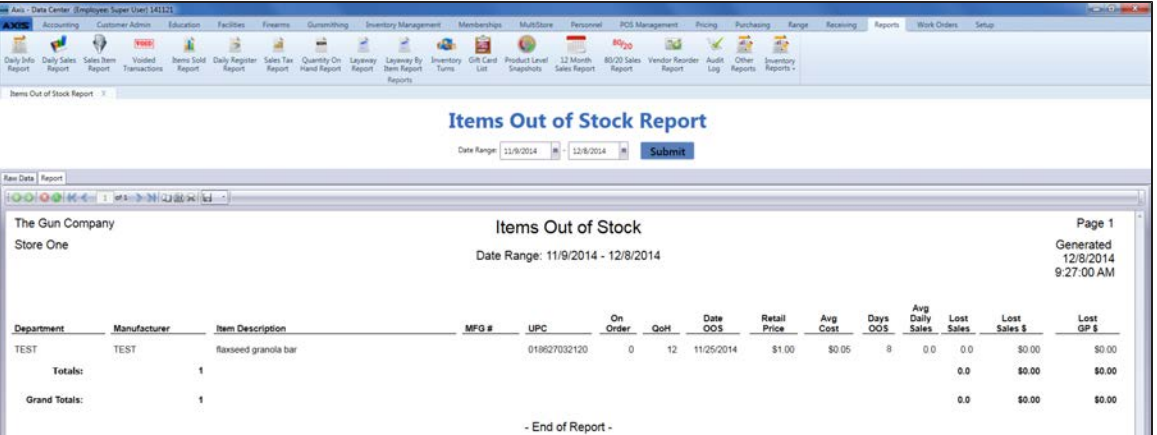

- 6. If desired, complete the following procedure to print the report:
	- 1. Click the **Print report** button to display the **Print** window.
	- 2. Modify print options (e.g., select a different printer, adjust settings, etc.) as needed.
	- 3. Click the **Print** button to print the document.
- 7. Click the tab's **Close** button to close the screen.
## **View the Value On Hand Report**

Complete the following procedure to generate and view a record of the quantity, total costs, and total value for every item in inventory.

- 1. Navigate to the **Value On Hand Report** screen.
	- 1. Log In to the Data Center Application to display the **Data Center Main Menu** screen.

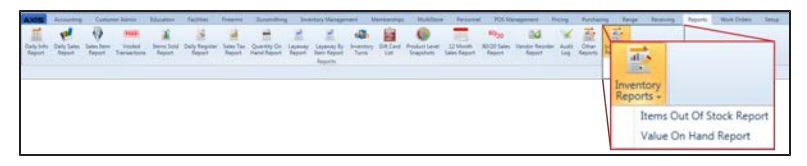

2. Select **Reports > Inventory Reports > Value On Hand Report** from the main menu to display the **Value On Hand Report** screen.

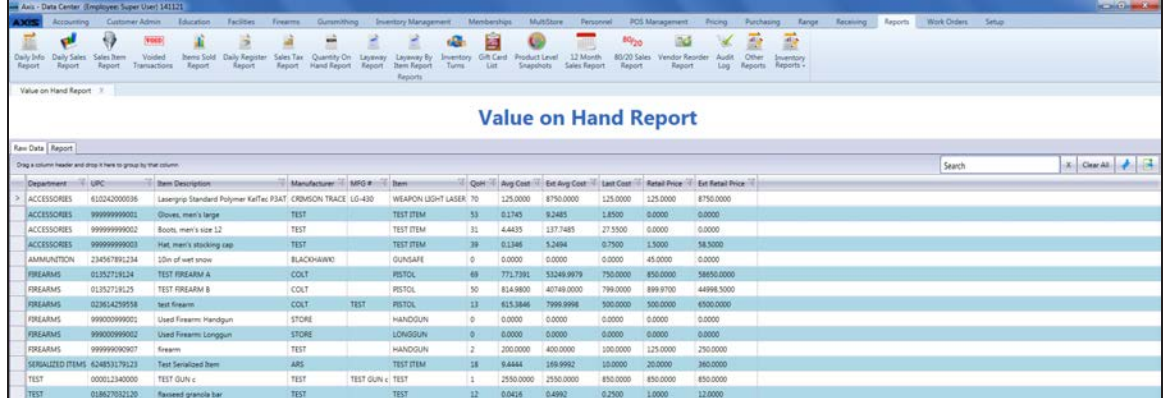

- 2. Sort and Filter [Reporting](#page-35-0) Screen Data (see page 36) as needed.
- 3. Click the **Report** tab to display the report.

**Note:** The report reflects the filters and controls selected on the **Raw Data** tab.

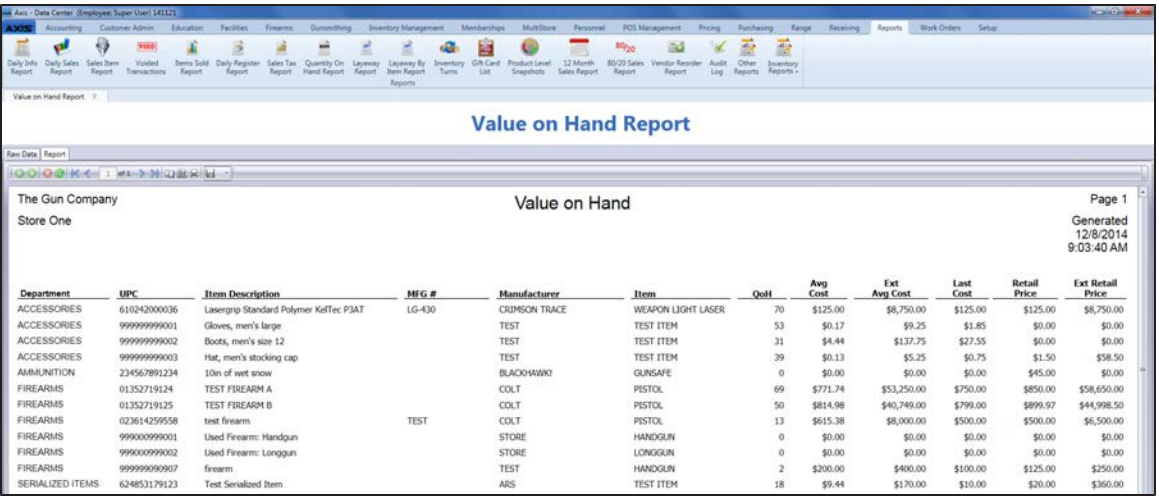

- 4. If desired, complete the following procedure to print the report:
	- 1. Click the **Print report** button to display the **Print** window.
	- 2. Modify print options (e.g., select a different printer, adjust settings, etc.) as needed.
	- 3. Click the **Print** button to print the document.
- 5. Click the tab's **Close** button to close the screen.

#### **Manage Label Printers**

- 1. Navigate to the **Label Printer Setup** screen.
	- 1. Log In to the Data Center Application to display the **Data Center Main Menu** screen.

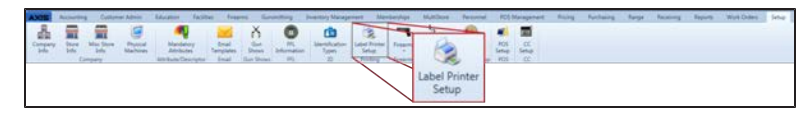

2. Select **Setup > Label Printer Setup** from the main menu to display the **Label Printer Setup** screen.

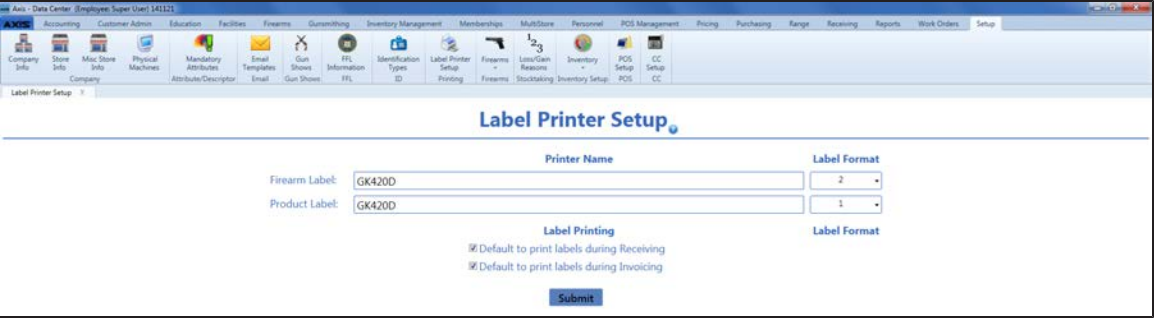

- 2. Enter the name of firearm label printer in the **Firearm Label** field.
- 3. Select the firearm label format in the corresponding **Label Format** field.

**Note:** The following firearm label formats are available.

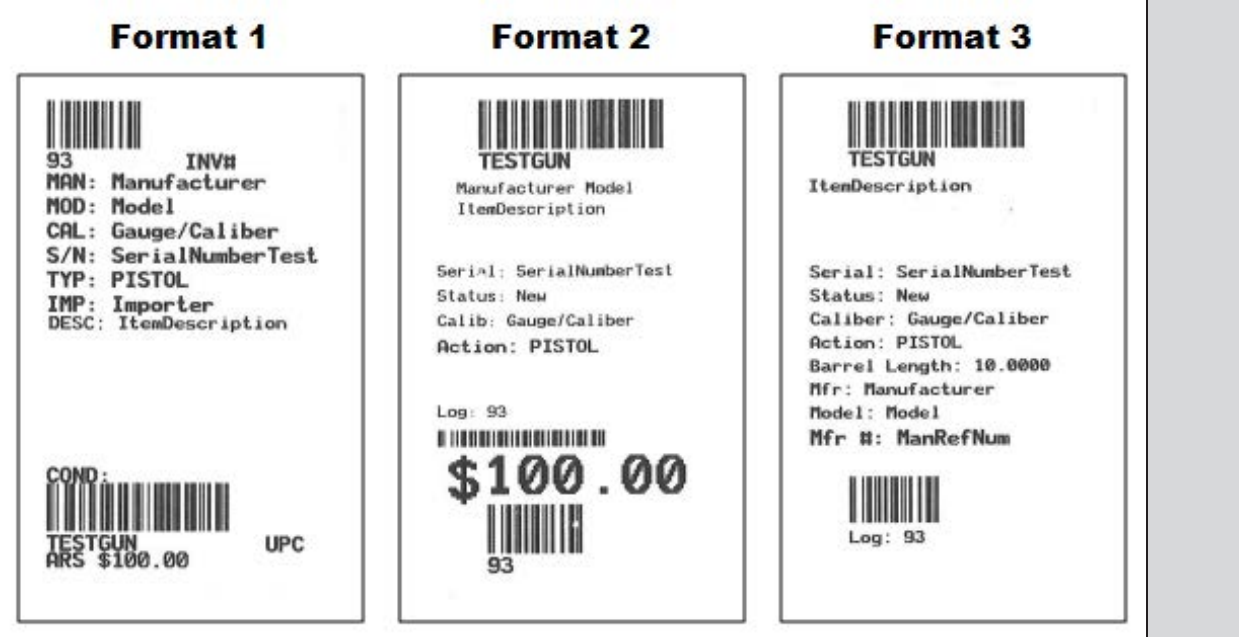

Each format includes barcodes for the firearm's UPC and log number. Format 2 includes a third barcode for the firearm's cost.

- 4. Enter the name of product label printer in the **Product Label** field.
- 5. Select the product label format in the corresponding **Label Format** field.
- 6. If desired, check the **Default to print labels during Receiving** checkbox to automatically check the print label checkboxes on the **Label Printing** window during the receiving process.

**Note:** If this checkbox is not checked, the print label checkboxes on the **Label Printing** window will not be automatically checked.

7. If desired, check the **Default to print labels during Invoicing** checkbox to automatically check the print label checkboxes on the **Label Printing** window during the invoicing process.

**Note:** If this checkbox is not checked, the print label checkboxes on the **Label Printing** window will not be automatically checked.

8. Click the **Submit** button to display an update confirmation window.

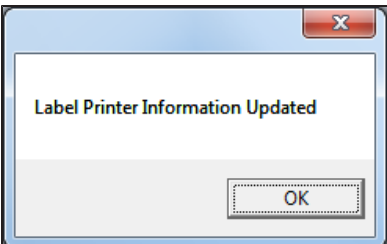

9. Click the **OK** button to close the window.

# **Manage Weighted Suggestions**

Complete the following procedure to set up and maintain weight percentages for departments.

**Note:** A user must be granted the **InventoryManagement**, **StoreManager**, or **Purchasing** permission to view/use this feature.

- 1. Navigate to the **Weighted Suggestion Setup** screen.
	- 1. Log In to the Data Center Application to display the **Data Center Main Menu** screen.

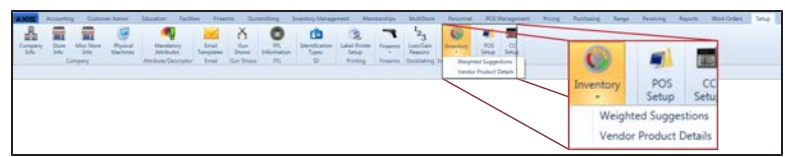

2. Select **Setup > Inventory > Weighted Suggestions** from the main menu to display the **Weighted Suggestion Setup** screen.

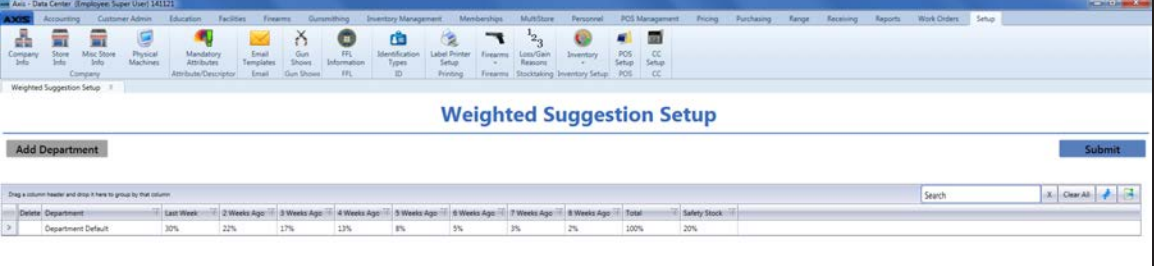

- 2. Sort and Filter [Reporting](#page-35-0) Screen Data (see page 36) as needed.
- 3. Complete the following procedures as needed to manage suggestion weights:

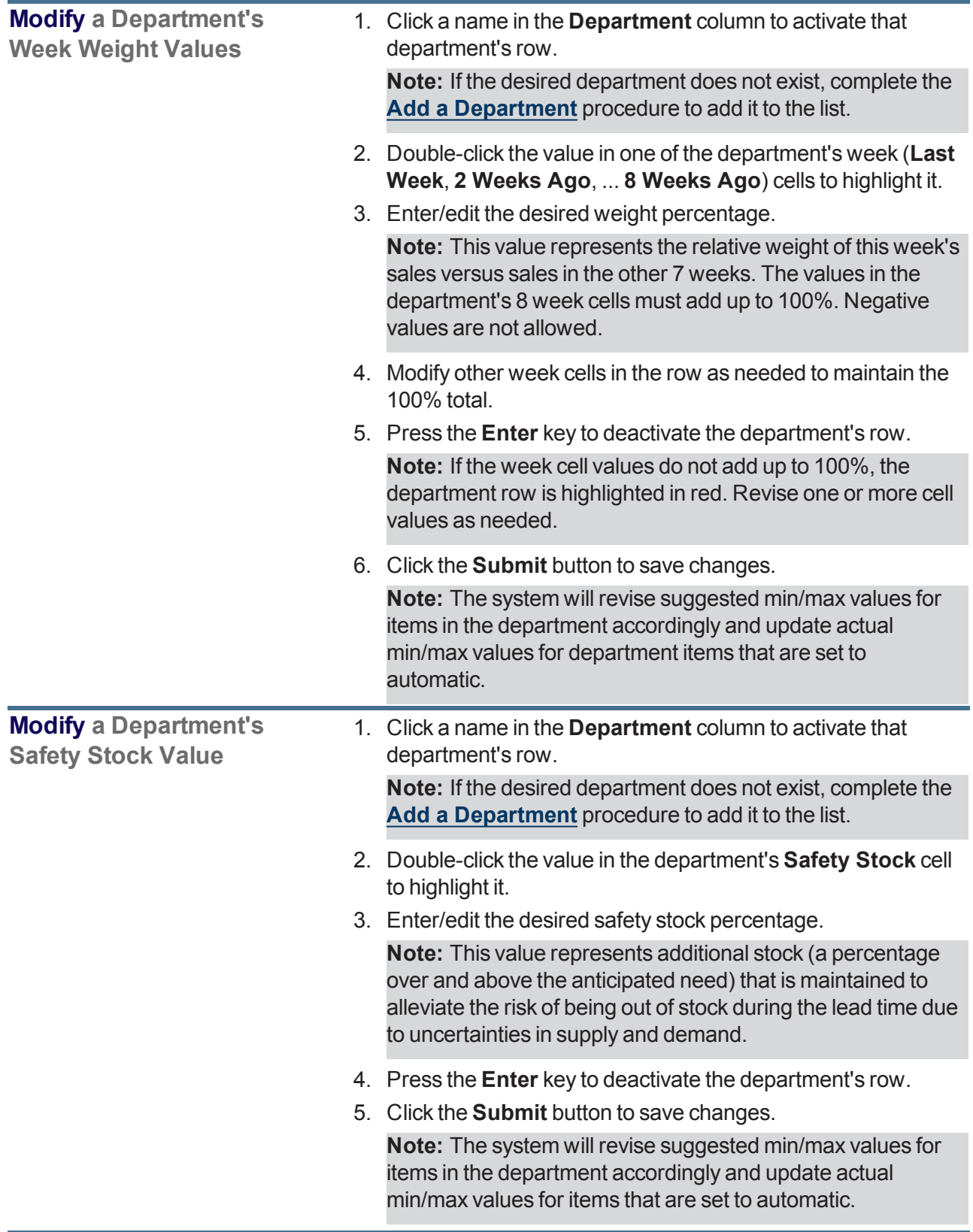

<span id="page-77-0"></span>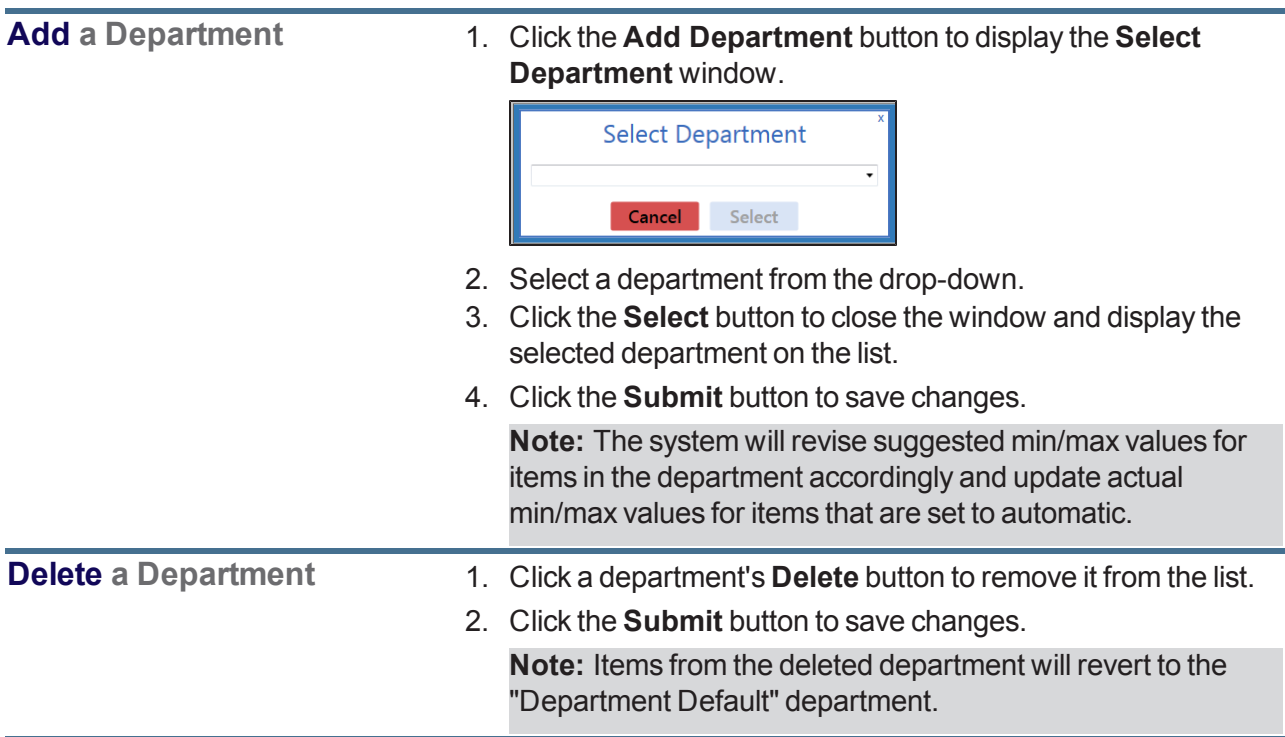

### **Manage the Vendor Product Detail Windows**

Complete the following procedure to manage the display of the **Vendor Product Detail** window.

- 1. Navigate to the **Vendor Product Setup** screen.
	- 1. Log In to the Data Center Application to display the **Data Center Main Menu** screen.

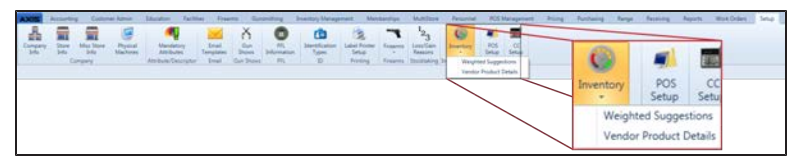

2. Select **Setup > Inventory > Vendor Product Details** from the main menu to display the **Vendor Product Setup** screen.

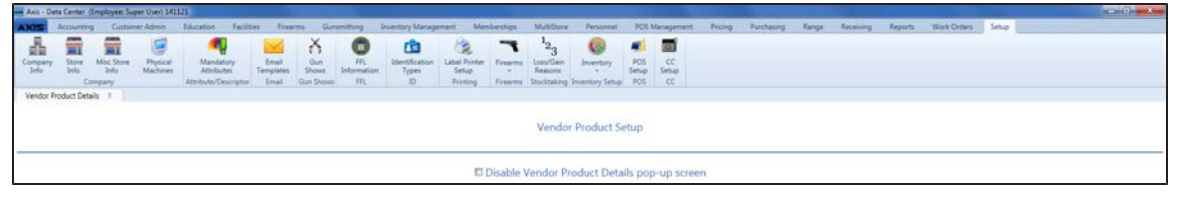

2. Complete the following procedures as needed to manage the display of **Vendor Product Detail** windows:

<span id="page-78-0"></span>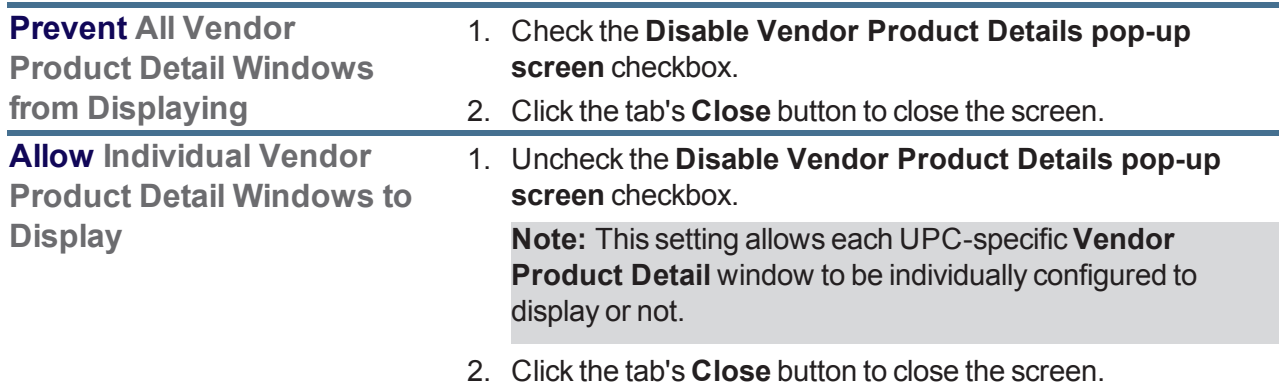

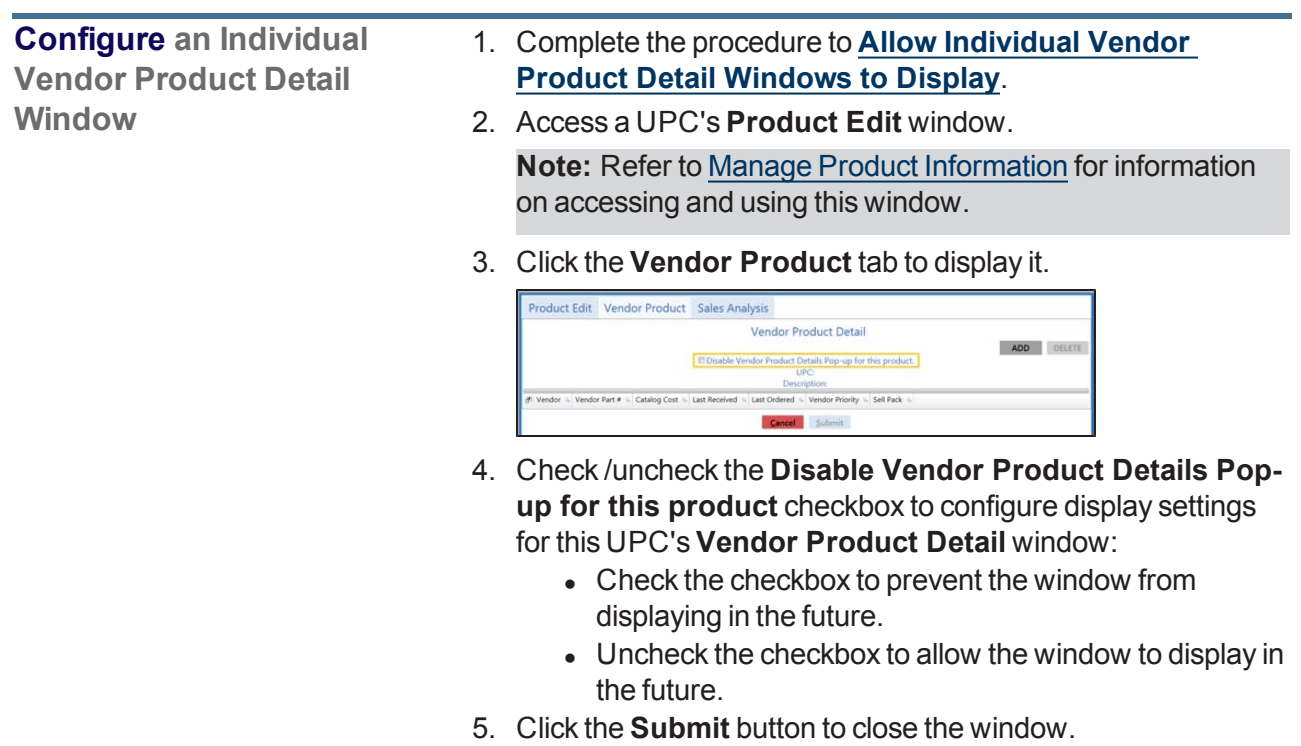

#### <span id="page-80-0"></span>**Receive a Deposit**

1. Identify the Customer.

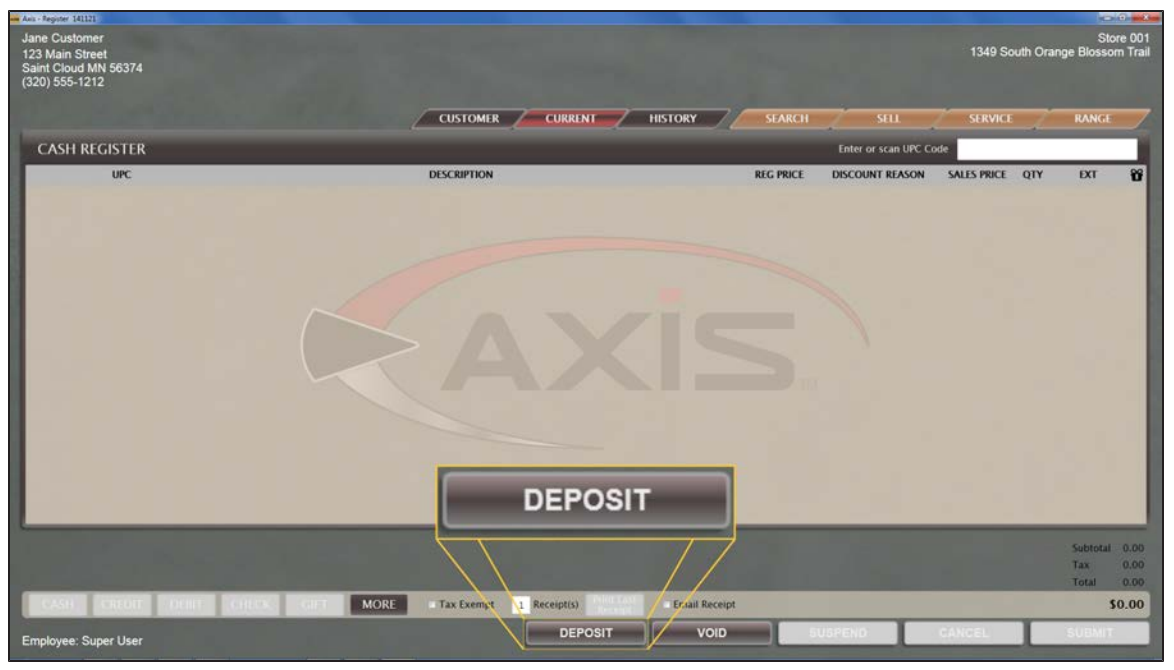

2. Click the **Deposit** button to display the **Confirm Deposit Amount** window.

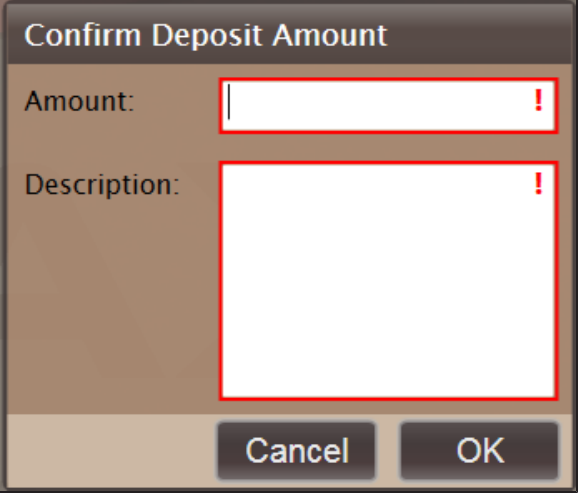

- 3. Enter the deposit amount in the **Amount** field.
- 4. Enter a unique description in the **Description** field.
- 5. Click the **OK** button to add the deposit amount to the current transaction on the **Cash Register** screen.

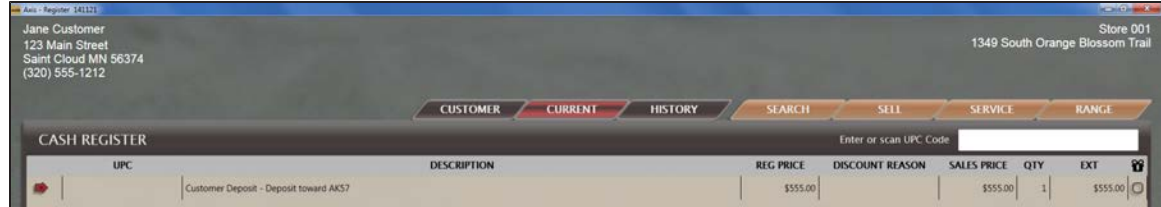

6. Complete the transaction.

### **View a Customer's Active Deposits**

- 1. Identify the Customer.
- 2. Click the **Current** tab to display the **Current** window.

**Note:** If necessary, click the expand button beside the **Deposits** heading to display the customer's deposits.

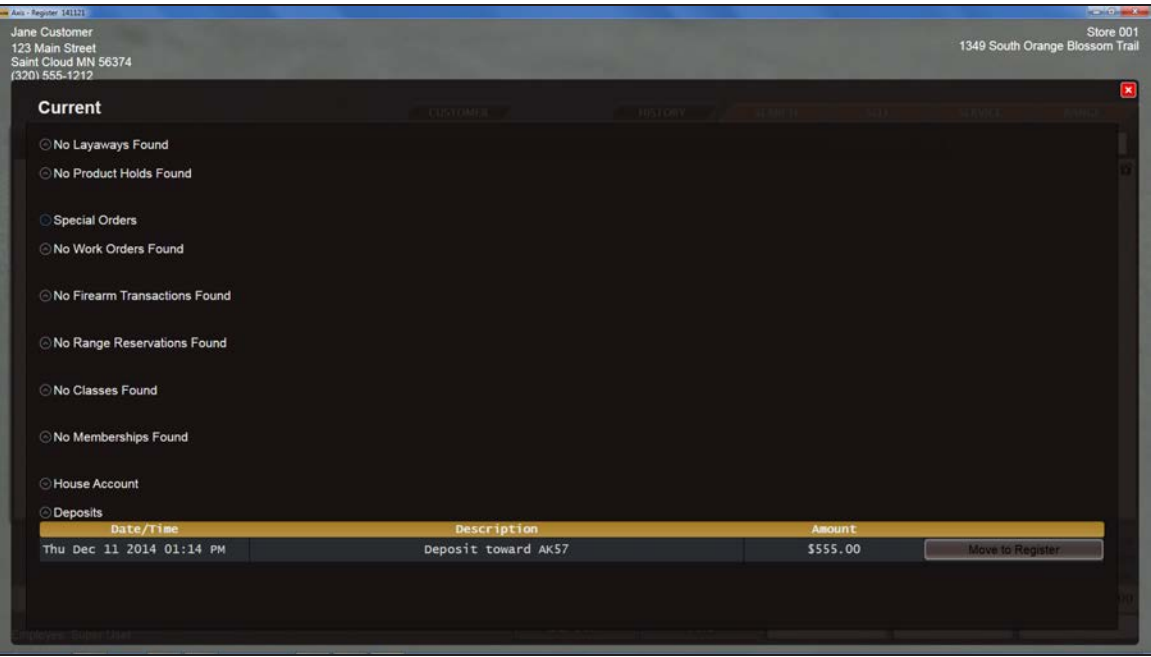

3. When finished, click the **Close** button to close the **Current** window.

# **Apply a Deposit to a Transaction**

- 1. Identify the Customer.
- 2. Make sure the **Cash Register** screen shows an active transaction with a **Total** amount due.
- 3. Click the **Current** tab to display the **Current** window.

**Note:** If necessary, click the expand button beside the **Deposits** heading to display the customer's deposits.

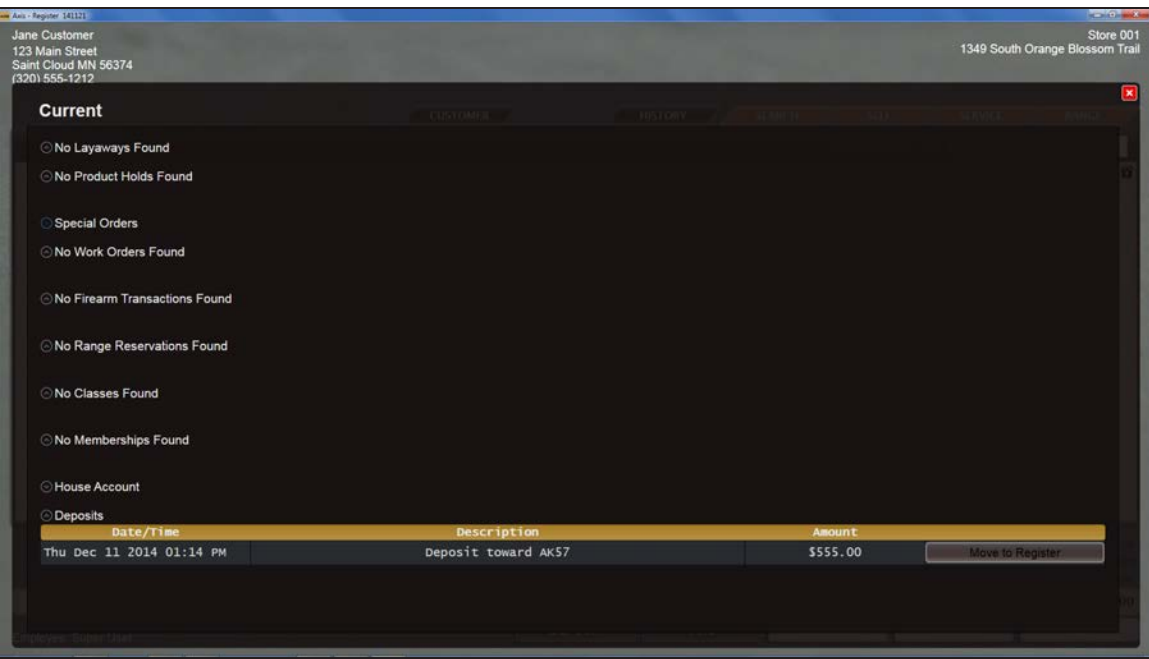

- 4. Locate the deposit to be applied to this transaction.
- 5. Click the deposit's **Move to Register** button to display "**Deposit**" and the total deposit amount above the **Subtotal** amount on the **Cash Register** screen.

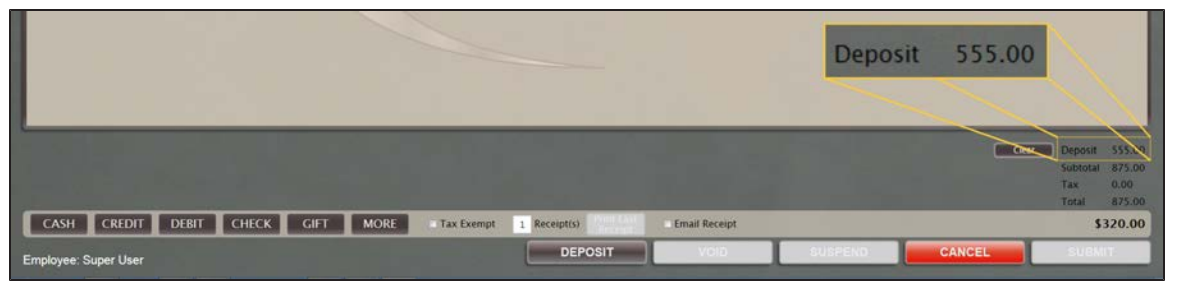

- 6. Address any difference between the total amount due and the deposit amount as appropriate:
	- If the total transaction amount is greater than the deposit amount, complete the transaction as any other, selecting the desired tender type(s) to apply to the amount due. Refer to Accept Payment for a Transaction for more information.
	- If the total transaction amount is less than the deposit amount, complete either of the following procedures as appropriate to address the deposit's remaining balance:
		- **.** Refund the Deposit's Remaining Balance to the Customer:
			- 1. Determine what tender type (e.g., cash, check) will be used to refund the balance.
			- 2. Click the corresponding tender type (i.e., **Cash**) button to display the **Confirm Return Amount** window.
- 3. Enter the amount to be returned in the **Amount** field.
- 4. Click the **OK** button to display the tender type and the entered amount above the **Deposit** amount on the **Cash Register** screen.
- 5. Complete the transaction and issue the refund.
- **.** Create a New Deposit from the Deposit's Remaining Balance:
	- 1. Click the **Deposit** button to display the **Confirm Deposit Amount** window.
	- 2. Enter the desired amount (all or part of the remaining balance) in the **Amount** field, enter a unique description in the **Description** field, and click the **OK** button to add the new deposit amount to the current transaction on the **Cash Register** screen. Refer to [Receive](#page-80-0) a Deposit (see page 81) for more information.
	- 3. Complete the transaction.